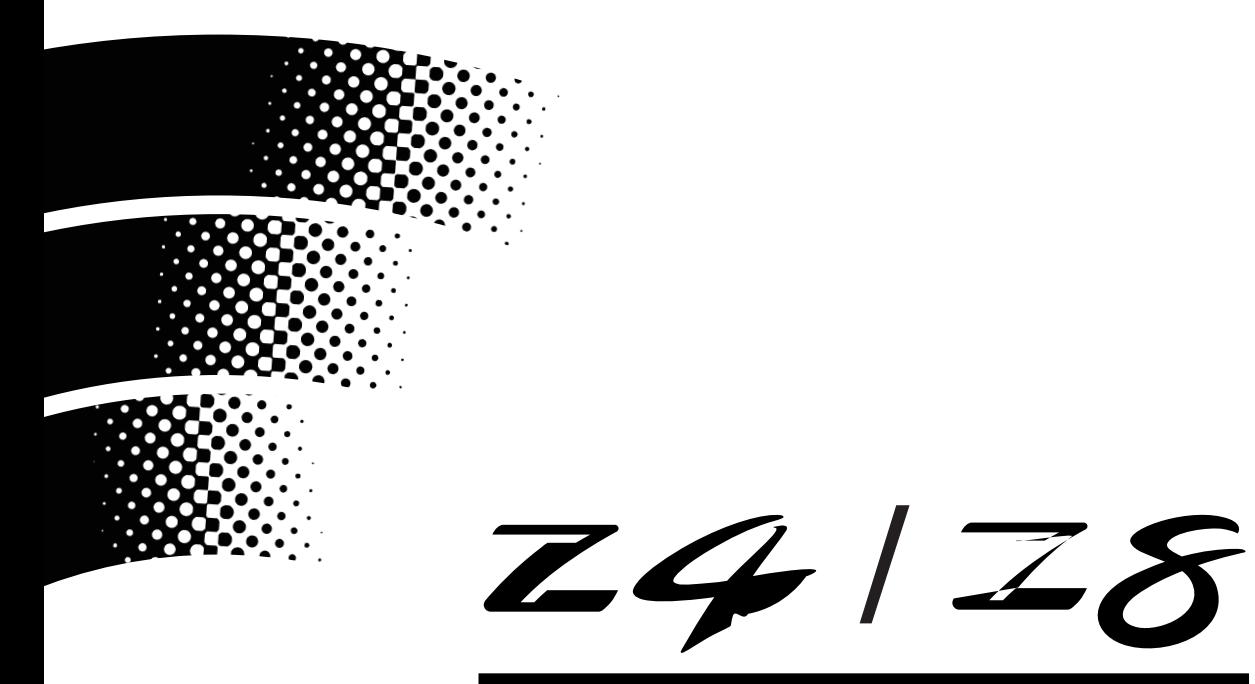

# **SAMPLER**

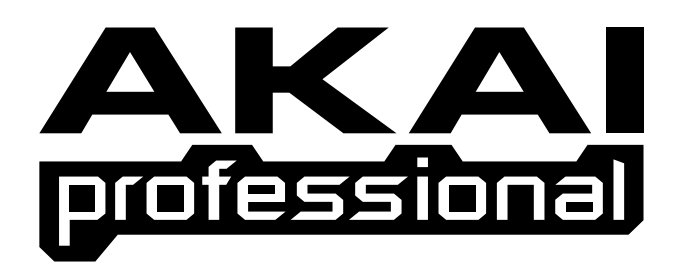

## **Manuel d'Utilisation**

## **AVERTISSEMENT**

Afin d'éviter tout risque d'incendie ou d'électrocution, n'exposez pas cet appareil à la pluie ni à l'humidité.

## **Avis important**

Ce document est sous Copyright AKAI professional M.I. Corp., et ne peut être ni cité, ni reproduit sous aucun format sans la permission écrite de la société.

#### LIMITATION DE LA POLICE DE GARANTIE LOGICIELLE

Le logiciel fourni avec, ou acheté spécialement pour, les produits AKAI professional a été testé pour véfifier son fonctionnement. AKAI professional M.I. Corp. fera de son mieux pour corriger les défauts logiciels qui lui sont signalés, lors de futures mises à jour dans la limite des possibilités techniques.

AKAI professional M.I. Corp. ne fait aucune garantie ni représentation qu'elle soit expresse ou implicite concernant les performances ou l'adéquation du système pour un usage particulier.

En aucun cas, AKAI professional M.I. Corp. ne pourra être tenu responsable des dommages directs ou indirects dus à un défaut du logiciel ou de sa documentation. De plus, AKAI professional M.I. Corp. n'acceptera aucune responsabilité concernant les programmes, sons, enregistrements audio ou séquences mémorisés dans ou utilisés avec les produits AKAI professional, ce qui inclut le coût de restauration de ces données.

Les garanties, solutions et réclamations mentionnées ci-dessus sont exclusives et ont priorité sur toutes les autres, qu'elles soient orales ou écrites, expresses ou implicites, dans la limite autorisée par la loi en vigueur dans la zone géographique de l'utilisateur du produit. Aucun employé de AKAI professional M.I. Corp., agent, distributeur ou employé d'un agent ou d'un distributeur n'est autorisé à proposer la moindre variation de cette police.

## **ATTENTION**

Pour éviter tout risque d'incendie ou d'électrocution, ne pas exposer cet appareil à la pluie, ni à l'humidité

1-FR

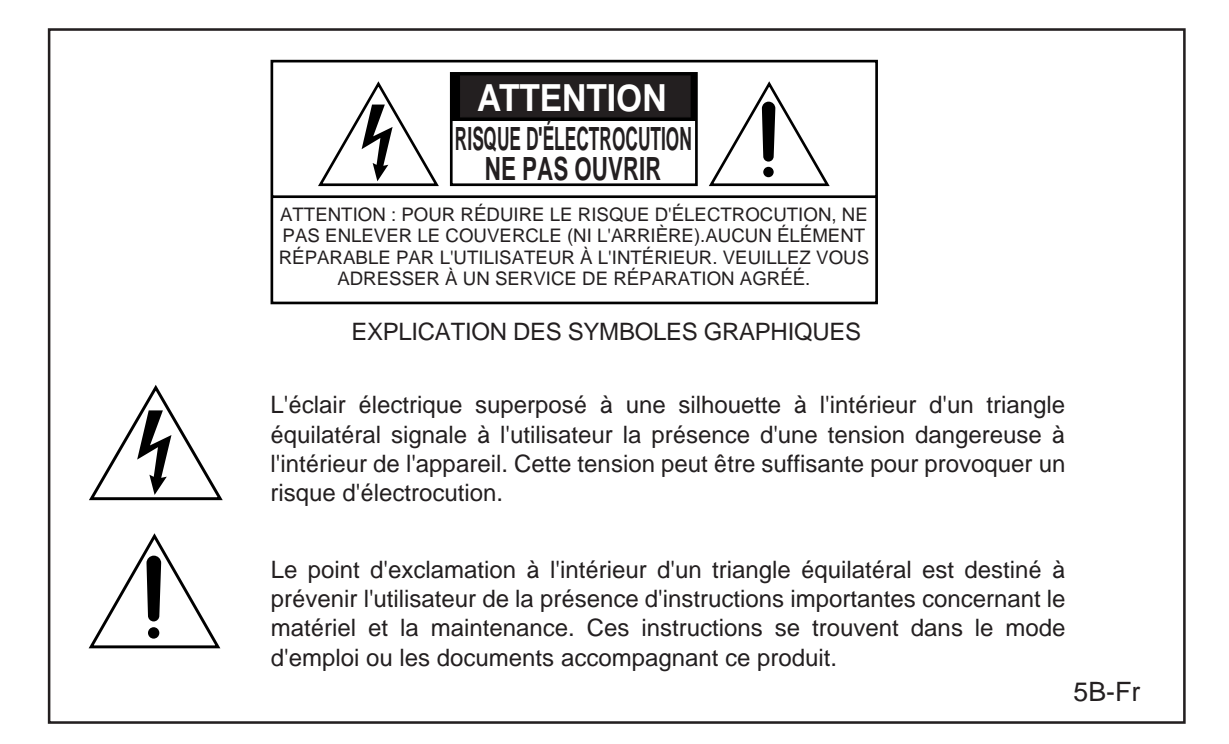

#### **PILE AU LITHIUM**

Ce produit utilise une pile au lithium pour la sauvegarde mémoire. Cette pile au lithium doit uniquement être remplacée par un personnel qualifié. De mauvaises manipulations pouvant entraîner des risques d'explosion.

24A-Fr

#### **ATTENTION: LORS DE L'UTILISATION D'APPAREILS ÉLECTRIQUES, DES PRÉCAUTIONS SONT À RESPECTER, DONT LES SUIVANTES :**

#### **AVERTISSEMENT**

La MPC4000 a été conçu pour être utilisé dans un environnement domestique standard. L'alimentation des équipements électriques varie d'un pays à l'autre. Veuillez vous assurez que votre MPC4000 correspond à la tension du pays où vous vous trouvez. Dans le doute, consultez un électricien qualifié ou un revendeur AKAI professionnel.

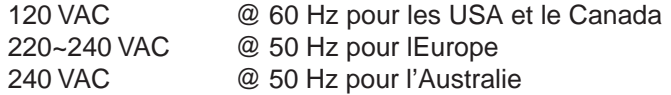

#### **POUR VOTRE PROTECTION ET CELLE DE LA MPC4000**

- Ne touchez jamais la prise d'alimentation avec des mains humides.
- Débranchez toujours la MPC4000 en tirant la prise d'alimentation, pas le cordon.
- Seuls les revendeurs Akai Professionnel ou des ingénieurs qualifiés sont autorisés à réparer ou réassembler la MPC4000. Sous peine de rendre caduque la garantie, des ingénieurs nonagréés ne doivent pas toucher aux éléments internes, de plus ils pourraient s'exposer à de sérieux risques d'électrocution.
- N'introduisez pas, et n'autorisez personne à introduire des objets, surtout des objets métalliques dans la MPC4000.
- Utilisez uniquement une alimentation AC, jamais d'alimentation DC.
- Si de l'eau ou tout autre liquide tombe dans ou sur la MPC4000, débranchez-le et appelez votre revendeur.
- Veillez à ce que l'appareil soit bien ventilé, et ne se trouve jamais directement exposé aux rayons du soleil.
- Pour éviter d'endommager les circuits internes, ainsi que la finition externe, tenez la MPC4000 éloigné des sources directes de chaleur (poêle, radiateurs, etc).
- Évitez d'utiliser des insecticides en aérosol, etc. à proximité de la MPC4000. Ils pourraient endommager la surface et s'enflammer.
- N'utilisez pas d'alcool, de diluant ou autres produits chimiques similaires pour nettoyer la MPC4000. Ils endommageraient le fini.
- Toute modification de cet appareil est dangereuse, et peut entraîner un dysfonctionnement. Ne tentez jamais de modifer votre appareil de quelque manière que ce soit.
- Veillez à ce que la MPC4000 soit toujours bien stable lorsqu'elle est en service (soit dans un rack, spécialement conçu, soit sur une surface stable).
- Si la MPC4000 doit être instllé dans un rack 19", laissez toujours 1U d'espace libre ventilé audessus pour le refroidissement. Veillez à ce que l'arrière du rack ne soit pas obstrué afin que l'air circule librement.
- De manière à assurer un fonctionnement optimum de votre MPC4000, choisissez avec soin son emplacement, et veillez à ce que l'appareil soit utilisé correctement. Évitez d'installer votre MPC4000 dans les endroit suivants :
	- 1. Dans un endroit humide ou poussiéreux
	- 2. Dans une pièce mal aérée
	- 3. Sur une surface qui ne soit pas plane
	- 4. Dans un véhicule où l'appareil serait sujet aux vibrations
	- 5. Dans un endroit soumis à des températures extrêmes

For U.K. customers only

## **WARNING**

## **THIS APPARATUS MUST BE EARTHED IMPORTANT**

This equipment is fitted with an approved non-rewireable UK mains plug.

To change the fuse in this type of plug proceed as follows:

1) Remove the fuse cover and old fuse.

2) Fit a new fuse which should be a BS1362 5 Amp A.S.T.A or BSI approved type.

3) Refit the fuse cover.

If the AC mains plug fitted to the lead supplied with this equipment is not suitable for your type of AC outlet sockets, it should be changed to an AC mains lead, complete with moulded plug, to the appropriate type. If this is not possible, the plug should be cut off and a correct one fitted to suit the AC outlet. This should be fused at 5 Amps.

If a plug without a fuse is used, the fuse at the distribution board should NOT BE GREATER than 5 Amp.

PLEASE NOTE: THE SEVERED PLUG MUST BE DESTROYED TO AVOID A POSSIBLE SHOCK HAZARD SHOULD IT BE INSERTED INTO A 13 AMP SOCKET ELSEWHERE.

The wires in this mains lead are coloured in accordance with the following code:

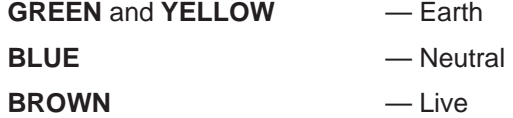

As the colours of the wires in the mains lead of this apparatus may not correspond with the coloured markings identifying the terminals in your plug, please proceed as follows:

The wire which is coloured GREEN and YELLOW must be connected to the terminal which is marked with the letter E or with the safety earth symbol  $\pm$  or coloured GREEN or coloured GREEN and YELLOW.

The wire which is coloured BLUE must be connected to the terminal which is marked with the letter N or coloured BLACK.

The wire which is coloured BROWN must be connected to the terminal which is marked with the letter L or coloured RED.

## **THIS APPARATUS MUST BE EARTHED**

Ensure that all the terminals are securely tightened and no loose strands of wire exist.

Before replacing the plug cover, make certain the cord grip is clamped over the outer sheath of the lead and not simply over the wires.

6D-En

*Z4/Z8 Mode d'emploi—Version 1.0*

## **FCC WARNING**

This equipment has been tested and found to comply with the limits for a Class B digital device pursuant to Part 15 of the FCC rules. These limits are designed to provide reasonable protection against harmful interference in a residential installation. This equipment generates, uses, and can radiate radio frequency energy and, if not installed and used in accordance with the instructions, may cause harmful interference to radio communications. However, there is no guarantee that interference will not occur in a particular installation. If this equipment does cause harmful interference to radio or television reception, which can be determined by turning the equipment off and on, the user is encouraged to try to correct the interference by one or more of the following measures:

- Reorient or relocate the receiving antenna.
- Increase the separation between the equipment and receiver.
- Connect the equipment into an outlet on a circuit different from that to which the receiver is connected.
- Consult the dealer or an experienced radio/TV technician for help.

21B-En

## **AVIS POUR LES ACHETEURS CANADIENS DU Z4/Z8**

Le présent appareil numérique n'émet pas de bruits radioélectriques dépassant les limites applicables aux appareils numériques de la Classe B prescrites dans le Règlement sur le brouillage radioélectrique édicté par le ministère des Communications du Canada.

27-F

This digital apparatus does not exceed the Class B limits for radio noise emissions from digital apparatus set out in the Radio Interference Regulations of the Canadian Department of Communications.

27-En

### **VENTILATION**

Do not prevent the unit's ventilation, especially by placing the unit on soft carpet, in a narrow space, or by placing objects on the unit's chassis—top, side, or rear panels. Always keep the unit's chassis at least 10 centimeters from any other objects.

31C-En

CHANGES OR MODIFICATIONS NOT EXPRESSLY APPROVED BY THE MANUFACTURER FOR COMPLIANCE COULD VOID THE USER'S AUTHORITY TO OPERATE THE EQUIPMENT.

32-En

### **AVIS DE COPYRIGHT**

Le Z4/Z8 AKAI est un instrument basé sur un ordinateur, et comme tel, il contient et utilise un logiciel en ROM et sur disquettes. Ce logiciel, founi avec l'appareil, et tous les documents le concernant, incluant ce Manuel d'Utilisation, contiennent des informations dont la propriété est protégée par les lois sur le copyright. Tous les droits sont réservés. Aucune partie du logiciel ou de sa documentation ne peut être copiée, transférée ou modifiée. Vous ne pouvez pas modifier, adapter, traduire, louer, distribuer, revendre dans un but lucratif ni créer des œuvres dérivées basées sur ce logiciel et sa documentation, ou tout élément s'y rattachant sans le consentement écrit préalable de AKAI professional M.I. Corp, Yokohama, Japon.

## **Table des Matières**

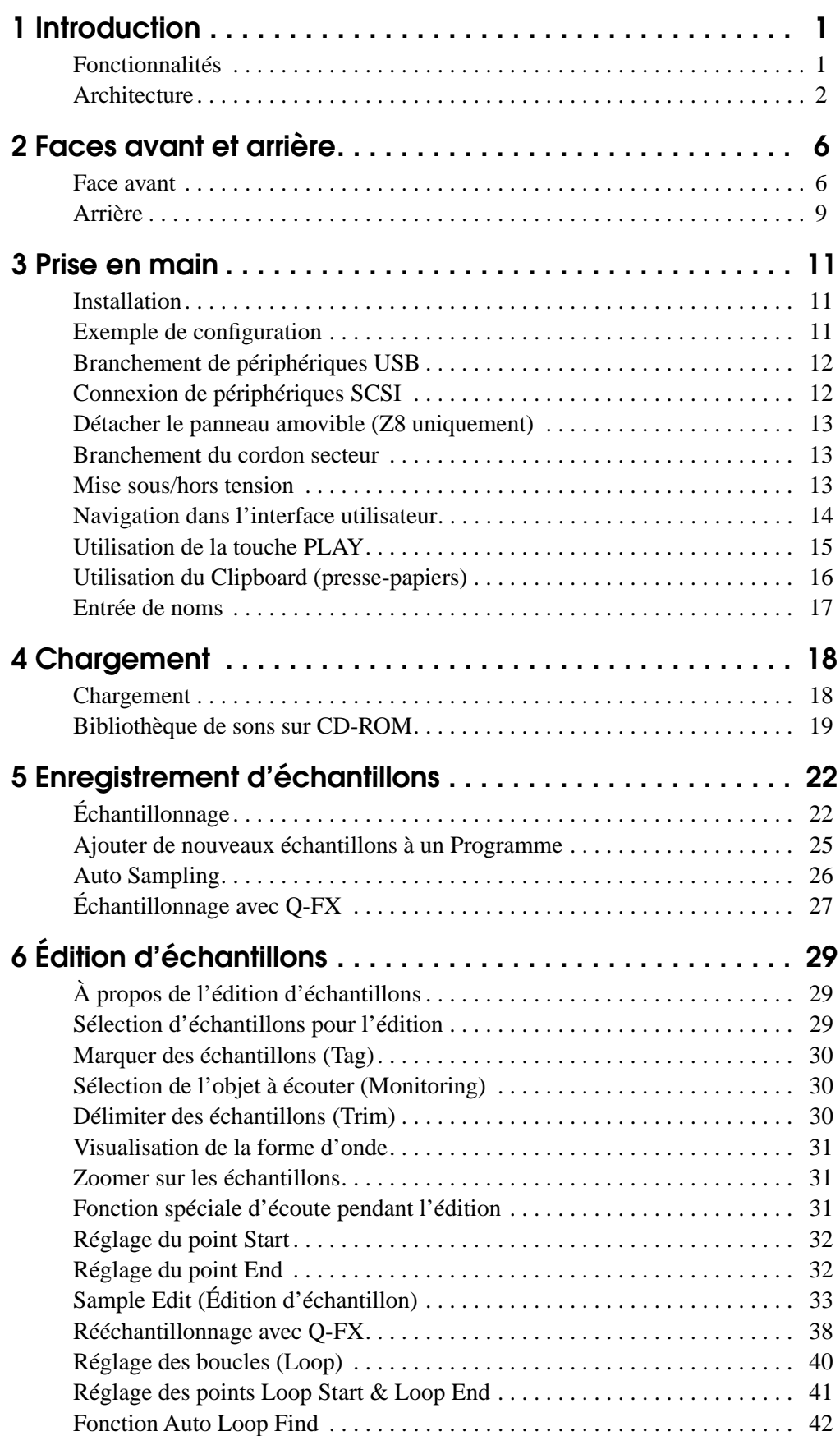

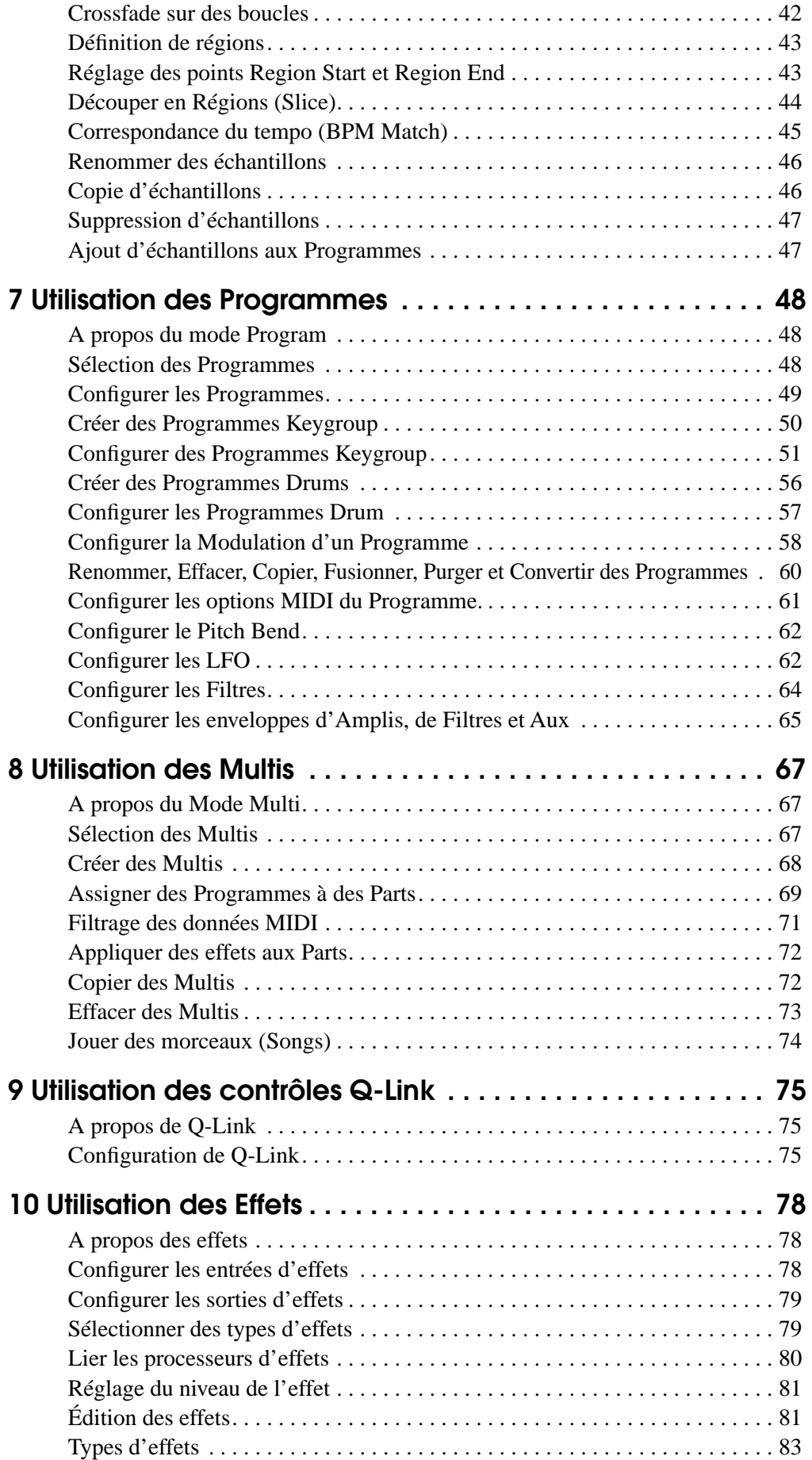

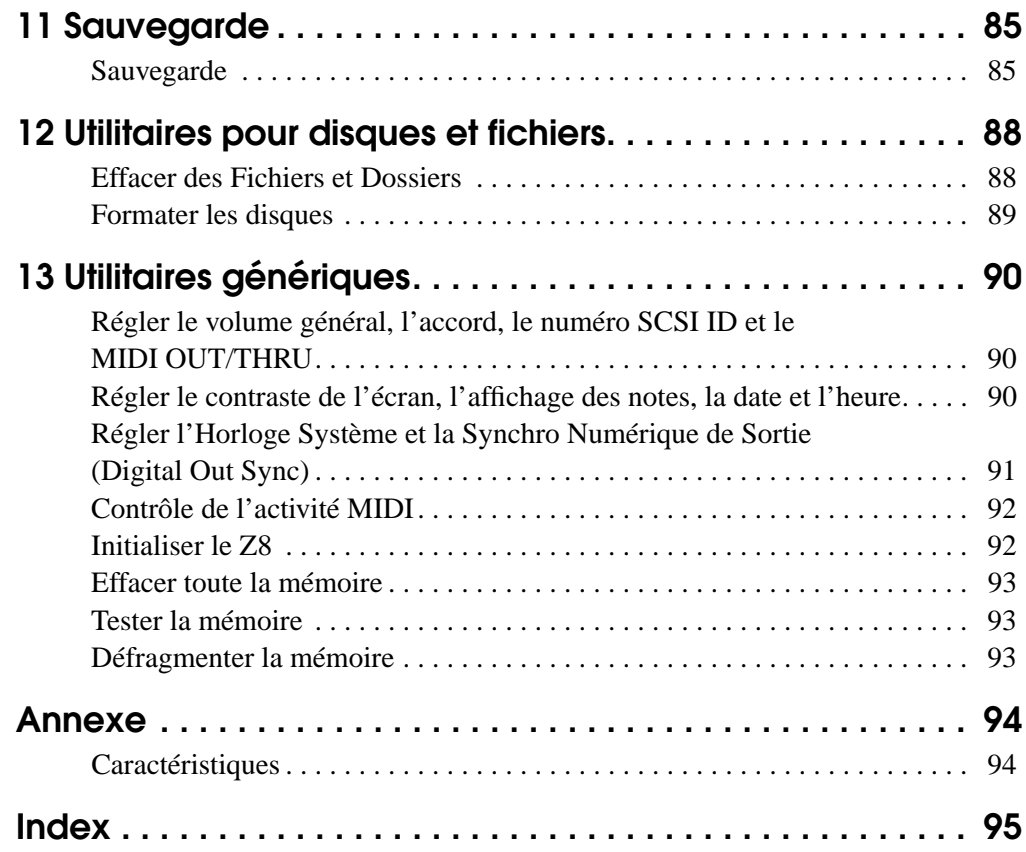

## **1 Introduction**

Merci d'avoir choisi un échantillonneur professionnel AKAI.

Ce mode d'emploi fait référence au "Z8", mais concerne à la fois les échantillonneurs AKAI Professional Z8 et Z4. Sauf mention contraire, toutes les informations contenues dans ce mode d'emploi s'appliquent aux deux modèles.

## **Fonctionnalités**

- Tableau de commande amovible, pour une exploitation à distance (Z8 seulement)
- Supporte le format WAV, ce qui rend les Z8/Z4 compatibles avec de nombreuses bibliothèques de sons
- Potentiomètres Q-Link assignables, pour contrôle en temps réel des programmes et des effets
- Édition de samples très souple, incluant les fonctions Loop, Time Stretch, Pitch Shift, Normalize, Join, Fade, Delete Section, Reverse et Tempo Match, etc.
- 64 voix de polyphonie, multitimbralité 128 parties (Parts) (32voix de polyphonie si l'horloge système est réglée sur 96kHz)
- Programmes Drum de type boîte à rythmes, optimisé pour des sons de batterie et des échantillons de phrases
- Lecture de morceaux au format SMF (Standard MIDI File) en mode Multi
- 192 filtres résonants deux pôles, jusqu'à trois filtres utilisés simultanément par voix, 35 types de filtres par combinaison de trois filtres.
- Deux LFO indépendants
- 4 processeurs de multieffets (le Z4 nécessite l'option EB4JS)
- Échantillonnage et rééchantillonnage avec effets (QuickFX)
- Compatible 16/24 bits, échantillonnage en 44.1/48/96 kHz (32voix de polyphonie si l'horloge système est réglée sur 96kHz)
- Conversion A/N et N/A 24 bits/96 kHz, avec convertisseurs A/N à suréchantillonnage 64 x et convertisseurs N/A à suréchantillonnage 128 x
- Entrées/sorties analogiques symétriques
- Entrée/sortie numérique S/PDIF (le Z4 nécessite l'option IB-4D)
- Convertisseurs de fréquence d'échantillonnage incorporés simplifiant l'entrée et la sortie des signaux numériques, en ignorant les différences de fréquences d'échantillonnage entre les appareils. (Connexion numérique Q-Link).
- Entrée Wordclock pour la synchronisation de signaux de sortie numériques avec des appareils externes
- Extension de la mémoire jusqu'à 512 Mo
- Interface MIDI multiport 32 canaux (MIDI IN x 2, OUT/THRU x 2)
- Port au format SCSI pour branchement de disques durs et de supports de stockage amovibles
- Port USB Slave (esclave), pour connexion d'un Mac/PC sur lequel tourne le logiciel AKAI Professional ak.Sys
- Port USB Master pour connexion de lecteurs de disquette, disques durs, supports amovibles USB, ou d'un clavier USB pour saisir plus commodément les noms
- Baie interne au format 3.5 pouces, pour disque dur ou support de stockage amovible au format ATA
- Support des formats DOS FAT16/FAT32, pour compatibilité avec PC
- Système hiérarchique de classement/organisation des fichiers par dossiers
- Système d'exploitation résidant sur Flash ROM programmable
- Carte optionnelle au format ADAT, 2 entrées/8 sorties (IB-4ADT)
- Carte optionnelle offrant 8 sorties analogiques séparées (IB-48P)

*Note : Les cartes optionnelles ADAT (IB-4ADT) et avec sorties analogiques séparées (IB-4P) ne peuvent pas être installées en même temps.*

*Note : Les échantillonneurs AKAI Professional ne contiennent aucun composant susceptible d'être réparé par l'utilisateur. Veuillez consulter votre revendeur AKAI Professional pour l'installation d'options et les mises à jour.*

### **Architecture**

Ce chapitre explique la construction des sons dans le Z8 et les relations hiérarchiques entre Samples, Programmes et Multis ; les échantillons (Samples), véritables blocs élémentaires de construction de sons, sont assignés à des Programmes, et les Programmes sont eux-mêmes assignés à des Multis. Ce chapitre présente également la plupart des termes qui seront utilisés par la suite tout au long de ce *mode d'emploi*.

## **Échantillons**

Les échantillons sont les blocs élémentaires de sons, permettant de créer des Programmes et des Multis. Ces échantillons (ou Samples) peuvent être enregistrés en mode Record mode, ou chargés depuis un disque. Voir "Enregistrement d'échantillons" à la page 22 pour de plus amples informations sur l'enregistrement des échantillons. Voir également "Chargement" à la page 18 pour en savoir plus sur le chargement des échantillons depuis un disque.

Les échantillons peuvent être modifiés en mode Sample. Voir "Édition d'échantillons" à la page 29 pour de plus amples informations.

#### **Programmes**

Par analogie, un programme est un instrument de musique, et comporte un ou plusieurs échantillons ayant été traité par le filtre, l'enveloppe, le LFO et autres paramètres. Il peut s'agir d'un son de piano composé de plusieurs échantillons couvrant différentes tessitures. Ou, d'un Drum Kit contenant des échantillons de caisse claire, de pied de grosse caisse et de cymbales. Il existe deux types de Programmes : Keygroup et Drum. Ils vous serviront à créer différents sons.

Les Programmes de type Keygroup sont composés d'un ou de plusieurs Keygroups, pouvant être considérés comme des conteneurs d'échantillons. Dans les Keygroups, un échantillon peut être assigné à une suite de notes contiguës (ou tessiture), appelé Keyspan que vous pouvez définir. Ces Programmes Keygroup servent souvent à jouer des sons sur des gammes, comme sur un piano. Vous pouvez assigner de un à quatre échantillons à un Keygroup, et jouer ainsi plusieurs échantillons simultanément, en changeant la vélocité (la force appliquée aux touches) (fonction Zone).

Chaque Keygroup dispose de divers paramètres d'édition, tels qu'un filtre et une enveloppe, vous permettant d'agir avec précision sur le son.

L'exemple suivant illustre la configuration de Programme la plus basique : un seul Sample, assigné à la zone n°1, et une tessiture (Keyspan) qui englobe tout le clavier.

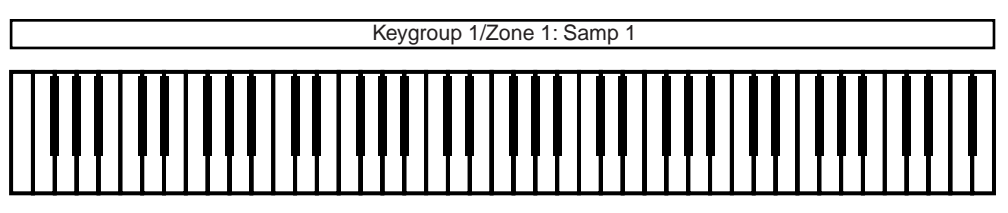

Le Programme suivant se compose de quatre Keygroups, chacun possédant sa propre tessiture, et un échantillon assigné à chaque Keygroup.

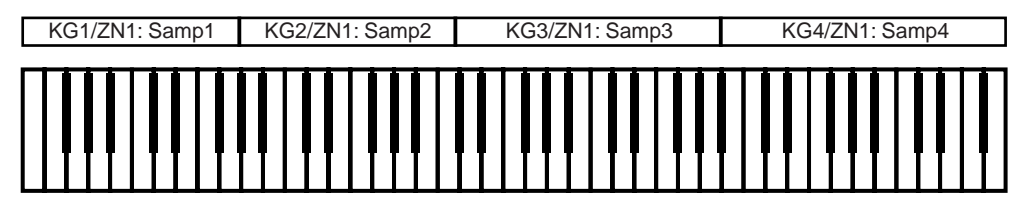

Le Programme suivant se compose de deux Keygroups dont la tessiture se chevauche, avec un Crossfade pour passer de l'un à l'autre.

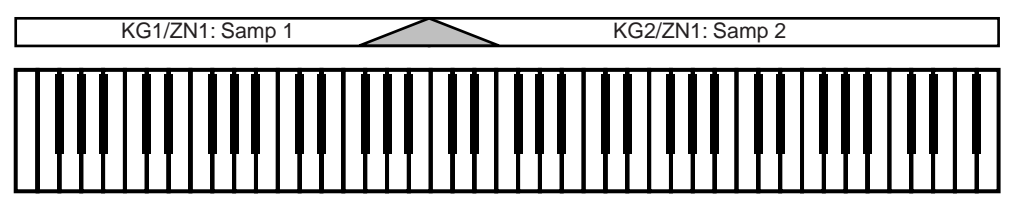

Le Programme suivant se compose de trois Keygroups : l'un qui s'étend sur tout le clavier, deux avec des tessitures se recouvrant et un Crossfade.

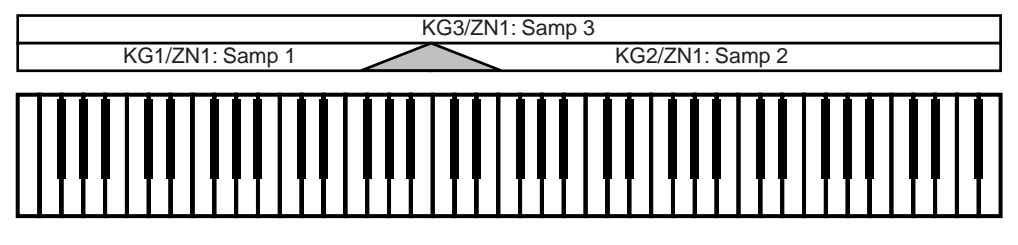

Le Programme suivant se compose de deux Keygroups. un échantillon étant assigné à chacune des quatre zones à l'intérieur de chaque Keygroup, via la fonction Zone.

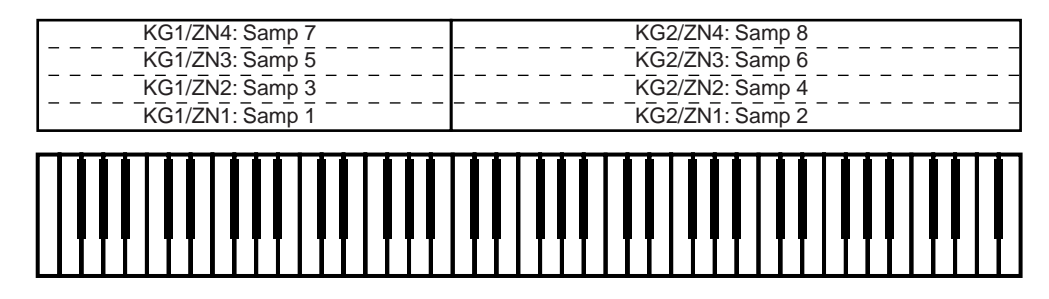

Le Programme suivant se compose de trois Keygroups : l'un qui s'étend sur tout le clavier, avec trois échantillons, et deux Keygroups dont les tessitures se recouvrent, avec quatre échantillons assignés.

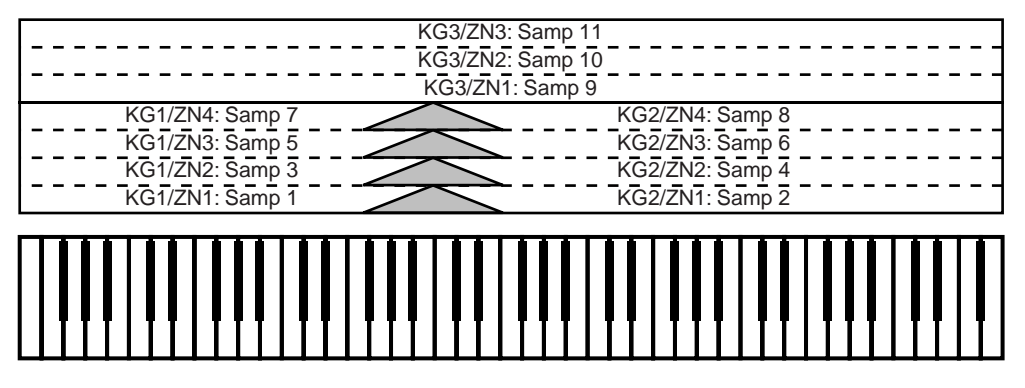

Les Programmes de batterie (Drum Programs) sont prévus pour une utilisation avec des échantillons de sons de batterie ou de phrases. La principale différence avec les Programmes de type Keygroup est que chaque échantillon de batterie est assigné à un seul numéro

de note au lieu d'être assigné à un Keygroup. Les Programmes de batterie ne servent pas à jouer des hauteurs différentes (gammes) sur le clavier, contrairement aux Programmes Keygroups. Ils sont utiles lorsque vous désirez que différentes notes jouent des sons différents, comme des percussions ou des phrases échantillonnées. A part cela, les Programmes de batterie sont identiques aux Programmes de type Keygroup.

L'exemple suivant illustre un Programme Drum (batterie) de base, où un échantillon se voit assigné à chaque note.

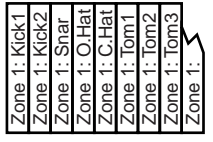

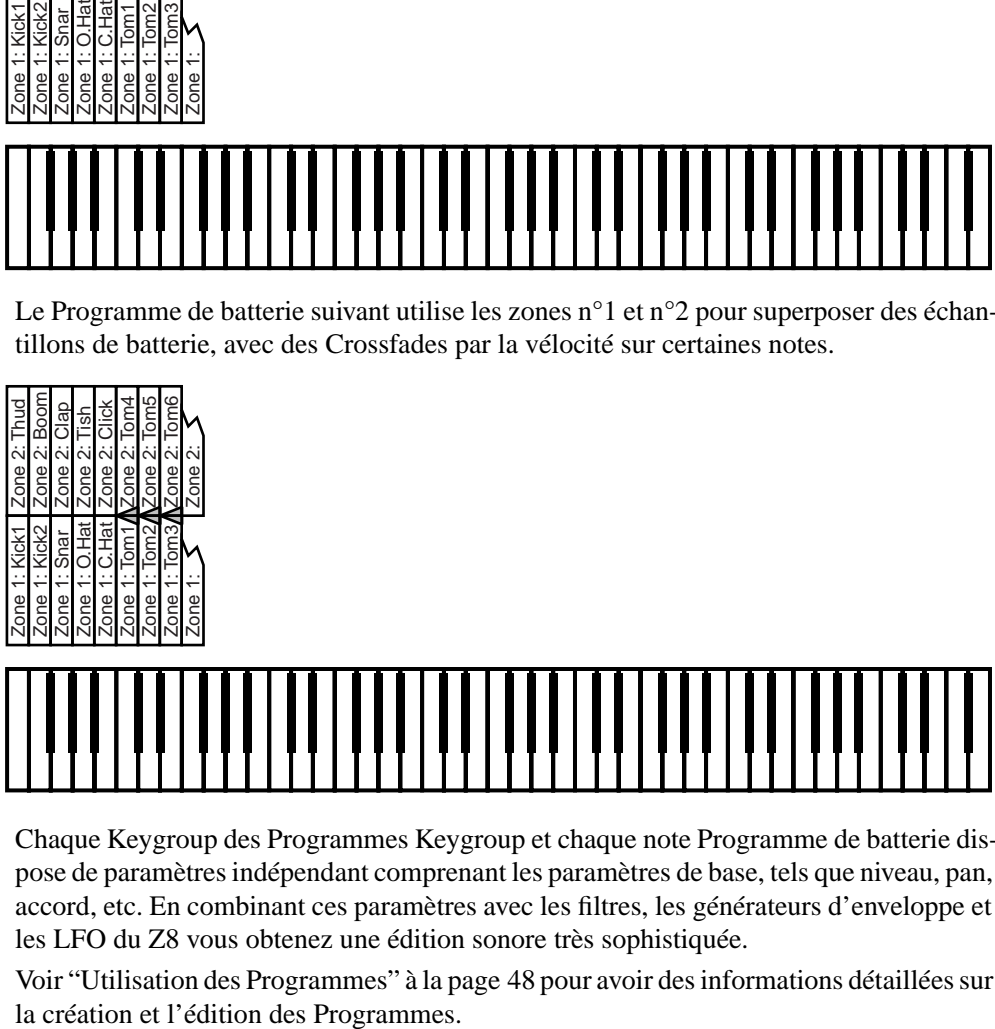

Le Programme de batterie suivant utilise les zones n°1 et n°2 pour superposer des échantillons de batterie, avec des Crossfades par la vélocité sur certaines notes.

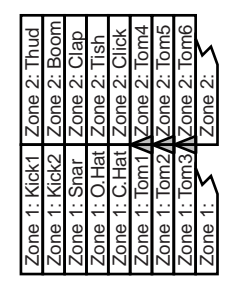

Chaque Keygroup des Programmes Keygroup et chaque note Programme de batterie dispose de paramètres indépendant comprenant les paramètres de base, tels que niveau, pan, accord, etc. En combinant ces paramètres avec les filtres, les générateurs d'enveloppe et les LFO du Z8 vous obtenez une édition sonore très sophistiquée.

Voir "Utilisation des Programmes" à la page 48 pour avoir des informations détaillées sur

#### **Multis**

Pour jouer les Programmes, il vous faire quelques réglages dans les Multis. Un Multi est élaboré à partir d'une ou plusieurs Parts. CHaque Part dispose de réglages indépendants de niveau, panoramique, canal MIDI et autres réglages nécessaire pour faire jouer le Z8 via un clavier MIDI ou des appareils MIDI externes. Vous pouvez jouer les Programmes lorsqu'ils sont assignés à des Parts. Vous pouvez utiliser les messages de Program Change MIDI pour sélectionner des Programmes pour une Parts à l'intérieur d'un Multi, et pour sélectionner un Multi, une voix ou un son parmi plusieurs Multis.

Lorsque vous utilisez des Multis, vous pouvez vous servir des contrôles Q-Link pour régler la sonorité en temps réel. Voir "Utilisation des contrôles Q-Link" à la page 75 pour de plus amples informations.

#### **Effets**

Le Z8 possède quatre processeurs multieffets 24 bits/96 kHz (en option sur le Z4, via la carte EB4JS), offrant une grande diversité de types d'effets : réverbérations, délais, effets basés sur la modulation, traitements de dynamique, effets wah-wah et Pitch Shifting. Ces effets peuvent être appliqués en cours d'échantillonnage (voir page 27), rééchantillonnage (voir page 38), ou en mode Multi. Venant s'ajouter aux divers types d'effets, les Presets (préréglages) Quick-FX tels que Power, Swell et Crisp permettent d'appliquer rapidement et facilement des effets. Pour plus d'informations concernant la sélection et l'édition des différents types d'effets, veuillez vous reporter à "Utilisation des Effets" à la page 78.

En mode Multi, les potentiomètres Q-Link permettent de modifier les valeurs de paramètres d'effets en temps réel. Voir "Utilisation des contrôles Q-Link" à la page 75 pour de plus amples informations.

#### **Chargement**

Des échantillons (Samples), des Programmes, des Multis, des morceaux (Songs) et des fichiers peuvent être chargés depuis des disques durs et des CD-ROM. Les fichiers peuvent être chargés individuellement ou en groupes. Voir "Chargement" à la page 18 pour de plus amples informations.

#### **Sauvegarde**

Des échantillons (Samples) individuels, des Programmes, des Multis, des morceaux (Songs) et des fichiers peuvent être sauvegardés sur disque dur et sur des supports amovibles. Les données chargées, les échantillons enregistrés, les Programmes et les Multis créés ou édités sont conservés temporairement dans la mémoire du Z8. Lorsque celui-ci est éteint, les données présentes en mémoire sont perdues. Veillez à sauvegarder les données importantes data sur disque dur ou sur des supports de stockage externes. Vous pouvez charger les données sauvegardées sur un appareil de stockage externes en mode Load. Voir "Sauvegarde" à la page 85 pour de plus amples informations.

## **2 Faces avant et arrière**

## **Face avant**

#### **Face avant du Z8**

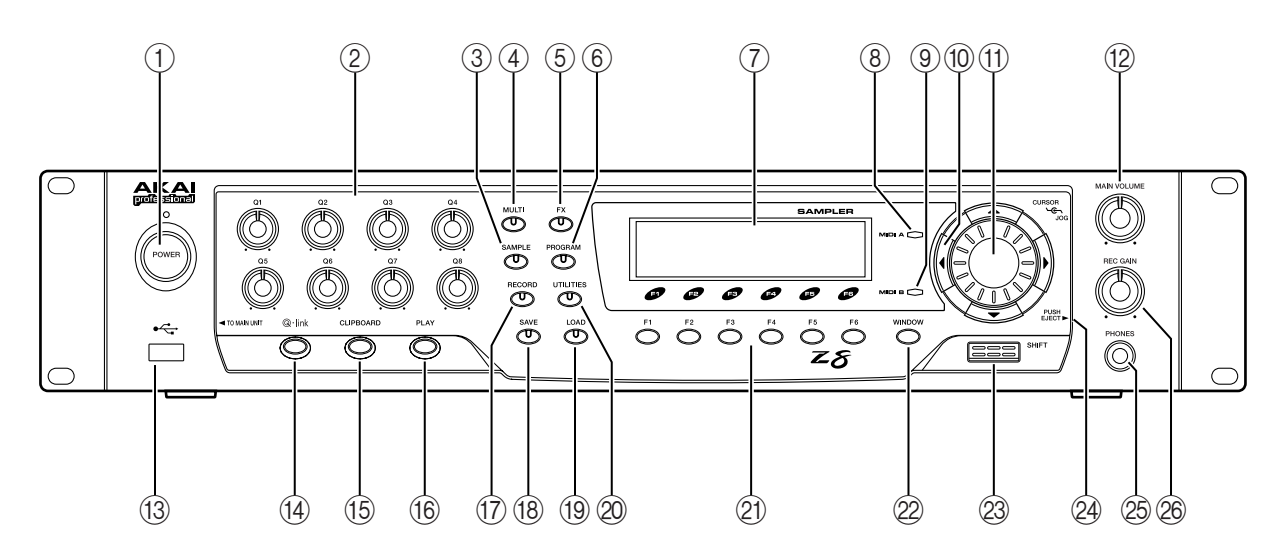

**Face avant du Z4**

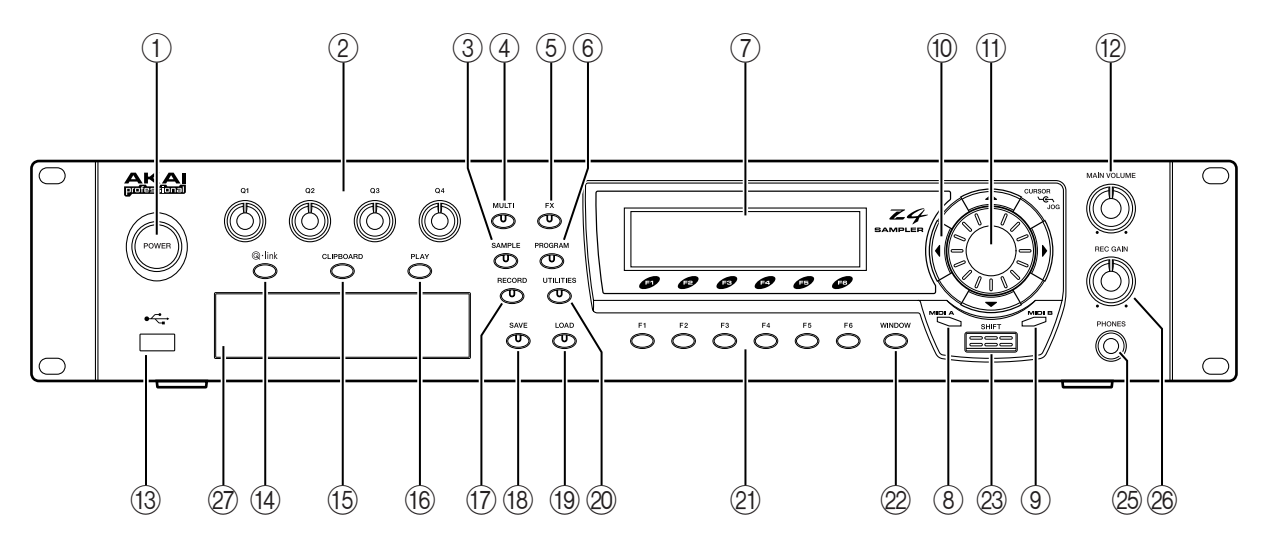

#### 1 **Interrupteur POWER**

Sert à mettre le Z8 sous et hors tension. Pour plus d'informations reportez-vous au § "Mise sous/hors tension", page 13.

#### 2 **Contrôleur Q-LINK**

Un maximum de huit paramètres (quatre sur le Z4) peuvent être assignés à ces contrôles pour une commande en temps réel. Pour plus d'informations reportez-vous au § "Utilisation des contrôles Q-Link", page 75.

#### 3 **Touche et témoin SAMPLE**

Un appui sur cette touche sélectionne le mode Sample Edit, qui sert à éditer les échantillons. Le témoin de la touche SAMPLE s'allume lorsque ce mode est sélectionné. Pour plus d'informations reportez-vous au § "Édition d'échantillons", page 29.

**7**

#### 4 **Touche et témoin MULT**

Un appui sur cette touche sélectionne le mode Multi, dans lequel les Multis peuvent être sélectionnés, édités et joués. Le témoin de la touche MULTI s'allume lorsque ce mode est sélectionné. Ce mode est surtout utile quand le Z8 est connecté à un clavier ou à un séquenceur MIDI. Les fichiers au Standard MIDI File (SMF) peuvent aussi être lus dans ce mode. Pour plus d'informations reportez-vous au § "Utilisation des Multis", page 67.

#### 5 **Touche et témoin FX**

Un appui sur cette touche sélectionne le mode FX, qui sert à sélectionner et éditer les quatre processeurs d'effets indépendants (en option sur le Z4). Le témoin de la touche FX s'allume lorsque ce mode est sélectionné. Pour plus d'informations reportez-vous au § "Utilisation des Effets", page 78.

#### 6 **Touche et témoin PROGRAM**

Un appui sur cette touche sélectionne le mode Program, dans lequel les Programmes peuvent être sélectionnés, édités et joué. Pour plus d'informations reportez-vous au § "Utilisation des Programmes", page 48.

#### 7 **Afficheur**

Cet afficheur LCD rétro-éclairé de 248 sur 60 point, ainsi que les touches munies de témoins lumineux de la face avant, affiche l'état de fonctionnement du Z8. Pour plus d'informations reportez-vous au § "Navigation dans l'interface utilisateur", page 14.

#### 8 **Indicateur d'activité MIDI A**

Ce témoin s'allume lorsque des données MIDI sont reçues sur la prise MIDI IN A.

9 **Indicateur d'activité MIDI B**

Ce témoin s'allume lorsque des données MIDI sont reçues sur la prise MIDI IN B.

#### **(10) Touches Curseur**

Ces touches servent à sélectionner les diverses options (paramètres) des pages écran. Pour plus d'informations reportez-vous au § "Navigation dans l'interface utilisateur", page 14.

**(f)** Molette JOG

Cette molette sert à incrémenter ou décrément les valeurs des paramètres. La faire tourner dans le sens des aiguilles d'une montre augmente les valeurs ; et la faire tourner dans l'autre sens les fait diminuer. Pour plus d'informations reportez-vous au § "Navigation dans l'interface utilisateur", page 14.

#### **(12 Contrôle MAIN VOLUME**

Ce contrôle sert à régler le volume des prises MAIN OUT et PHONES.

#### M **Port USB (Hôte)**

Divers appareils USB (Universal Serial Bus) peuvent être connectés ici, lecteurs de disquette, de disque dur, de CD-ROM et autres supports de stockage amovibles ou bien un clavier USB pour taper plus facilement les noms. Pour plus d'informations reportez-vous au § "Branchement de périphériques USB", page 12.

#### (4) Touche Q-LINK SETUP

Cette touche sélectionne la page Q-LINK SETUP, qui sert à assigner les paramètres aux contrôles Q-Link. Pour plus d'informations reportez-vous au § "Utilisation des contrôles Q-Link", page 75.

#### O **Touche CLIPBOARD**

Le presse-papiers peut servir de moyen de stockage temporaire lors de l'édition des échantillons, Programmes ou Multis, ce qui permet de faire des comparaisons A/B. Pour plus d'informations reportez-vous au § "Utilisation du Clipboard (presse-papiers)", page 16.

#### **(6) Touche PLAY**

Un appui sur la touche PLAY déclenche la lecture de l'échantillon ou du Programme sélectionné. Pour plus d'informations reportez-vous au § "Utilisation de la touche PLAY", page 15.

**8**

#### Q **Touche et témoin RECORD**

Un appui sur cette touche sélectionne le mode Record, et allume ce témoin. Ce mode sert à l'échantillonnage de sons. Pour plus d'informations reportez-vous au § "Enregistrement d'échantillons", page 22.

#### **(8) Touche et témoin SAVE**

Un appui sur cette touche sélectionne le mode Save, qui sert à sauvegarder les échantillons, Programmes, Multis, Morceaux (Songs) et fichiers. Le témoin de la touche SAVE s'allume lorsque ce mode est sélectionné. Pour plus d'informations reportez-vous au § "Sauvegarde", page 85.

#### **(19) Touche et témoin LOAD**

Un appui sur cette touche sélectionne le mode Load, qui sert à charger les échantillons, Programmes, Multis, Morceaux (Songs) et fichiers. Le témoin de la touche LOAD s'allume lorsque ce mode est sélectionné. Pour plus d'informations reportez-vous au § "Chargement", page 18.

#### **20 Touche et témoin UTILITIES**

Un appui sur cette touche sélectionne le mode Utilities, qui contient diverses fonctions globales. Pour plus d'informations reportez-vous au § "Utilitaires génériques", page 90.

#### U **Touches de Fonction F1 à F6**

Les fonctions de ces touches changent en fonction de la page écran sélectionnée. Chaque touche correspond à une fonction apparaissant à l'écran. Pour plus d'informations reportezvous au § "Navigation dans l'interface utilisateur", page 14.

#### 22 Touche WINDOW

La touche WINDOW sert à ouvrir et fermer les pages écran. Pour plus d'informations reportez-vous au § "Navigation dans l'interface utilisateur", page 14.

#### 23 Touche SHIFT

Cette touche sert de raccourci pour l'utilisation de fonctions spéciales, en conjonction avec d'autres touches.

#### X **Bouton de déblocage du panneau amovible (Z8 uniquement)**

Appuyez sur ce bouton afin de dégager le panneau amovible pour un fonctionnement à distance. Le fait d'enlever ce panneau donne également accès au lecteur 3,5". Pour plus d'informations reportez-vous au § "Détacher le panneau amovible (Z8 uniquement)", page 13.

#### **25 Prise PHONES**

Ce jack (6,3 mm) stéréo est une sortie casque, le signal est le même que sur la sortie générale MAIN OUT.

#### $@6$  Contrôle REC GAIN

Ce contrôle sert à régler le niveau d'enregistrement. Pour plus d'informations reportezvous au § "Échantillonnage", page 22.

#### a **Baie pour lecteur au format 3,5" (Z4 uniquement)**

Cette baie au format 3,5" est destinée au montage d'un lecteur destiné aux stockage des données.

## **Vue de la Baie pour lecteur au format 3.5" (Z8 uniquement)**

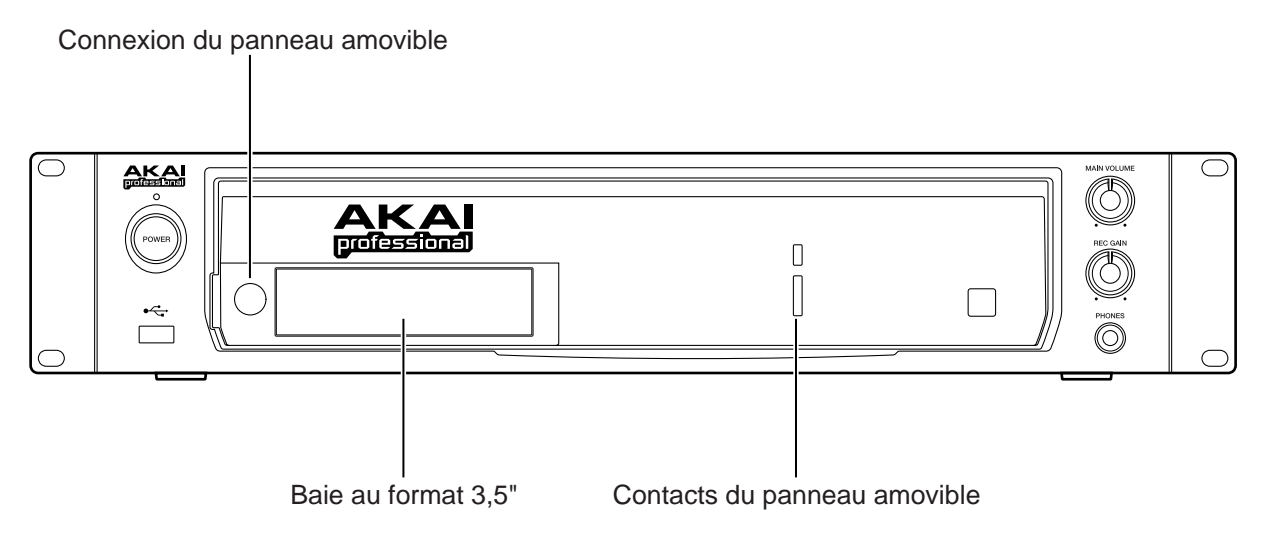

Afin de protéger de la corrosion les contacts du panneau amovible et éviter de les accrocher accidentellement, remettez toujours le couvercle de protection lorsque le panneau amovible est enlevé.

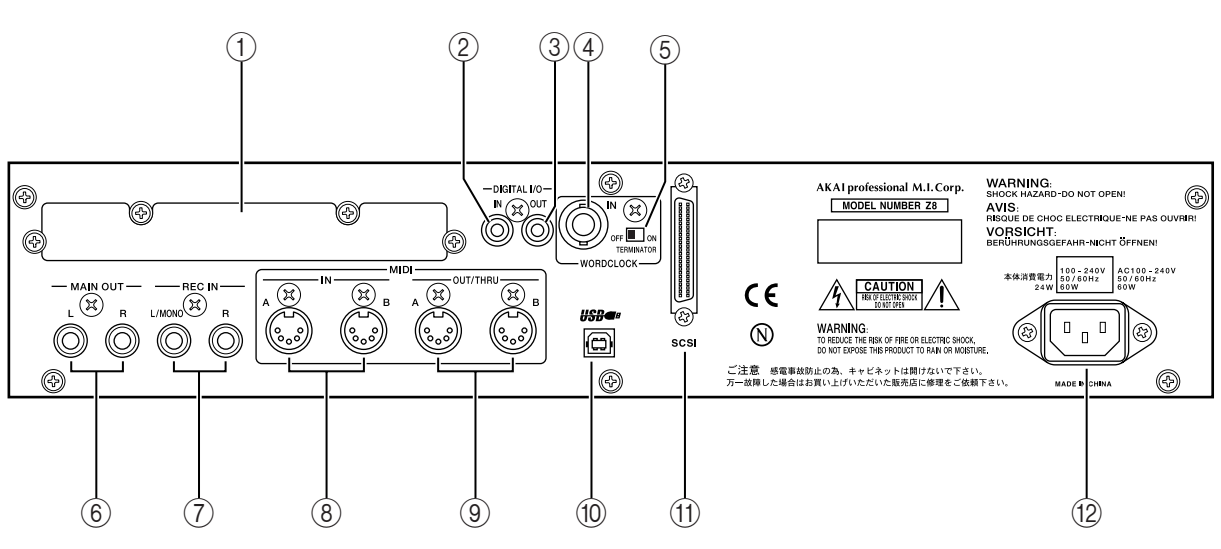

## **Arrière**

#### 1 **Slot pour Option**

Ce Slot sert à installer des cartes interfaces optionnelles.

#### 2 **DIGITAL I/O IN (en option sur le Z4)**

Ce connecteur de type Phono sert à l'entrée de signaux audio numériques au format S/ PDIF, provenant habituellement de lecteurs de CD, de consoles DAT ou de tout autre appareil audio muni d'E/S numériques au format S/PDIF. Pour plus d'informations reportez-vous au § "Échantillonnage", page 22.

#### 3 **DIGITAL I/O OUT (en option sur le Z4)**

Ce connecteur de type Phono sert à la sortie des signaux généraux MAIN OUT au format audio numérique S/PDIF et peut servir à connecter d'autres appareils audio ayant des entrées numériques S/PDIF.

#### 4 **WORDCLOCK IN (en option sur le Z4)**

Ce connecteur BNC sert à la réception des signaux de synchro Wordclock externes.

#### E **Commutateur Wordclock TERMINATOR (en option sur le Z4)**

Ce commutateur sert à terminer le signal Wordclock externe connecté à la prise WORDCLOCK IN.

#### 6 **MAIN OUT**

Ces deux prises Jack 1/4" symétrisées sont les sorties audio générales analogiques. Elles sont câblées comme suit : bout = point chaud, bague = point froid, tige = masse.

#### 7 **REC IN**

Ces deux prises Jack 1/4" symétrisées servent à l'entrée de signaux audio analogiques. Elles sont câblées comme suit : bout = point chaud, bague = point froid, tige = masse. Pour plus d'informations reportez-vous au § "Échantillonnage", page 22.

#### 8 **MIDI IN x 2**

Les deux prises MIDI IN du Z8 gèrent 32 canaux MIDI, numérotés de 1A à 16A (MIDI IN A) et 1B à 16B (MIDI IN B). Pour plus d'informations reportez-vous au § "Assigner des Programmes à des Parts", page 69.

#### 9 **MIDI OUT/THRU x 2**

Ces prises MIDI transmettent les données MIDI reçues respectivement sur les entrées MIDI IN (A ou B). Les données de morceaux MIDI (Song) sont également transmises. Pour plus d'informations reportez-vous au § "Utilitaires génériques", page 90.

#### **(10) Port USB (Slave)**

Ce port USB sert à connecter le Z8 à un ordinateur PC ou Mac pour l'utiliser avec le logiciel AKAI Professional Akai ak.Sys, qui permet d'effectuer des transferts de fichiers entre le Z8 et l'ordinateur et d'éditer à distance les Programmes et les Multis. Pour plus d'informations reportez-vous au § "Branchement de périphériques USB", page 12.

#### **M** Port SCSI

Il s'agit d'un connecteur SCSI 50 broches compatible avec le standard SCSI. Il peut servir à connecter d'autres périphériques de stockage, tels que disque dur, lecteur de CD-ROM et supports de stockage amovibles. Pour plus d'informations reportez-vous au § "Connexion de périphériques SCSI", page 12.

#### **(2) Prise secteur**

Le cordon secteur fourni doit être branché ici. Pour plus d'informations reportez-vous au § "Prise en main", page 11.

## **3 Prise en main**

Ce chapitre explique les préparatifs de fonctionnement du Z8 : branchements, mise sous tension, navigation dans l'interface utilisateur et quelques principes d'exploitation.

## **Installation**

Si le Z8 est monté en rack, il vaut mieux laisser un espace libre de 5 cm en dessous et au-dessus, pour lui assurer une ventilation suffisante. Ne montez pas le Z8 directement au-dessus d'un appareil dégageant beaucoup de chaleur, amplificateur de puissance par exemple. Si le Z8 est utilisé tel que, vérifiez qu'il est posé sur une surface plane et stable, et que ses ouïes de ventilation ne sont pas obstruées.

## **Exemple de configuration**

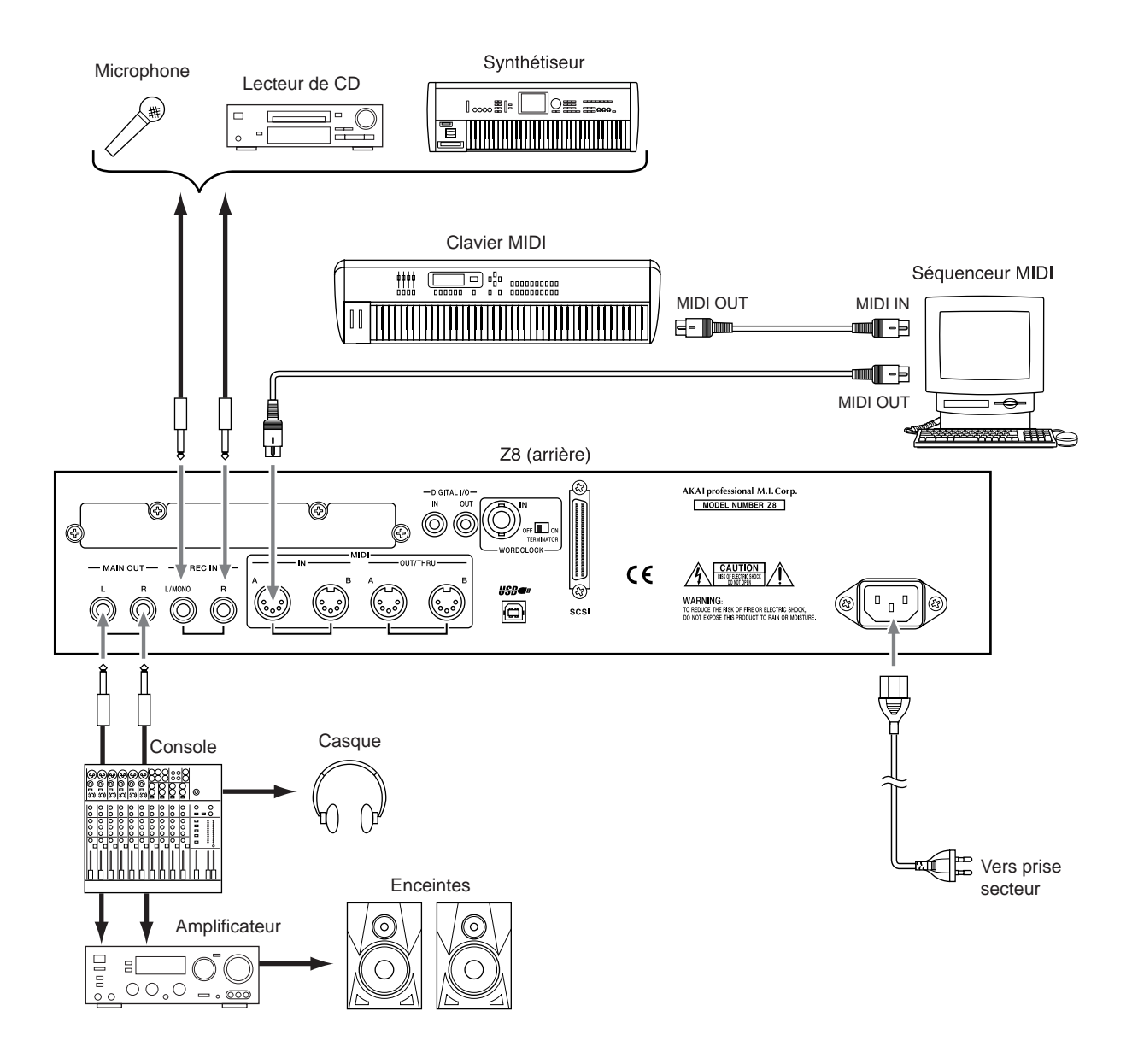

## **Branchement de périphériques USB**

Le Z8 est équipé de deux ports USB. Celui situé sur le panneau arrière (esclave) sert à la connexion avec un Mac ou un PC lui-même équipé d'un port USB, pour utilisation à distance du Z8 par l'intermédiaire du logiciel Akai Professional Akai ak.Sys. Le port situé en face avant (hôte) sert à relier des périphériques de stockage USB : lecteur de disquette, disque dur, lecteur de CD-ROM et support amovible. Vous pouvez également brancher un clavier USB, afin d'entrer les noms plus aisément.

Les ports USB peuvent être connectés/déconnectés "à chaud", ce qui signifie que vous pouvez les brancher ou les débrancher même lorsque le Z8 est sous tension. Les périphériques compatibles sont reconnus automatiquement. Si un périphérique n'est pas compatibles, le Z8 l'ignore purement et simplement.

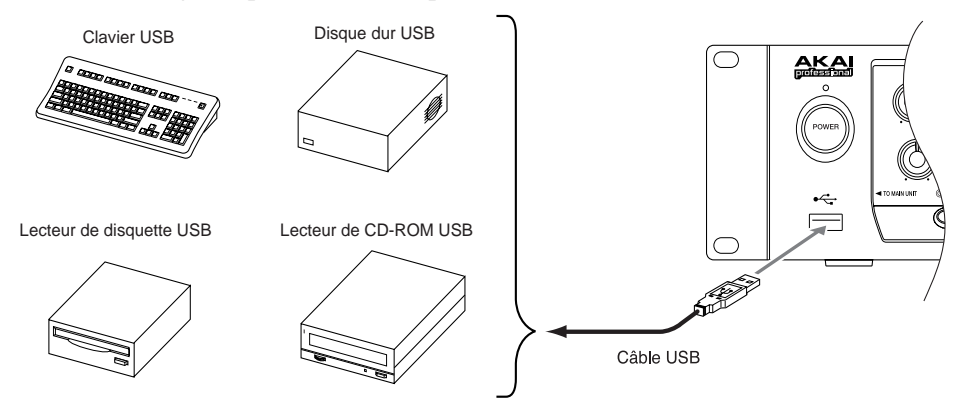

## **Connexion de périphériques SCSI**

Le Z8 est équipé d'un port au standard SCSI à l'arrière, ce qui permet d'utiliser divers périphériques de stockage de masse SCSI - disques durs ou supports amovibles.

Avant toute connexion, il est impératif de mettre hors tension le Z8 et tous les périphériques SCSI. Vous pouvez relier jusqu'à 7 périphériques SCSI au Z8, chacun disposant de son propre numéro d'identification SCSI ("SCSI ID"). Le dernier appareil de la chaîne SCSI doit posséder une terminaison correctement configurée - reportez-vous au mode d'emploi de votre périphérique SCSI pour les détails.

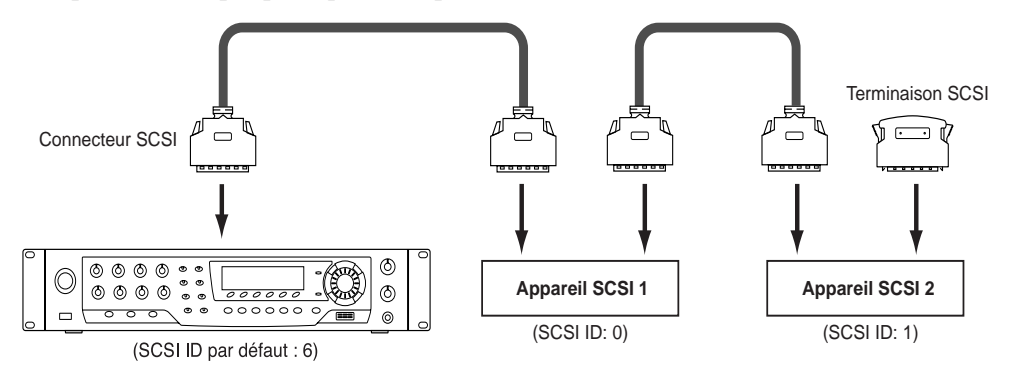

*Note : N'assignez jamais à un périphérique SCSI externe le même numéro d'identification SCSI que celui du Z8.*

Voir page 89 pour plus d'informations concernant le réglage du numéro d'identification SCSI du Z8 (par défaut son numéro est"6").Il arrive parfois, selon le type et le nombre de périphériques SCSI connectés au bus, que des erreurs se produisent lorsque vous tentez d'accéder aux périphériques, ou que le Z8 présente des dysfonctionnements. Si tel est le cas, essayez les points suivants:

- Assurez-vous qu'un même numéro d'identification SCSI ne se retrouve pas attribué à deux périphériques différents.
- Débranchez ou désactivez la terminaison, ou modifiez l'ordre de connexion des périphériques dans la chaîne SCSI.

• Vérifiez les câbles SCSI. Utilisez les câbles blindés de la meilleure qualité possible, et réduisez au maximum les longueurs de câble.

Pour en savoir plus sur les lecteurs pouvant être utilisés avec le Z8, veuillez contacter votre revendeur Akai ou le département Akai Professional M.I. Service.

## **Détacher le panneau amovible (Z8 uniquement)**

Le Z8 possède un panneau de commande amovible, pour une exploitation à distance.

*Note : Ne pas détacher ni remonter le panneau de commande amovible alors que le Z8 est sous tension.*

- **1 Tout en appuyant sur la touche de dégagement, poussez le panneau de commande amovible vers la droite, afin de le dégager de l'appareil.**
- **2 Reliez le câble de branchement fourni, d'une part au panneau de commande amovible, d'autre part au Z8, comme indiqué ci-dessous.**

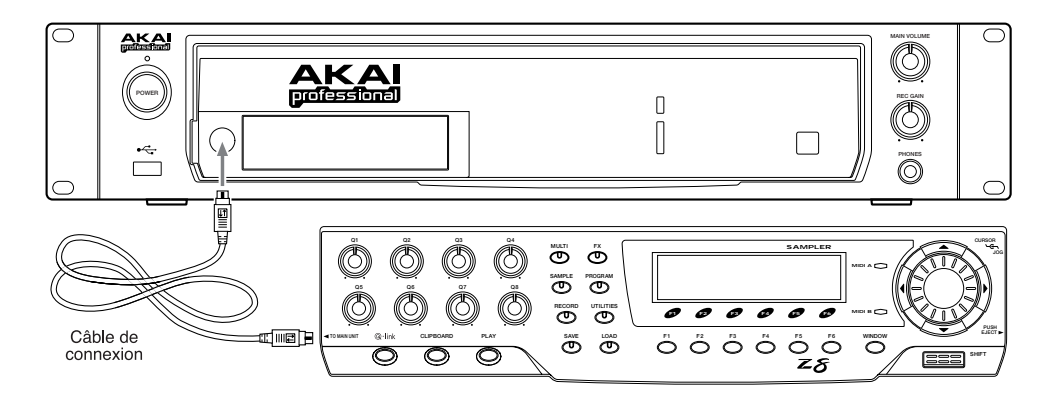

Avant de remettre en place le panneau amovible, mettez hors tension le Z8, et débranchez le câble de connexion. Engagez le panneau amovible dans la baie en creux du boîtier de l'appareil, puis poussez-le vers la gauche jusqu'à ce qu'il s'enclenche à sa place.

*Note : Pour éviter d'endommager accidentellement les contacts du boîtier du Z8, remettez le capot de protection lorsque le panneau amovible est détaché de l'appareil.*

### **Branchement du cordon secteur**

Branchez le cordon secteur fourni dans l'embase située en face arrière du Z8, puis reliez l'autre extrémité à une prise murale conforme aux spécifications sérigraphiées sur le panneau arrière du Z8.

### **Mise sous/hors tension**

Afin de protéger vos haut-parleurs (et vos oreilles) des bruits parasites pouvant survenir lors de la mise sous tension, allumez toujours en premier le Z8 et les autres sources de signal. Les amplificateurs d'écoute doivent toujours être allumés en dernier. Cet ordre doit être inversé lors de l'extinction des appareils.

#### **1 Appuyez sur l'interrupteur POWER pour allumer le Z8.**

La page de démarrage apparaît, comme indiqué ci-après.

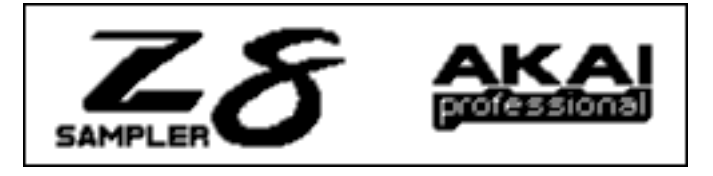

Le Z8 met plusieurs secondes à démarrer.

#### **2 Appuyez de nouveau sur l'interrupteur POWER pour éteindre le Z8.**

### **Navigation dans l'interface utilisateur**

Cette section explique comment trouver ses repères dans l'interface du Z8.

#### **Pages et fenêtres**

Les fonctions du Z8 sont organisées en pages d'écran et fenêtres. Rassemblés en bas de chaque page ou fenêtre, se trouvent les noms de pages ou fonctions supplémentaires, accessibles via les touches de fonction F1 à F6, se trouvant directement sous l'écran. Par exemple, pour accéder à la page KGRP depuis la page reproduite ci-après, il faut appuyer sur F2. Pour sélectionner la page ZONE, il faut appuyer sur F3, et ainsi de suite.

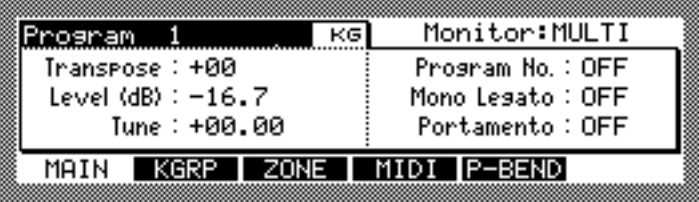

Les éléments indiquant des informations ou pouvant être édités sont appelés des "paramètres". Ceux qui peuvent être édités sont suivis du signe deux-points (:), tel que "Level: –16.7" (ci-dessus). Les paramètres qui ne peuvent pas être édités et ne sont mentionnés qu'à titre d'infirmation sont suivis d'un signe égal (=).

Pour accéder à une fenêtre, il suffit d'appuyer sur la touche WINDOW lorsque certains paramètres sont sélectionnés. Si vous appuyez sur la touche WINDOW alors que le nom du Programme est sélectionné sur la page au-dessus, c'est la fenêtre Program reproduite ci-dessous qui s'ouvre.

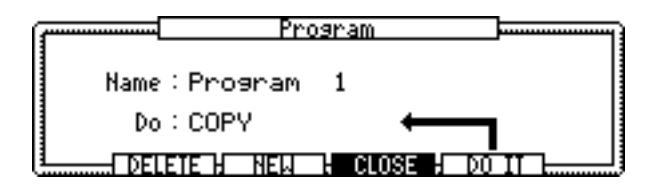

Pour refermer une fenêtre et revenir à l'écran précédent, il suffit d'appuyer de nouveau sur la touche WINDOW, ou d'appuyer sur "CLOSE" ou "CANCEL" (si disponible). Avec certains paramètres, le fait d'appuyer sur la touche WINDOW n'ouvre aucune fenêtre.

#### **Sélection et édition de paramètres**

Les paramètres sont sélectionnés pour être édités grâce aux touches curseur. Le paramètre sélectionné apparaît en surbrillance, comme c'est le cas du paramètre "St" ci-dessous.

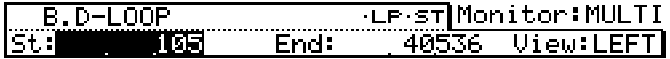

Certains paramètres permettent, en plus de leur valeur, de sélectionner leur nom. Par exemple, dans les pages TRIM, LOOP ou REGION, le nom du paramètre "End", comme indiqué ci-dessous, sert à déterminer le format d'affichage du paramètre End.

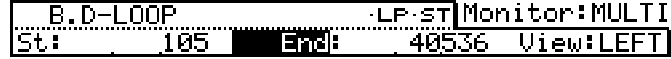

Utilisez la molette JOG pour modifier les valeurs des paramètres.

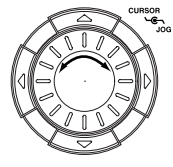

Pour sélectionner les chiffres des paramètres numériques, par exemple, lors de l'édition d'un échantillon, appuyez et maintenez la touche SHIFT, puis utilisez les touches Curseur Gauche et Droite.

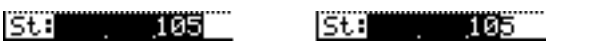

Utilisez la molette JOG pour modifier la valeur des chiffres sélectionnés. Dans cet exemple, l'illustration de gauche indique que vous pouvez modifier la valeur du chiffre des unités celui le plus à droite). Lorsque vous appuyez sur la touche Curseur Gauche tout en maintenant enfoncée la touche SHIFT, c'est le chiffre des dizaines qui est sélectionné (comme indiqué sur l'illustration de droite) ce qui vous permet de modifier sa valeur.

## **Utilisation de la touche PLAY**

Appuyer sur la touche PLAY permet d'écouter des échantillons, des Programmes ou des Multis - même si aucun clavier MIDI n'est connecté. De la même manière, appuyer sur la touche PLAY génère un message Note On MIDI, et la relâcher génère de la même façon un message Note Off.

Pour spécifier le numéro, la vélocité et le canal MIDI de la note ainsi générée, procédez comme ceci.

#### **1 Appuyez sur la touche WINDOW tout en maintenant la touche PLAY enfoncée.**

La fenêtre PLAY apparaît alors, comme indiqué ci-dessous.

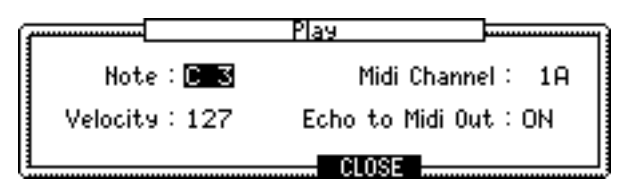

#### **2 Sélectionnez les paramètres, puis réglez-les à la valeur désirée avec la molette JOG.**

**Note:** Ce paramètre détermine la note générée lorsque vous appuyez sur la touche PLAY. Si vous maintenez enfoncée la touche PLAY tout en modifiant cette valeur, un nouveau message de Note On est généré à chaque sélection de note. Ce qui est très pratique pour vérifier les transitions entre groupes de touches (Keygroups) ou pour vérifier, dans un programme de batterie, la correspondance notes/sons. Cette technique peut aussi être utilisée sur des notes tenues (autrement dit, en appuyant sur la touche SHIFT tout en maintenant enfoncée la touche PLAY).

**Velocity:** (0–127) Ce paramètre détermine la vélocité de la note générée lorsque la touche PLAY est enfoncée. Si vous maintenez la touche PLAY enfoncée tout en modifiant ce paramètre, un nouveau message de Note On, avec la vélocité spécifiée, sera généré à chaque modification de valeur. Ce qui est très pratique pour vérifier des Programmes mettant en œuvre un passage d'un échantillon à un autre en fonction de la vélocité.

**MIDI channel:** (1A–16A, 1B–16B) Ce paramètre détermine le canal MIDI utilisé pour émettre la note générée.

**Echo to Midi Out:** (On, Off) Détermine si un message Note On est généré lorsque la touche PLAY est appuyée. Si ce paramètre est réglé sur On, les informations de note sont émises par la prise MIDI OUT lorsque vous pressez la touche PLAY.

**3 Appuyez sur "CLOSE".**

## **Utilisation du Clipboard (presse-papiers)**

Les échantillons, Programmes et Multis peuvent être mémorisés temporairement dans le Clipboard - ou presse-papiers. En copiant de la sorte un échantillon, Programme ou Multi dans le Clipboard avant édition, vous pouvez vous servir par la suite du presse-papiers pour comparer la version d'origine avec la version modifiée. Le Clipboard peut également servir de fonction d'annulation (Undo). Il existe des Clipboards distincts pour les échantillons, les Programmes et les Multis.

**1 Pour copier un échantillon, Programme ou Multi présent dans le Clipboard, sélectionnez-le puis pressez la touche CLIPBOARD.** 

La fenêtre Clipboard apparaît alors, comme indiqué ci-dessous.

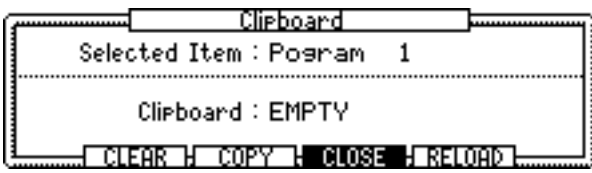

L'objet sélectionné apparaît sur la ligne "Selected Item", et l'objet alors présent dans le Clipboard apparaît sur la ligne "Clipboard".

**2 Appuyez sur "COPY" pour copier l'échantillon, Programme ou Multi sélectionné dans le Clipboard.**

Le nom de l'élément se trouvant dans le Clipboard apparaît en haut de la fenêtre. Tant que la fenêtre Clipboard est ouverte, vous pouvez lire l'échantillon, Programme ou Multi se trouvant dans le Clipboard en appuyant sur la touche PLAY, ou en appuyant sur une touche d'un clavier MIDI relié au Z8. Lorsque la fenêtre Clipboard est fermée, c'est l'échantillon, programme ou Multi en cours que vous pouvez lire, ce qui permet de le comparer avec la version contenue dans le Clipboard.

**3 Pour recharger en mémoire l'échantillon, Programme ou Multi se trouvant dans le Clipboard, ce qui effacera l'échantillon, Programme ou Multi portant le même nom, appuyez sur "RELOAD".** 

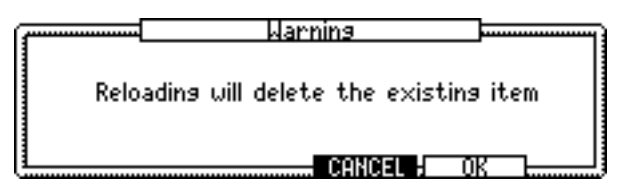

Un message d'alerte apparaît : Le rechargement effacera l'objet existant.

**4 Pressez "OK" pour procéder au chargement.**

Ce processus fonctionne exactement comme une fonction d'annulation Undo. Si l'échantillon, Programme ou Multi d'origine ne peut être retrouvé (par exemple, s'il a été supprimé ou renommé), l'élément se trouvant dans le Clipboard est alors copié en mémoire sous la forme d'un nouvel échantillon, Programme ou Multi.

**5 Pour effacer le contenu du Clipboard, appuyez sur "CLEAR".**

## **Entrée de noms**

Les fichiers d'échantillons, de Programmes, de Multis sont nommés et renommés par l'intermédiaire de la fenêtre Name, comme indiqué ci-dessous, qui apparaît lorsque la molette JOG est tournée alors qu'un paramètre pouvant être nommé est sélectionné. La longueur maximale d'un nom est de 16 caractères, espaces compris.

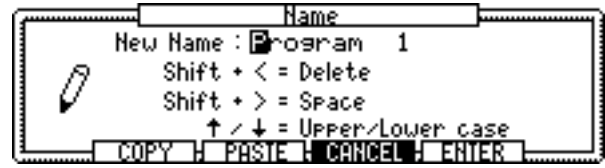

Pour déplacer le curseur dans le nom, utilisez les touches curseur Gauche/Droite. Les touches curseur Haut/Bas servent respectivement à passer en majuscules ou en minuscules. Pour entrer un espace, il suffit d'appuyer sur la touche curseur Droite tout en maintenant enfoncée la touche SHIFT. Pour effacer, il suffit d'appuyer sur la touche curseur Gauche tout en maintenant enfoncée la touche SHIFT. Pour copier/coller le nom entré, il suffit d'utiliser respectivement les touches "COPY" et "PASTE". Appuyez sur "ENTER" pour valider le nom, ou sur "CANCEL" pour refermer la fenêtre Name. Un clavier USB relié au port USB de la face avant permet de saisir plus facilement les noms.

## **4 Chargement**

## **Chargement**

Les Samples, Programs, Multis, Songs et fichiers peuvent être chargés en procédant comme ceci.

#### **1 Appuyez sur la touche LOAD**

Le Z8 passe en mode Load et la page suivante apparaît.

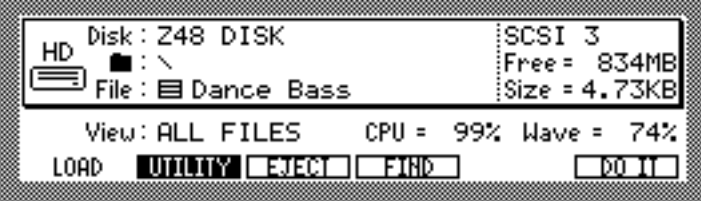

Cette page affiche la quantité d'espace libre disponible sur le disque actuellement sélectionné ("Free="), la taille du fichier sélectionné ("Size="), et la quantité de mémoire libre du Z8 ("Wave=").

#### **2 Sélectionnez le paramètre "View" puis utilisez la mollette JOG pour sélectionner le type de fichier que vous souhaitez charger.**

Le paramètre View permet de filtrer les types de fichiers pouvant être choisis dans le paramètre File, ce qui est utile lorsque vous avez beaucoup de fichiers. Par exemple, si vous réglez le paramètre View sur "SAMPLES", seuls les fichiers d'échantillons apparaissent dans le paramètre File. Les autres options sont : ALL FILES, PROGRAMS, MULTIS, FOLDERS, et SONGS.

*Note : Si un support de stockage amovible est connecté, si vous désirez changer de disque, appuyez sur "EJECT" dans la page SAVE, pas sur le bouton d'éjection de l'appareil. Lorsqu'un tel appareil est connecté au Z8, son bouton d'éjection devient inactif.*

**3 Tournez la molette JOG après avoir sélectionné le paramètre "Disk".**

La fenêtre Disk List apparaît.

**4 Utilisez les touches Curseur pour choisir le disque désiré, puis pressez "CLOSE" pour refermer la fenêtre Disk List.**

Le disque choisi est sélectionné. Voir "Sauvegarde" à la page 85 pour en savoir plus sur la fenêtre Disk List.

**5 Utiliser le paramètre Folder ( ) pour sélectionner le dossier contenant le fichier que vous désirez charger.**

Si le disque choisi ne contient aucun dossier, ou si vous avez sélectionné le répertoire racine (le dossier situé en haut de la hiérarchie), ( $\blacksquare$ ) apparaît à l'écran. Seuls les fichiers du dossier sélectionné peuvent être choisis dans le paramètre File. Les fichiers listés dans le paramètre File sont précédés d'une icône indiquant leur type de fichier.

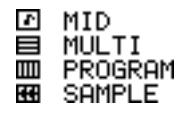

Pour vous déplacer transversalement dans la hiérarchie du dossier, utilisez les touches curseur Gauche/Droite tout en maintenant appuyée la touche SHIFT. Pour vous déplacer de haut en bas dans la hiérarchie, maintenez la touche SHIFT, et appuyez sur la touche

curseur Droite. Pour vous déplacer de bas en haut dans la hiérarchie, maintenez la touche SHIFT, et appuyez sur la touche curseur Gauche.

#### **6 Appuyez sur "DO IT" pour afficher la fenêtre de l'échantillon, du Programme, du Multi ou du dossier chargé, en fonction de ce qui a été choisi.**

#### **Conseils pour la sélection d'un fichier :**

La fenêtre du répertoire de base est pratique pour naviguer dans la hiérarchie des dossiers et sélectionner des fichiers. Pour ouvrir cette fenêtre, pressez la touche WINDOW du paramètre Folder (Dossier) ou File (Fichier).

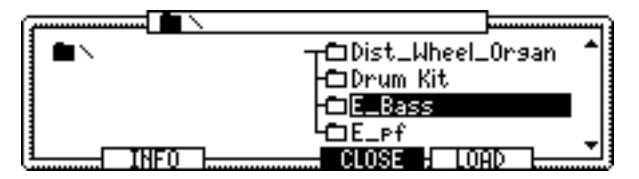

L'arborescence des fichiers est représentée graphiquement.

Les fichiers sont gérés de manière hiérarchique par le système, et ils sont organisée selon une structure arborescente par l'intermédiaire de dossiers. Ce système est similaire à celui couramment utilisé par les systèmes d'exploitation des ordinateurs.

Dans la fenêtre du fenêtre du répertoire de base, la colonne de gauche correspond au paramètre Folder (Dossier), et celle de droite au paramètre File (Fichier). Le dossier sélectionné dans le paramètre Folder comporte l'icône (xxx). Dans cette fenêtre vous pouvez aussi utiliser les touches curseur Gauche/Droite pour vous déplacer transversalement dans la hiérarchie. Par exemple, si vous sélectionnez un dossier dans la colonne de droite (paramètre File) et que vous appuyez sur la touche curseur Droite, le dossier que vous venez de sélectionner dans le paramètre File apparaît alors dans la colonne de gauche (paramètre Folder), et dans celle de droite, vous pouvez choisir un fichier dans le dossier sélectionné.

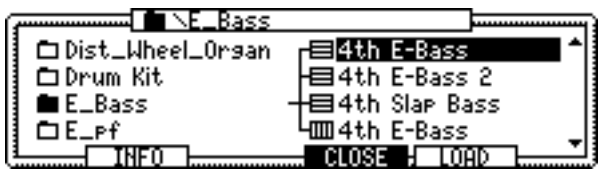

Lorsque vous refermez la fenêtre en appuyant sur "CLOSE," le dossier sélectionné dans la colonne de gauche apparaît dans le paramètre Folder, et le dossier sélectionné dans la colonne de droite apparaît dans le paramètre File.

Pour charger le fichier sélectionné, appuyez sur "LOAD."

Vous pouvez rechercher des fichiers au moyen de la fenêtre Find File (Recherche de fichier), accessible en appuyant sur "FIND." Vous devez entrer quelques-uns des caractères composant le nom du fichier et indiquer le type de fichier recherché dans le paramètre File Type. Pressez "DO IT" pour lancer la recherche. Les fichiers trouvés apparaissent dans la fenêtre Found. Utilisez la molette JOG pour choisir un fichier, puis pressez "LOAD" pour le charger.

## **Bibliothèque de sons sur CD-ROM**

Pour charger des sons à partir du CD-ROM fourni, il faut qu'un lecteur de CD-ROM soit connecté. Certains Programmes et Multis du CD-ROM peuvent nécessiter davantage de mémoire que la taille standard (16 Mo). IL faudra augmenter la mémoire pour pouvoir les charger. Consultez votre revendeur local ou le Département Akai Professional M.I. Service pour savoir quels sont les lecteurs de CD-ROM compatibles et la mémoire nécessaire.

#### **Charger des échantillons**

Si vous chargez un échantillon, le fenêtre Load a Sample apparaît, comme ci-dessous.

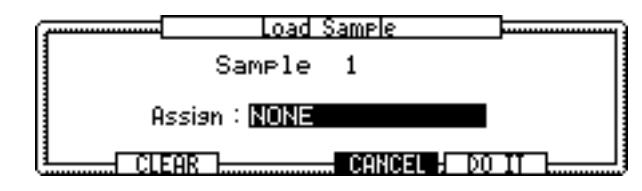

Réglez le paramètre "Assign", puis appuyez sur "DO IT" ou sur "CLEAR" afin de vider la mémoire avant de procéder au chargement.

Les options du paramètre "Assign" sont : "NONE" ne charge pas l'échantillon dans un Programme. "Add to Program" ajoute l'échantillon au Programme, auquel cas la fenêtre Add to Program apparaît et vous permet de sélectionner un Programme existant ou de créer un nouveau Programme et de spécifier les paramètres Original Note, Key Range et Keyboard Tracking. Pour les Programmes Drum, vous pouvez spécifier la note qui jouera l'échantillon. Pour de plus amples informations sur l'usage de la fenêtre Add to Program, reportez-vous à "Ajouter de nouveaux échantillons à un Programme" à la page 25.

#### **Charger des Programmes**

Si vous chargez un Programme, la fenêtre Load a Program apparaît, comme ci-dessous.

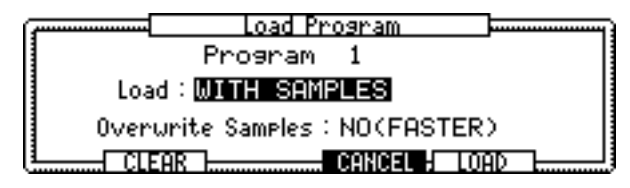

Réglez les paramètres "Load" et "Overwrite Samples" à votre convenance et appuyez ensuite sur "LOAD", ou sur "CLEAR" pour vider la mémoire avant le chargement.

Les options du paramètre "Load" sont : "WITH SAMPLES" charge le Programme avec ses échantillons. "PROGRAM ONLY" charge le Programme sans ses échantillons.

Les options du paramètre "Overwrite Samples" sont : "YES" remplace les échantillons par ceux ayant le même nom qui sont déjà chargés. "NO(FASTER)" charge uniquement les échantillons qui ne le sont pas déjà.

#### **Charger des Multis**

Si vous chargez un Multi, la fenêtre Load a Multi apparaît, comme illustré ci-dessous.

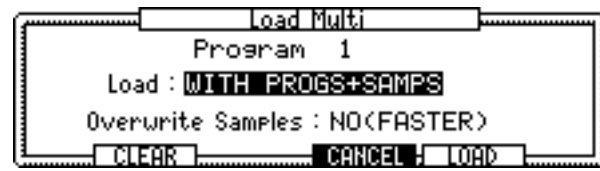

Réglez les paramètres "Load" et "Overwrite Samples" à votre convenance et appuyez ensuite sur "LOAD", ou sur "CLEAR" pour vider la mémoire avant le chargement.

Les options du paramètre "Load" sont : "MULTI ONLY" charge seulement le Multi. "WITH PROGRAMS" charge le Multi avec ses Programmes. "WITH PROGS+SAM-PLES" charge le Multi avec ses Programmes et ses échantillons.

Les options du paramètre "Overwrite Samples" sont : "YES" remplace les échantillons par ceux ayant le même nom qui sont déjà chargés. "NO(FASTER)" charge uniquement les échantillons qui ne le sont pas déjà.

#### **Charger des dossiers**

Si vous sélectionnez un dossier dans le paramètre File et que vous appuyez sur "DO IT," la fenêtre Load Folder (Charger un dossier) apparaît, comme illustré ci-dessous.

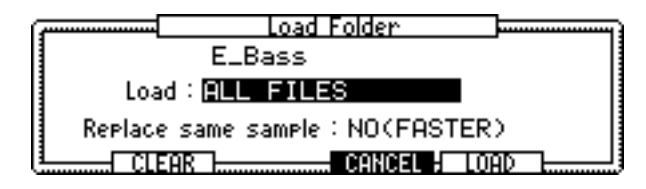

Plusieurs fichiers du dossiers peuvent être chargés simultanément.

Réglez les paramètres "Load" et "Replace same Sample" à votre convenance et appuyez ensuite sur "LOAD", ou sur "CLEAR" pour vider la mémoire avant le chargement.

Les options du paramètre "Load" sont : "SAMPLES" charge tous les échantillons dans le dossier choisi. "PROGS+SAMPLES" charge tous les Programmes et les échantillons dans le dossier choisi. "MULTIS+PROGS+SAMPLES" charge tous les Multis, les Programmes et les échantillons dans le dossier choisi. "ALL FILES" charge tous les fichiers dans le dossier choisi.

Les options du paramètre "Replace same sample" sont : "YES" remplace tous les échantillons par ceux ayant le même nom qui sont déjà chargés. "NO(FASTER)" charge uniquement les échantillons qui ne le sont pas déjà.

En plus des fichiers WAV, le Z8 peut charger les fichiers crées pour ces instruments :

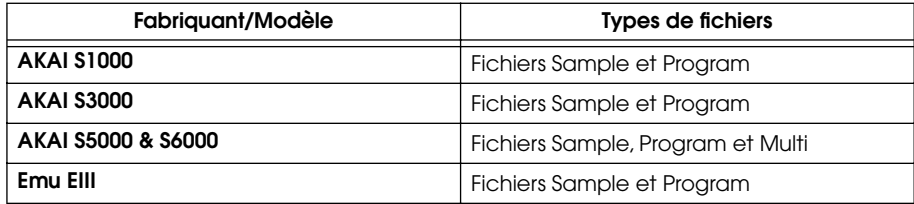

Ces fichiers peuvent être chargés suivant la même procédure que pour les fichiers du Z8.

Lorsque des échantillons crées pour d'autres instruments sont chargés, des différences sonores peuvent apparaître. Ceci est dû aux différentes conceptions et possibilités des instruments pour lesquels les sons ont été créés. Des différences pratiques naissent de l'utilisation de techniques de bouclage différentes, de types de filtres, du nombre et des types d'effets disponibles et des assignations de sortie audio non compatibles.

D'autres types de fichiers seront acceptés dans un futur proche.

## **5 Enregistrement d'échantillons**

Ce chapitre explique comment enregistrer des échantillons, ainsi que la fonction Auto Sampling et l'échantillonnage avec effets.

## **Échantillonnage**

Pour pouvoir enregistrer avec le Z8, il faut lui relier une source de signal. Pour enregistrer à partir de microphones ou d'appareils analogiques, utilisez les prises REC IN. Pour enregistrer des signaux numériques provenant de lecteurs de CD ou de platines DAT, utilisez la prise DIGITAL I/O IN. Si une interface optionnelle IB-4ADT a été installée, vous pouvez aussi enregistrer des signaux arrivant sur la prise ADAT IN.

#### **1 Appuyez sur la touche RECORD.**

Son indicateur s'allume, indiquant ainsi que le mode d'enregistrement (Record) est sélectionné, et la page suivante apparaît.

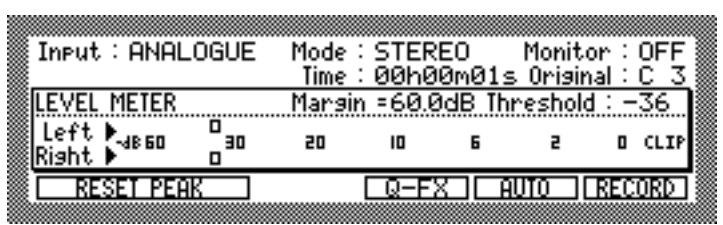

#### **2 Sélectionnez le paramètre "Input", et réglez la source d'entrée sur une des options suivantes :**

**ANALOGUE:** Sélectionne l'entrée analogique REC IN comme source d'entrée.

**DIGITAL:** Sélectionne l'entrée numérique DIGITAL IN comme source d'entrée (les entrées numériques sont en option sur le Z4)

**ADAT (1/2, 3/4, 5/6, 7/8):** Sélectionne une paire d'entrées ADAT comme source d'entrée (nécessite une interface optionnelle IB-4ADT)).

**MAIN OUT:** Sélectionne la sortie MAIN OUT du Z8 comme source d'entrée, ce qui permet d'enregistrer la sortie d'un Multi.

**3 Pour accéder aux paramètres de résolution numérique "Bit rate", de durée de pré-enregistrement "Pre-recording time" et de normalisation automatique "Auto normalize" appuyez sur la touche WINDOW.**

La fenêtre de configuration d'enregistrement (Recording Setup) apparaît alors (si le paramètre "Time" est sélectionné, c'est la fenêtre Sample Memory qui apparaît à la place.)

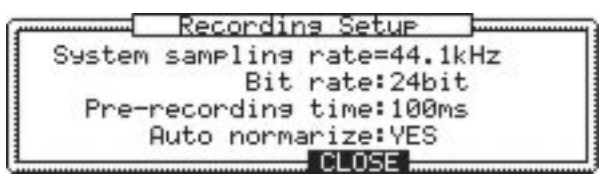

**System sampling rate:** La valeur de fréquence d'échantillonnage du système n'apparaît qu'ici. Elle se règle en mode Utilities. Voir "Régler l'Horloge Système et la Synchro Numérique de Sortie (Digital Out Sync)" à la page 91 pour de plus amples informations.

**Bit-rate:** (16 ou 24 bit) Réglage de la résolution numérique utilisée pour l'enregistrement. L'enregistrement en 24 offre une meilleure dynamique, mais nécessite plus de mémoire.

Pre-recording:  $(0-999 \text{ ms})$  Ce paramètre définit la durée de pré-enregistrement, permettant d'enregistrer jusqu'à 999 ms avant le point où l'enregistrement a effectivement été activé, ou lancé manuellement - afin de ne jamais rater le début d'un échantillon.

**Auto normalize:** (YES/NO) Lorsque le paramètre Auto normalize (normalisation automatique de niveau) est réglé sur YES, le Z8 règle automatiquement le niveau de tout l'échantillon à une valeur optimale après son enregistrement.

- **4 Réglez les options de Recording Setup comme désiré, puis appuyez sur la touche WINDOW ou sur "CLOSE" pour revenir à la page Record.**
- **5 Sélectionnez le paramètre "Mode", puis, avec la molette JOG, sélectionnez une des valeurs suivantes :**

**STEREO:** Enregistre un échantillon stéréo, à partir des signaux d'entrée gauche (L) et droit (R.

**MONO L:** Enregistre un échantillon mono à partir du signal d'entrée gauche (L).

**MONO R:** Enregistre un échantillon mono à partir du signal d'entrée droit (R).

**6 Sélectionnez le paramètre "Monitor", puis, avec la molette JOG, sélectionnez une des deux valeurs suivantes :**

**ON:** La source d'entrée peut être écoutée via la sortie MAIN OUT et au casque.

**OFF:** La source d'entrée ne peut pas être écoutée via la sortie MAIN OUT ni au casque.

**7 Tout en lisant la source de signal à enregistrer, réglez le niveau d'enregistrement via le potentiomètre REC GAIN.**

**DEC GAIN** 

Notez que le niveau d'enregistrement ne se règle pas lorsque la source d'entrée a été réglée sur DIGITAL, ADAT ou MAIN OUT à l'étape 2.

Réglez le niveau d'enregistrement de façon à ce que les plus fortes crêtes de signal poussent l'indicateur LEVEL METER à fond vers la droite. Si l'indicateur "remplit" l'écran, ou que le signal est distordu, diminuez le réglage du potentiomètre REC GAIN. La fonction Peak Hold est très pratique pour vérifier les crêtes de signal, indiquées par le symbole (\*). Pour remettre à zéro la fonction Peak Hold, il suffit d'appuyer sur "RESET PEAK."

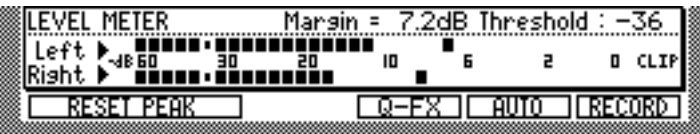

Le paramètre "Margin" indique la quantité de réserve dynamique disponible avant surcharge.

#### **8 Sélectionnez le paramètre "Time", puis, avec la molette JOG, réglez la durée d'enregistrement.**

Le paramètre "Time" détermine la durée de l'échantillon, exprimée en heures, minutes et secondes. L'enregistrement s'arrête automatiquement dès que cette durée spécifiée est écoulée. Notez que vous pouvez également arrêter l'enregistrement manuellement, en appuyant sur "STOP" avant que la fin de l'enregistrement "spécifié" n'intervienne.

**9 Pour vérifier la durée d'enregistrement restant disponible, sélectionnez le paramètre "Time", puis appuyez sur la touche WINDOW.**

La fenêtre Sample Memory apparaît alors.

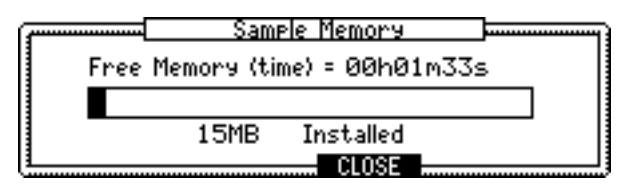

**10 Appuyez sur "CLOSE" pour revenir en page Record.**

#### **11 Sélectionnez le paramètre "Original".**

Le paramètre "Original" permet de déterminer quelle sera la note jouant l'échantillon à sa hauteur d'origine.

#### **12 Sélectionnez le paramètre "Threshold", puis, avec la molette JOG, réglez la valeur de seuil de déclenchement de l'enregistrement :**

**0 à –63:** L'enregistrement démarre automatiquement dès que le niveau du signal d'entrée dépasse ce seuil. Le seuil ainsi spécifié est indiqué sur l'écran LEVEL METER par les indicateurs suivants.

Indicateurs de Seuil (Threshold)LEVEL METEŘ<br>LEFT **: Bublic** Marsin=00.0dB Threshold: Indicateurs de Crêtes T FFT. |RTGAT **: BEBEBEBA<sup>T</sup> BEBEBEBEBEBEBEBEBEDET** 

**OFF:** L'enregistrement est activé en appuyant sur "RECORD"

**MIDI:** L'enregistrement commence à réception d'un message MIDI de Note On.

#### **13 Appuyez sur "RECORD".**

Si la valeur du paramètre de "Threshold" (seuil) est réglée sur OFF, l'enregistrement commence dès appui sur la touche "RECORD".

Si le paramètre de "Threshold" est réglé sur une valeur comprise entre 0 et -63, le message "Waiting for input signal…" (en attente d'un signal d'entrée) apparaît, comme indiqué ci-dessous. L'enregistrement commence dès que le niveau du signal d'entrée dépasse la valeur de seuil spécifiée. Vous pouvez aussi lancer l'enregistrement manuellement, en appuyant sur "START", ou l'annuler, en appuyant sur "CANCEL".

Waiting for input signal... CANCEL START

Si le paramètre "Threshold" est réglé sur MIDI, le message "Waiting for MIDI NOTE…". ("en attente d'une note MIDI") apparaît, comme indiqué ci-dessous. L'enregistrement commence dès réception d'un message Note On MIDI (autrement dit, lorsque vous appuyez sur une touche du clavier MIDI connecté). Vous pouvez aussi lancer l'enregistrement manuellement, en appuyant sur "START" ou l'annuler en appuyant sur "CANCEL".

> Waiting for MIDI NOTE... **BERTHER TERMING WAR**

En cours d'enregistrement, une barre de progression apparaît ainsi que le message "Recording…" ("en cours d'enregistrement"), comme indiqué ci-dessous.

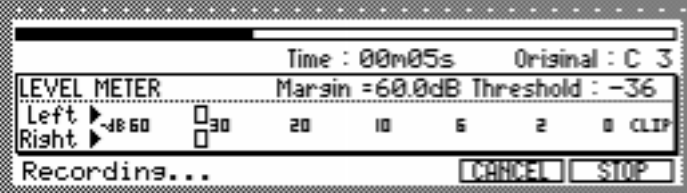

L'enregistrement s'arrête automatiquement une fois la durée spécifiée atteinte.

#### **14 Pour arrêter l'enregistrement manuellement, appuyez sur "STOP".**

Si la normalisation automatique de niveau est activée (paramètre "Auto Normalize" sur "YES"), l'échantillon est normalisé.

La fenêtre Keep ou Retry apparaît, comme indiqué ci-dessous.

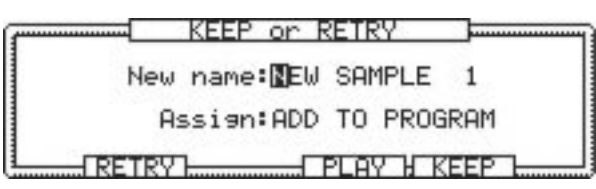

- **15 Pour lire le nouvel échantillon, appuyez sur "PLAY".**
- **16 Pour supprimer le nouvel échantillon et en réenregistrer un nouveau, appuyez sur "RETRY".**
- **17 Pour attribuer un nom à l'échantillon, sélectionnez le paramètre "New name" puis tournez la molette JOG.**

La fenêtre Name apparaît alors.

Reportez-vous à "Entrée de noms" à la page 17 pour plus d'informations concernant l'utilisation de la fenêtre Name.

**18 Sélectionnez le paramètre "Assign", puis à l'aide de la molette JOG, sélectionnez un des choix suivants :**

**ADD TO PROGRAM:** Ajoute le nouvel échantillon à un programme. Voir "Ajouter de nouveaux échantillons à un Programme" à la page 25 pour plus d'informations. **NONE:** Mémorise le nouvel échantillon, mais ne l'ajoute pas au Programme.

**19 Si vous avez réglé "Assign" to "NONE", appuyez sur "KEEP" pour garder l'échantillon en mémoire.**

## **Ajouter de nouveaux échantillons à un Programme**

Pour ajouter de nouveaux échantillons à des Programmes, procédez comme ceci:

**1 Suivez la procédure Échantillonnage décrite précédemment, mais à l'étape 18, sélectionnez "ADD TO PROGRAM" et appuyez sur "KEEP".**

La fenêtre "Add to Program" apparaît alors.

**2 Sélectionnez le paramètre "Program", puis avec la molette JOG, sélectionnez le Programme auquel vous désirez ajouter l'échantillon.**

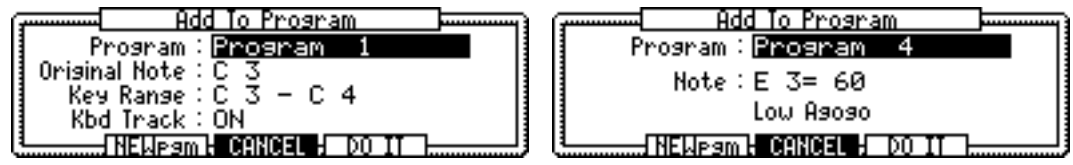

**3 Si vous avez sélectionné un Programme de type batterie, sélectionnez le paramètre "Note", sélectionnez une note avec la molette JOG, puis appuyez sur "DO IT".**

Le paramètre "Note" détermine la note MIDI qui déclenchera la lecture de l'échantillon. L'échantillon est ajouté au Programme Drum sélectionné.

La procédure d'ajout des échantillons aux Programmes Drum est alors achevée.

- **4 Si vous avez sélectionné un Programme de type Keygroup, sélectionnez le paramètre "Original", puis sélectionnez une note avec la molette JOG.** Le paramètre "Original" détermine la note qui jouera l'échantillon à sa hauteur d'origine.
- **5 Sélectionnez la valeur de la note inférieure du paramètre "Key range", puis utilisez la molette JOG pour régler la valeur de cette note.**

Le paramètre "Key Range" possède deux valeurs réglables. La note de gauche correspond à la note la plus basse du Keygroup, celle de droite à la note la plus aiguë.

- **6 Sélectionnez la valeur de la note la plus aiguë du paramètre "Key Range", puis réglez cette valeur avec la molette JOG.**
- **7 Sélectionnez le paramètre "Kbd track", puis, avec la molette JOG, choisissez :**

**ON:** La hauteur de l'échantillon varie selon la note jouée.

**OFF:** L'échantillon est lu à sa hauteur d'origine.

**8 Press "DO IT".**

L'échantillon est alors ajouté au Programme Keygroup.

*Note : Les échantillons nouvellement enregistrés et les Programmes créés sont mémorisés temporairement dans le Z8, mais ils seront effacés lorsque vous étendrez l'appareil. Veillez à stocker les échantillons et autres données importantes sur un disque dur ou un support de stockage externe. Voir "Sauvegarde" à la page 85 pour en savoir plus.*

## **Auto Sampling**

La fonction d'Auto Sampling (échantillonnage automatique) permet d'enregistrer plusieurs échantillons puis de les ajouter automatiquement à un Programme, nouveau ou existant. L'échantillonnage automatique démarre dès que le niveau du signal d'entrée dépasse la valeur de seuil spécifiée, et s'arrête dès que le niveau du signal retombe sous ce seuil. Dès que le signal repasse au-dessus du seuil, l'enregistrement reprend, et l'échantillon suivant est enregistré, at ainsi de suite, jusqu'à arrêt de la fonction. Très pratique pour échantillonner depuis des "CD à sampler".

**1 Suivez la procédure expliquée pour "Échantillonnage" en page 22, réglez le paramètre de "Threshold" (seuil) sur une valeur comprise entre 0 et -63, mais, au point 13, appuyez sur "AUTO" au lieu de "RECORD".**

La fenêtre Auto Sampling apparaît, comme illustré ci-dessous.

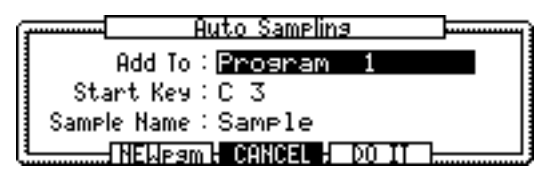

**2 Sélectionnez le paramètre "Add to", puis sélectionnez un programme.**

Si vous sélectionnez le paramètre "Add to" sur "Off," l'Auto Sampling démarrera mais les échantillons ne seront pas ajoutés aux Programmes.

**3 Sélectionnez le paramètre "Start key", puis, avec la molette JOG, choisissez une note.**

Le paramètre "Start key" détermine la touche à laquelle le premier échantillon sera assigné. Les échantillons suivants seront répartis sur les touches blanches suivantes, par ordre ascendant.

**4 Sélectionnez le paramètre "Sample name", puis tournez la molette JOG.**

La fenêtre Name apparaît. Reportez-vous à "Entrée de noms" à la page 17, pour plus d'informations.

Le nom entré ici est attribué à chaque échantillon enregistré, avec un numéro. Par exemple, si vous entrez le nom "METAVIBE", le premier échantillon s'appellera "META-VIBE 1", le second échantillon "METAVIBE 2", et ainsi de suite.

Si vous désirez créer un nouveau programme, appuyez sur "NEWpgm"

#### **5 Appuyez sur "DO IT".**

Le message "Waiting for input signal…" (En attente d'un signal d'entrée) apparaît en bas de la page, et la mention "\*\*AUTO SAMPLING\*\*" apparaît à la place de "LEVEL METER".

#### **6 Lancez la source sonore à échantillonner.**

L'enregistrement démarre automatiquement dès que le niveau du signal d'entrée dépasse la valeur de seuil spécifiée, et le message "Recording…" (Enregistrement) apparaît, comme indiqué ci-dessous. (L'enregistrement peut aussi être lancé en pressant "START").

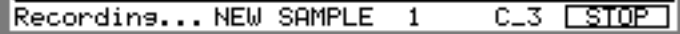

L'enregistrement s'arrête automatiquement dès que le niveau du signal d'entrée repasse sous le seuil spécifié, et le message "Waiting for input signal…" (En attente d'un signal d'entrée...) apparaît, comme indiqué ci-dessous. (Vous pouvez aussi arrêter l'enregistrement en appuyant sur STOP).

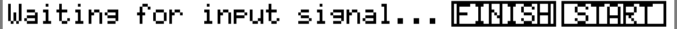

L'enregistrement démarre et s'arrête automatiquement chaque fois que le niveau du signal d'entrée repasse au-dessus, puis en dessous de la valeur de seuil spécifiée, jusqu'à ce que vous l'arrêtiez.

**7 Appuyez sur "FINISH" pour arrêter l'échantillonnage automatique.**

## **Échantillonnage avec Q-FX**

Vous pouvez enregistrer des échantillons avec des effets, en procédant comme ceci :

**1 Dans la page Record, appuyez sur "Q-FX".**

La fenêtre Quick FX apparaît alors.

**2 Sélectionnez le paramètre "Mode", puis, avec la molette JOG, sélectionnez le mode de votre choix.**

**OFF:** Pas d'effet.

**COMMAND:** Utilise Q-FX, comme indiqué. Ce mode permet d'appliquer un ou deux Q-FX en cours d'enregistrement d'échantillons mono ou stéréo.

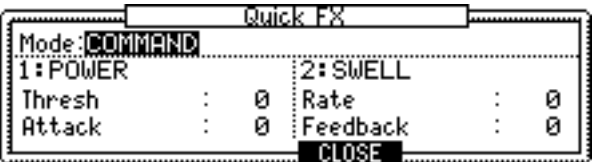

**FX:** Ce mode permet d'appliquer un maximum de quatre effets en cours d'enregistrement d'échantillons mono (fenêtre du haut) ; et deux en cours d'enregistrement d'échantillons stéréo (fenêtre du bas).

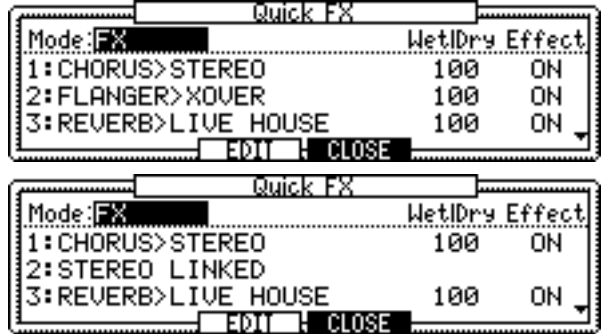

#### **3 Si vous choisissez "COMMAND," sélectionnez Q-FX pour les paramètres "1:" et "2:".**

Les Q-FX suivants sont disponibles.

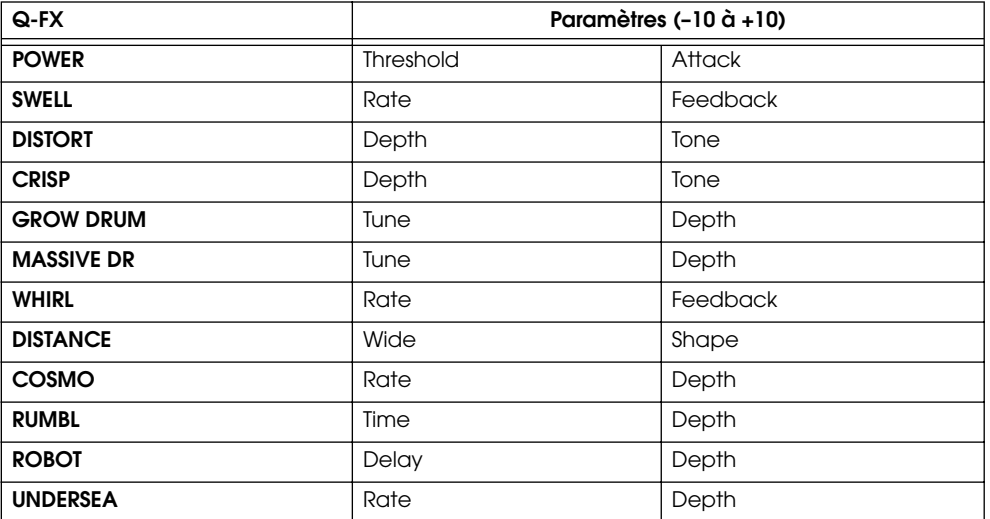

**4 Si vous avez choisi "FX", sélectionnez l'effet désiré puis réglez les paramètres "Wet|Dry" et "Effect", ou appuyez sur "EDIT" pour éditer le processeur d'effet sélectionné.** 

Voir "Édition des effets" à la page 81 pour plus de détails.

**5 Appuyez sur "CLOSE" pour revenir en page Record, puis continuez l'enregistrement comme d'habitude.**

Lorsque Q-FX est activé pour l'enregistrement (autrement dit, réglé sur COMMAND ou FX), une marque apparaît dans le bouton Q-FX, comme indiqué ci-après.

> **ERESET PEAK ZQ-FX FRUTO RECORD**
# **6 Édition d'échantillons**

# **À propos de l'édition d'échantillons**

En mode Sample Edit (édition d'échantillons), vous disposez des fonctions suivantes. **TRIM:** Permet de relire une partie d'un échantillon délimitée par les points de début (Start) et de fin (End).

**EDIT:** Inclut diverses fonctions d'édition, telles que Time Stretch, Pitch Shift, Reverse Section, et Discard Section.

**Q FX:** Applique des effets aux données échantillonnées afin de créer un nouvel échantillon.

**LOOP:** Permet de créer des notes tenues ou des phrases répétées en bouclant une partie d'un échantillon.

**REGION:** Divise un échantillon en morceaux plus petits.

**B.P.M. Match:** Permet de modifier le tempo d'un échantillon de diverses manières.

# **Sélection d'échantillons pour l'édition**

Pour sélectionner des échantillons en édition, procédez comme ceci :

**1 Appuyez sur la touche SAMPLE.**

Le témoin de la touche SAMPLE s'allume et le Z8 passe en mode Sample.

**2 Pressez "TRIM" pour ouvrir la page TRIM, figurant ci-dessous.**

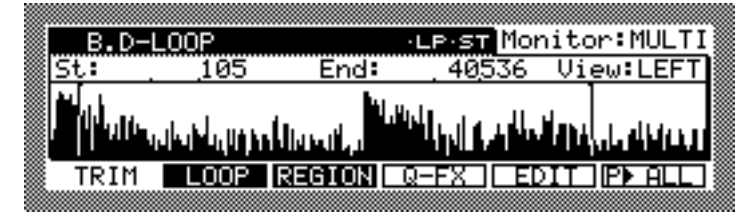

Le nom de l'échantillon apparaît en haut à gauche (paramètre Sample).

**3 Déplacez le curseur sur le paramètre Sample puis utilisez la molette JOG pour sélectionner l'échantillon à éditer dans la mémoire.**

*Note: L'échantillon peut aussi être sélectionné dans la page LOOP ou REGION.*

L'indication située à côté du nom indique l'état de l'échantillon.

**LP:** Le mode de lecture de l'échantillon sélectionné est réglé sur Loop.

**MN, ST:** ".MN" pour les échantillons mono et ".ST" pour les échantillons stéréo.

Les nouveaux échantillons créés en mode Record ou ceux qui ont été modifiés après avoir été chargés depuis un disque, sont suivis d'un astérisque.

# **Marquer des échantillons (Tag)**

Vous pouvez éditer plusieurs échantillons simultanément en les marquant.

**1 Sélectionnez le nom de l'échantillon dans le paramètre Sample, puis pressez la touche SHIFT.**

Les touches de fonction changent comme indiqué ci-dessous.

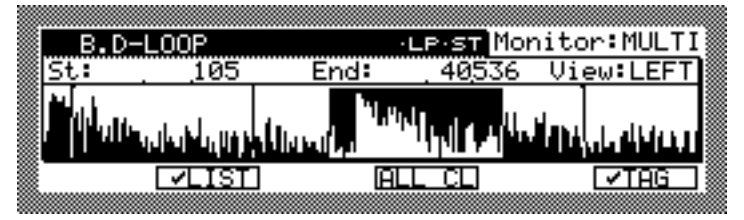

**2 Pour marquer l'échantillon, pressez et maintenez la touche SHIFT, puis appuyez sur "TAG".**

Le nom de l'échantillon est alors précédé d'une marque, comme ci-dessous :

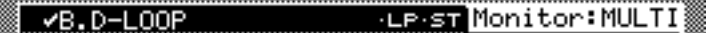

Pour enlever la marque d'un échantillon, pressez et maintenez la touche SHIFT, puis appuyez de nouveau sur "TAG". Vous pouvez enlever la marque de tous les échantillons en maintenant la touche SHIFT tout en appuyant sur "ALL CL."

**3 Pour voir les échantillons marqués, pressez "LIST" afin d'ouvrir la fenêtre Tag List.**

Vous pouvez aussi marquer (ou démarquer) des échantillons dans cette fenêtre.

Le marquage vous permet d'éditer ou d'effacer simultanément les échantillons marqués.

Lorsque vous marquez des échantillons nouvellement enregistrés (dont le nom est suivi d'un astérisque) qui ont été modifiés après avoir été chargés depuis un disque, la marque  $($ <sup>+</sup>) apparaît à la place de l'astérisque.

# **Sélection de l'objet à écouter (Monitoring)**

Le paramètre "Monitor" de la page TRIM permet de choisir l'objet que vous souhaitez écouter en mode Sample. Sélectionnez une des options suivantes avec la molette JOG :

**SAMPLE:** Permet d'écouter l'échantillon sélectionné. C'est le réglage habituel.

**PROG:** Permet d'écouter le Program sélectionné en mode Program.

**MULTI:** Permet d'écouter le Multi sélectionné en mode Multi.

Si vous souhaitez écouter comment sont les échantillons jouent dans les Programmes ou les Multis assignés, réglez ce paramètre sur "PROG" ou sur "MULTI."

## **Délimiter des échantillons (Trim)**

Vous pouvez visualiser, zoomer, et relire la partie d'un échantillon délimitée par les points de départ (Start) et de fin (End) afin de l'éditer.

#### **1 Pressez la touche SAMPLE.**

Le témoin de la touche SAMPLE s'allume et le Z8 passe en mode Sample.

**2 Pressez "TRIM" pour ouvrir la page TRIM suivante :**

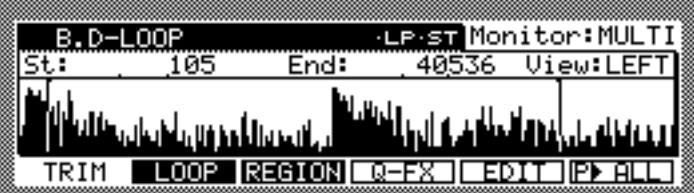

## **Visualisation de la forme d'onde**

**1 Sélectionnez le paramètre "View", puis avec la molette JOG, sélectionnez une des options de visualisation suivantes.**

**LEFT:** Pour voir uniquement la forme d'onde du canal gauche.

**RIGHT:** Pour voir uniquement la forme d'onde du canal droit.

**MIX:** Pour voir la forme d'onde d'un mélange des canaux gauche et droit.

La forme d'onde de l'échantillon sélectionné ressemble à ceci :

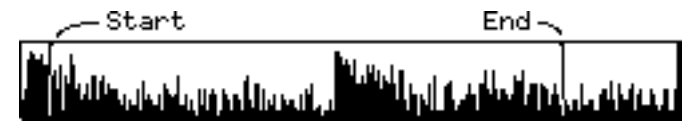

La fenêtre de forme d'onde couvre la forme d'onde entière de l'échantillon sélectionné. Les points Start et End sont également affichés. Vous pouvez aussi modifier le mode de visualisation (linéaire ou logarithmique) dans la fenêtre d'affichage de la forme d'onde, à laquelle vous accédez en appuyant sur la touche WINDOW alors que le paramètre "View" est sélectionné.

# **Zoomer sur les échantillons**

Vous pouvez faire des zooms avant et arrière sur les formes d'onde :

**1 Sélectionnez le paramètre "St" ou "End", puis maintenez la touche SHIFT.**

Les touches de fonction changent comme indiqué ci-dessous :

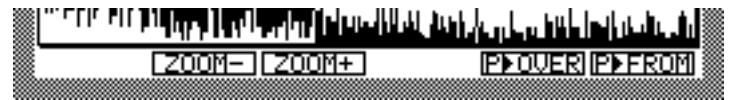

**2 Tout en maintenant enfoncée la touche SHIFT, appuyez sur "ZOOM+" ou "ZOOM–" pour faire un zoom avant ou arrière, respectivement.**

# **Fonction spéciale d'écoute pendant l'édition**

Vous pouvez écouter les échantillons grâce aux touches de fonction suivantes :

#### **"P>TO"**

Le paramètre "St" ou "End" étant sélectionné, la touche F6 correspond à la fonction "P>TO".

**1 Pressez "P>TO" pour écouter un bref passage d'audio précédant le point sélectionné.**

#### **SHIFT + "P>FROM" ou "P>OVER"**

Le paramètre "St" ou "End" étant sélectionné, presser et maintenir la touche SHIFT modifie les touches de fonction comme ceci :

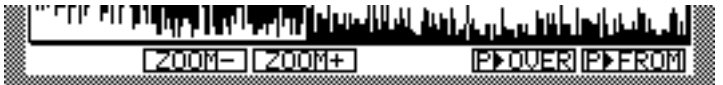

- **1 Pressez et maintenez la touche SHIFT puis appuyez sur "P>FROM" pour écouter l'échantillon à partir du point sélectionné.**
- **2 Pressez et maintenez la touche SHIFT puis appuyez sur "P>OVER" pour écouter l'échantillon légèrement avant le point sélectionné et continuer après ce point.**

#### **"P>ALL," "P>STOP"**

Un paramètre autre que "St" et "End" étant sélectionné, la touche F6 correspond à la fonction "P>ALL".

#### **1 Pressez "P>ALL" pour écouter l'échantillon en entier.**

Pendant l'écoute, les touches "START", "END" et "P>STOP" apparaissent, comme indiqué ci-dessous:

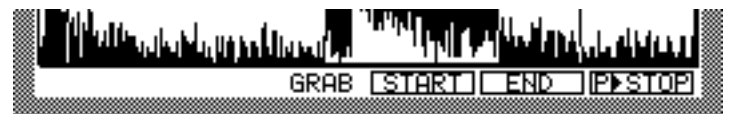

#### **2 Pressez "P>STOP" pour stopper l'écoute.**

#### **"START", "END"**

Tout en écoutant l'échantillon après avoir pressé "P>ALL," vous pouvez saisir à la volée les point Start et End de l'échantillon.

**1 Pressez "START" au moment où vous désiré placer le point de départ, ou pressez "END" pour placer le point final.**

Le point Start ou End est défini.

## **Réglage du point Start**

Le point Start peut être réglé manuellement.

- **1 Sur la page TRIM, sélectionnez le paramètre "St".**
- **2 Réglez le point de départ (Start) avec la molette JOG.**

Pour changer la valeur rapidement, pressez et maintenez la touche SHIFT puis utilisez les touches Curseur Gauche ou Droite pour sélectionner le chiffre désiré, que vous modifiez à l'aide de la molette JOG. Vous pouvez ainsi effectuer un réglage approximatif en modifiant les plus grands chiffres, puis faire un réglage plus précis en modifiant le chiffre des unités.

## **Réglage du point End**

Vous pouvez régler le point End de diverses façons, en fonction des options d'affichage du paramètre "End". Notez que le paramètre "End" et sa valeur peuvent être sélectionnés indépendamment. Dans les étapes 1 et 2 ci-dessus, il faut sélectionner le nom du paramètre, pas la valeur.

**1 Sélectionnez "End," puis à l'aide de la molette JOG choisissez une des options suivantes :**

**End :** Affiche le point End point en points comptés à partir du début de l'échantillon. Length : Affiche la durée de la section comprise entre les points Start et End en points. **Time:** Affiche la durée de la section comprise entre les points Start et End en heures, minutes et secondes.

**Beat:** Affiche la durée de la section comprise entre les points Start et End en battements. (Notez que ceci n'est pas valable pour la Version 1.0 du logiciel, mais le sera dans une prochaine mise à jour.)

**2 Pour ouvrir la fenêtre End Display, pressez la touche WINDOW alors que l'option d'affichage du paramètre "End" est sélectionnée.**

Dans la fenêtre End Display, vous pouvez régler les options "Time" et "Beat".

End Diselay Refer to sample tune:YES Tempo for Beat display: 120.0 <del>....</del> CLOSE 뉴

La fenêtre End Display propose les paramètres suivants. Sélectionnez le paramètre désiré puis utilisez la molette JOG si nécessaire.

**Refer to sample tune :** Ce paramètre détermine si la valeur Time ou Beat fait références au réglage de l'accord (Tuning) de l'échantillon.

**Tempo for Beat display:** Ce paramètre fonctionne avec l'option d'affichage Beat et détermine le tempo de référence pour l'affichage du battement (Beat display).

**3 Pressez "CLOSE."**

La fenêtre End Display se referme.

**4 Sélectionnez le paramètre "End" (valeur), puis utilisez la molette JOG pour régler la valeur du point End.**

Pour changer la valeur rapidement, pressez et maintenez la touche SHIFT puis utilisez les touches Curseur Gauche ou Droite pour sélectionner le chiffre désiré, que vous modifiez à l'aide de la molette JOG. Vous pouvez ainsi effectuer un réglage approximatif en modifiant les plus grands chiffres, puis faire un réglage plus précis en modifiant le chiffre des unités.

## **Sample Edit (Édition d'échantillon)**

Les fonction d'édition (Edit) permettent de modifier les échantillons grâce au Time Stretch, Pitch Shift, etc., ainsi qu'en inversant ou en effaçant une partie d'un échantillon.

**1 En mode Sample, pressez "EDIT."**

La fenêtre Sample Edit apparaît.

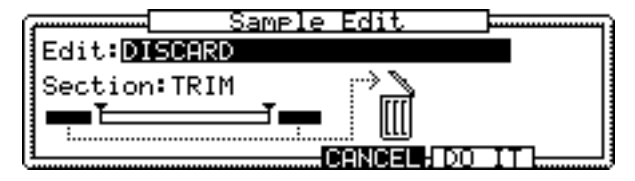

#### **2 Sélectionnez les paramètres, puis utilisez la molette JOG pour les régler à votre convenance.**

**Edit:** (DISCARD, RE-SAMPLE, EXTRACT, INSERT SAMPLE TO START, DELETE SECTION, SILENCE, REVERSE, PITCH SHIFT, JOIN A->B, FADE UP/DOWN, MERGE, NORMALIZE, RE-SCALE, TIME STRETCH, STEREO TO MONO, MONO TO STEREO) Ce paramètre permet de choisir un type d'édition. L'aspect de la fenêtre Sample Edit varie en fonction de ce réglage.

Section: Ce paramètre délimite la section à éditer, toutefois certaines fonctions d'édition s'appliquent à l'échantillon dans son ensemble.

**3 Pressez "DO IT" pour exécuter la fonction d'édition choisie.**

La fenêtre "KEEP or RETRY" apparaît.

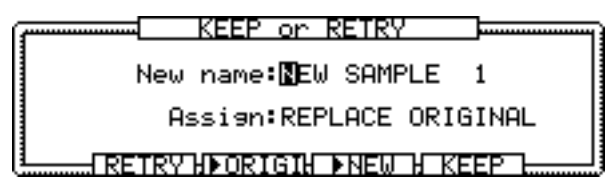

Cette fenêtre apparaît habituellement après l'édition d'un échantillon.

- **4 Pressez ">NEW" pour faire jouer le nouvel échantillon, ou ">ORIGI" pour entendre l'échantillon d'origine.**
- **5 Pour donner un nom au nouvel échantillon, sélectionnez le paramètre "New name", puis faites tourner la molette JOG.**

La fenêtre Name apparaît. Voir "Entrée de noms" à la page 17 pour plus d'informations.

**6 Sélectionnez le champ "Assign", puis utilisez la molette JOG pour choisir une des options permettant de déterminer si le nouvel échantillon sera assigné à un Programme :**

**NONE:** Le nouvel échantillon n'est pas assigné à un Programme.

**OVERWRITE:** Le nouvel échantillon remplacera celui d'origine et prend aussi son nom.

**ADD TO PROGRAM:** Le nouvel échantillon sera ajouté à un Programme. Pour plus d'informations reportez-vous au § "Ajouter de nouveaux échantillons à un Programme", page 25.

**REPLACE ORIGINAL:** Le nouvel échantillon remplacera toutes les occurrences de l'échantillon d'origine dans tous les Programmes en mémoire.

**7 Pressez "KEEP" pour garder le nouvel échantillon en mémoire. SI vous ne souhaitez pas le garder, pressez "RETRY" pour l'éliminer et revenir à la fenêtre précédente.**

#### **Fonctions d'édition**

Voici les différents types de fonctions d'édition que vous pouvez sélectionner comme paramètre Edit dans la fenêtre Sample Edit.

#### **DISCARD (Éliminer)**

La fonction Discard efface les données sauf la section sélectionnée.

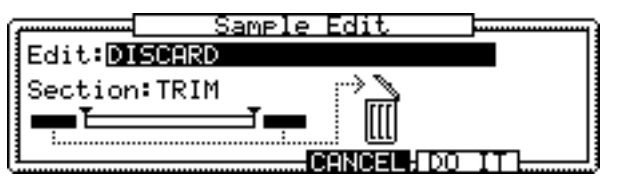

#### **RE-SAMPLE (Rééchantillonnage)**

La fonction Re-Sample permet de modifier la fréquence d'échantillonnage et la résolution en bits en rééchantillonnant un Sample.

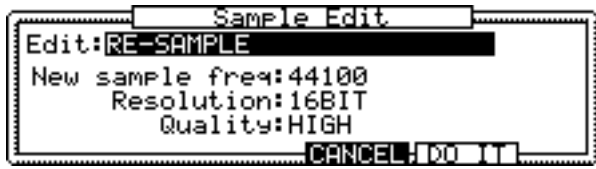

Veuillez noter que rééchantillonner un sample avec le paramètre "Quality" réglé sur "HIGH" améliorera sa qualité sonore, mais ralentira son traitement.

#### **EXTRACT (Extraire)**

La fonction Extract extrait la section sélectionnée pour créer un nouvel échantillon.

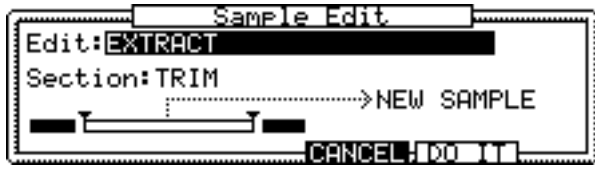

### **INSERT SAMPLE TO START**

La fonction Insert Sample To Start insère un échantillon dans celui en cours au point Start spécifié.

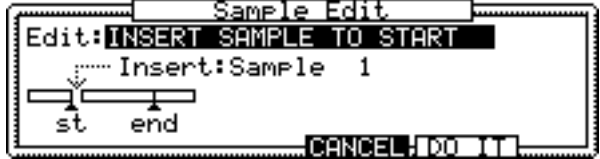

Utilisez le paramètre "Insert" pour choisir l'échantillon à insérer.

#### **DELETE SECTION**

La fonction Delete Section efface la section sélectionnée.

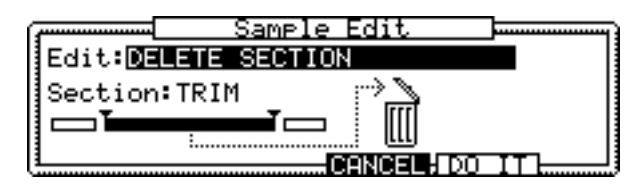

#### **SILENCE**

La fonction Silence réduit au silence la section sélectionnée.

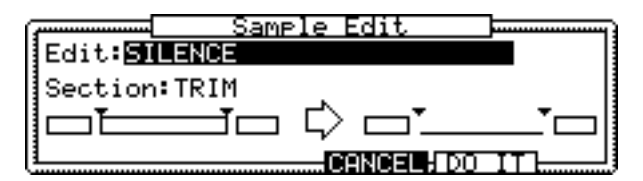

#### **REVERSE**

La fonction Reverse inverse la section sélectionnée.

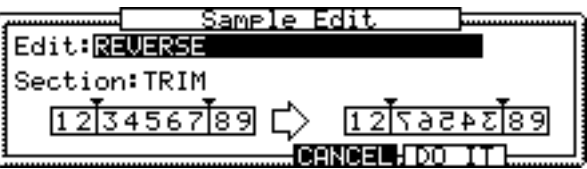

#### **PITCH SHIFT**

La fonction Pitch Shift permet de modifier la hauteur de tout l'échantillon.

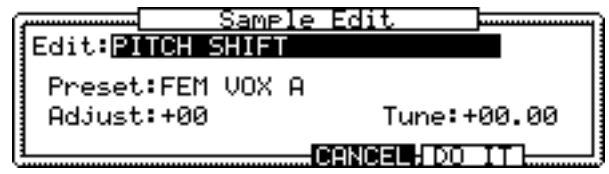

**Preset:** Ce paramètre vous permet de choisir un algorithme préréglé convenant à l'échantillon. Les algorithmes suivants sont disponibles :

FEM VOX (voix féminine), MALE VOX (voix masculine), LOW MALE VOX (voix masculine grave), VOCAL, HFRQ RHYTHM (section rythmique aiguë), MFRQ RHYTHM (section rythmique medium), LFRQ RHYTHM (section rythmique basse), PERCUSSION, LFREQ PERC. (percussions basses), STACCATO, LFREQ SLOW (musique lente basse), MUSIC 1, MUSIC 2, MUSIC 3, SOFT PERC. (percussions douces), HFREQ ORCH. (sons d'orchestre aigus), MFREQ ORCH. (sons d'orchestre medium), LFREQ ORCH. (sons d'orchestre graves)

Chaque préréglage dispose des variations "A," "B," et "C." Les Presets "A" ont un qualité et une durée de traitement standard. Les Presets "C" ont une durée de traitement plus longue mais une meilleure qualité. Les Presets "B" sont un compromis entre "A" et "C."

**Adjust:** Permet de régler plus finement la qualité. S'il est réglé sur une valeur positive, la qualité des aigus sera améliorée, au détriment de celle des basses. S'il est réglé sur une valeur négative, c'est la qualité des aigus qui diminue au profit de celle des graves.

**Tune:** Ce paramètre détermine la quantité de Pitch Shift (décalage de hauteur) appliquée.

#### **JOIN A->B**

La fonction JOIN A->B permet de joindre deux échantillons.

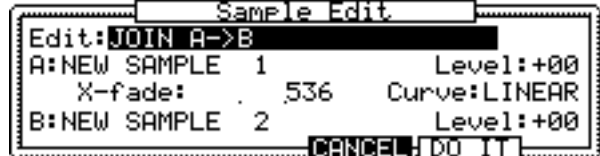

**A, B:** Dans ces paramètres, sélectionner Samples pour joindre les échantillons.

**Level:** Règle le niveau de chaque échantillon.

**X-fade:** Détermine la durée du fondu-enchaîné qui sera appliqué entre les échantillons. **Curve:** Spécifie la courbe du fondu-enchaîné.

#### **FADE UP/DOWN**

La fonction Fade Up/Down permet d'appliquer un fondu d'entrée (fade-in) au début d'un échantillon et un fondu de sortie (fade-out) à la fin d'un échantillon.

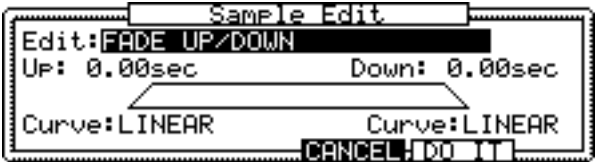

**Up, Down:** Règle la durée du fade-in et du fade-out. **Curve:** Spécifie le type de courbe du fondu.

#### **MERGE**

La fonction Merge permet de fusionner deux échantillons (c'est-à-dire les mixer en un seul).

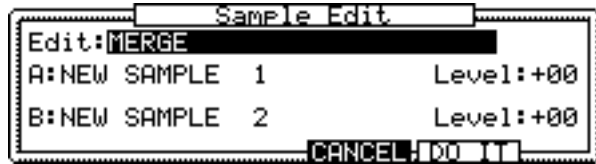

**A, B:** Dans ces paramètres, sélectionner Samples pour effectuer le mélange. **Level:** Règle le niveau de chaque échantillon.

#### **NORMALIZE**

La fonction Normalize permet de régler le niveau des échantillons à leur maximum.

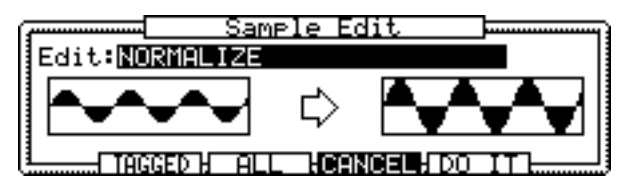

#### **Normalizing all Samples (Normaliser tous les échantillons)**

**1 Pressez "ALL" pour normaliser tous les échantillons en mémoire.**

La fenêtre Normalize All Samples apparaît.

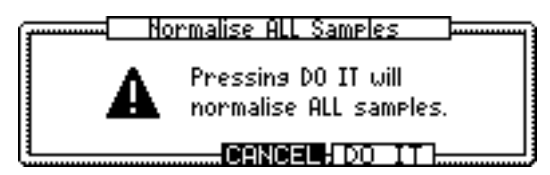

#### **2 Pressez "DO IT" pour exécuter cette fonction.**

La fenêtre "KEEP or RETRY" n'apparaît pas lorsque tous les échantillons sont normalisés.

## **Normalizing tagged Samples (Normaliser les échantillons marqués)**

#### **1 Pressez "TAGGED" pour normaliser tous les échantillons marqués.**

La fenêtre Normalize Tagged Samples apparaît.

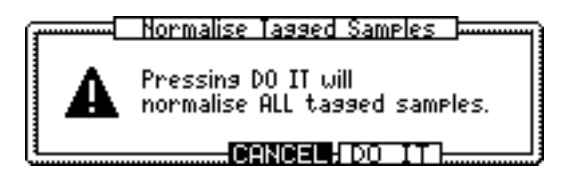

#### **2 Pressez "DO IT" pour exécuter cette fonction.**

La fenêtre "KEEP or RETRY" n'apparaît pas lorsque les échantillons marqués sont normalisés.

*Note: Après avoir exécuté la fonction Normalize, le niveau des échantillons change. Donc, lorsque vous normalisez tous les échantillons, l'équilibre de niveau du Programme peut aussi changer.*

#### **RE-SCALE**

La fonction Rescale permet de modifier le niveau d'un échantillon.

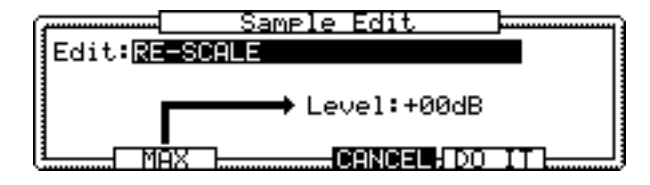

Si la touche "MAX" est appuyée, le Z8 explore tout l'échantillon, puis calcule automatiquement le gain maximal applicable avant saturation. Cette valeur calculée apparaît dans le champ du paramètre "Level".

#### **TIME STRETCH**

La fonction Time Stretch permet d'appliquer une compression/expansion temporelle aux échantillons (modifier leur durée) sans modifier leur hauteur.

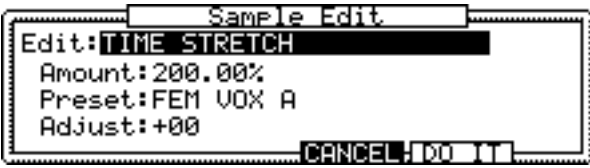

**Amount:** Ce paramètre permet de doser le taux de compression/expansion temporelle, exprimé sous forme de pourcentage.

Les paramètres "Preset" et "Adjust" sont identiques à ceux de la fonction Pitch Shift.

#### **STEREO TO MONO**

La fonction "Stereo to Mono" permet de convertir un échantillon stéréo en deux échantillons mono.

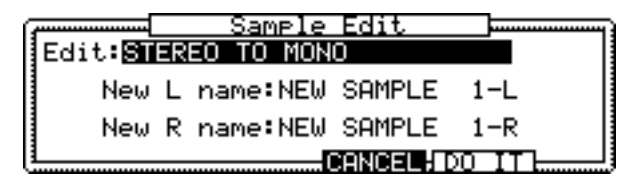

Nommez les canaux gauche (L) et droit (R) de l'échantillon à l'aide des paramètres "New Left Name" et "New Right Sample".

#### **MONO TO STEREO**

La fonction "Mono to Stereo" permet de convertir deux échantillons mono en un seul nouvel échantillon stéréo.

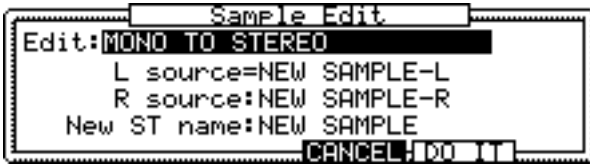

Sélectionnez l'échantillon du canal gauche (L) pour le paramètre "L source" et celui du canal droit (R) pour le paramètre "R source", puis entrez un nom pour le nouvel échantillon stéréo dans le paramètre "New ST name".

## **Rééchantillonnage avec Q-FX**

Vous pouvez rééchantillonner un Sample avec des effets Q-FX ; ce processus crée un nouvel échantillon.

#### **1 Dans la page TRIM, appuyez sur "Q-FX".**

La fenêtre Quick FX Resampling apparaît.

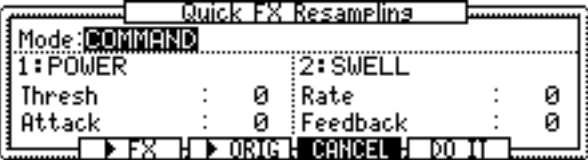

La fonction Quick FX Resampling dispose de deux modes: COMMAND et FX.

**2 Sélectionnez le paramètre "Mode", puis utilisez la molette JOG pour régler ce mode.**

#### **Mode COMMAND**

Vous pouvez appliquer un Q-FX en utilisant les noms de commandes intuitifs, tels que POWER et SWELL. Les réglages de paramètres de la Commande sélectionnée apparaissent sur l'afficheur.

Les types de Q-FX suivants sont disponibles:

| $Q-FX$            | Paramètres $(-10 \text{ à } +10)$ |               |
|-------------------|-----------------------------------|---------------|
| <b>POWER</b>      | Threshold                         | <b>Attack</b> |
| <b>SWELL</b>      | Rate                              | Feedback      |
| <b>DISTORT</b>    | Depth                             | Tone          |
| <b>CRISP</b>      | Depth                             | Tone          |
| <b>GROW DRUM</b>  | Tune                              | Depth         |
| <b>MASSIVE DR</b> | Tune                              | Depth         |
| <b>WHIRL</b>      | Rate                              | Feedback      |
| <b>DISTANCE</b>   | Wide                              | Shape         |
| COSMO             | Rate                              | Depth         |
| <b>RUMBL</b>      | Time                              | Depth         |
| <b>ROBOT</b>      | Delay                             | Depth         |
| <b>UNDERSEA</b>   | Rate                              | Depth         |

En mode Command vous pouvez appliquer deux Q-FX simultanément.

- **1 Pressez ">FX" pour écouter l'échantillon traité, ou ">ORIG" pour écouter l'échantillon sans aucun Q-FX.**
- **2 Pressez "DO IT" pour rééchantillonnner le Sample avec le Q-FX choisi.**

La fenêtre "KEEP or RETRY" apparaît. Voir "Sample Edit (Édition d'échantillon)" à la page 33 pour de plus amples informations sur cette fenêtre.

#### **Mode FX**

Vous pouvez appliquer un Q-FX en mode FX de la même manière qu'avec les processeurs d'effets en mode Effect. En mode FX, l'opération est plus compliquée mais permet des réglages plus complets.

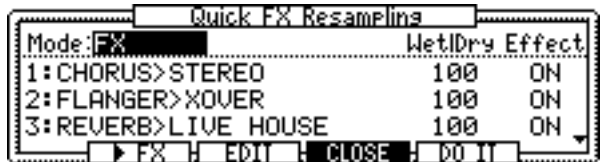

Vous pouvez appliquer un maximum de quatre effets lorsque vous rééchantillonner des Samples mono ; deux pour les Samples stéréo.

- **1 Sélectionnez le paramètre du nom de l'effet, puis tournez la molette JOG.** La fenêtre Select Effect apparaît.
- **2 Utilisez la molette JOG pour sélectionner l'effet, puis pressez "SELECT."**

Le paramètre "Wet|Dry" définit le dosage entre le son avec effet et le son direct. Le paramètre "Effect" permet d'activer (On) ou non (Off) chaque effet.

**3 Pressez "EDIT" pour afficher la fenêtre Effect Edit (Édition de l'effet).**

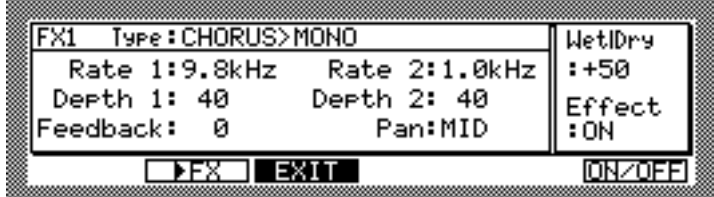

Pour écouter l'échantillon après traitement, il suffit d'appuyer sur "FX". Pressez "EXIT" pour revenir à la fenêtre Quick FX Resampling. Pour plus d'informations sur l'usage des effets, voir "Édition des effets" à la page 81.

#### **4 Dans la fenêtre Quick FX Resampling, pressez "DO IT" pour exécuter la fonction Quick FX Resampling.**

La fenêtre "KEEP or RETRY" apparaît. Voir "Sample Edit (Édition d'échantillon)" à la page 33 pour de plus amples informations sur cette fenêtre.

## **Réglage des boucles (Loop)**

Vous pouvez créer des notes tenues ou des phrases répétées en bouclant un court échantillon ou une partie d'un échantillon.

**1 Pressez la touche SAMPLE pour sélectionner le mode Sample, puis appuyez sur "LOOP" pour afficher la page LOOP illustrée ci-dessous.**

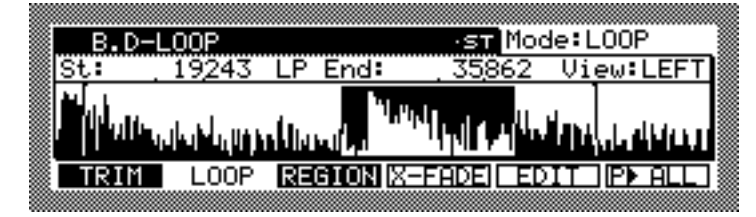

Les opérations concernant l'affichage de la forme d'onde sont les mêmes que sur la page TRIM, sauf que la page LOOP représente la forme d'onde de la partie bouclée. L'affichage de la partie bouclée peut différé, en fonction de l'état (ON/Off) de la fonction Loop.

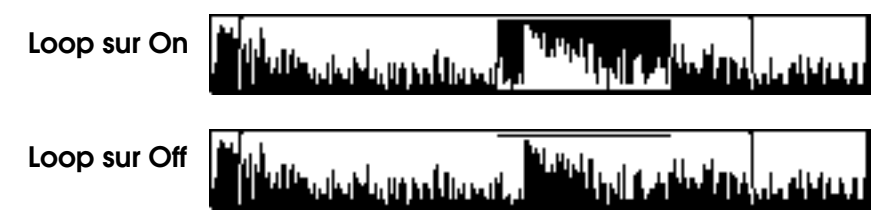

**2 Sélectionnez le paramètre "Mode", puis utilisez la molette JOG pour choisir une des options suivantes afin de déterminer comment l'échantillon sera joué :**

**NO LOOP:** La fonction Loop est désactivée. La lecture de l'échantillon est déclenchée par le message Note On, et arrêtée par le message Note Off. Si la fin de l'échantillon est atteinte avant la réception du message Note Off, la lecture s'arrête.

**LOOP:** La fonction Loop est activée. La lecture de l'échantillon est déclenchée par le message Note On message, et la section définie est lue en boucle indéfiniment jusqu'à réception du message Note Off.

**ONE SHOT:** La fonction Loop est désactivée. La lecture de l'échantillon est déclenchée par le message Note On, et continue jusqu'à la fin de l'échantillon. Le message Note Off sera ignoré. Cette option est particulièrement adaptée aux échantillons de batterie. Vous pouvez aussi régler le mode de lecture (Play) dans la page REGION.

#### **3 Pressez la touche WINDOW alors que le paramètre "Mode" est sélectionné.**

La fenêtre Play Mode apparaît, vous permettant de procéder aux réglages.

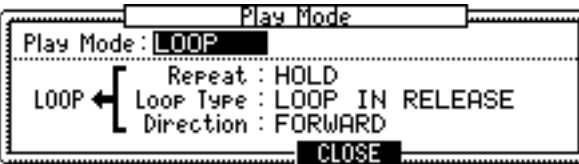

#### **4 Sélectionnez les paramètres, puis réglez-les comme désiré.**

**Play mode:** Ce paramètre est identique au paramètre "Mode" de la page LOOP.

**Repeat:** Ce paramètre indique le nombre de répétitions de la lecture en boucle. Avec l'option "HOLD", l'échantillon continue en boucle tant que le message Note On n'est pas reçu.

**Loop type:** (LOOP IN RELEASE ou LOOP UNTIL RELEASE) Ce paramètre détermine la façon dont les boucles sont lues après le relâchement de la touche. S'il est réglé sur "LOOP IN RELEASE," l'échantillon est lu en boucle jusqu'à ce que le son s'éteigne même après réception du message Note Off. S'il est réglé sur "LOOP UNTIL RELEASE," l'échantillon est lu en boucle jusqu'à réception du message Note Off, puis

c'est le reste de l'échantillon qui est lu.

**Direction:** (FORWARD ou ALTERNATING) Détermine la direction de la boucle. S'il est réglé sur "FORWARD," (en avant), la section bouclée est lue du début à la fin, puis encore du début à la fin, et ainsi de suite. S'il est réglé sur "ALTERNATING," (alterné), la section bouclée est lue du début à la fin, puis de la fin au début, puis du début à la fin, et ainsi de suite.

## **Réglage des points Loop Start & Loop End**

Les points Loop Start et Loop End (début et fin de boucle) peuvent être réglés de la même manière que les points Start et End dans la page TRIM.

Vous pouvez aussi replacer avec précision des points Loop Start et Loop End dans la fenêtre Loop Fine.

**1 Sélectionnez le paramètre "St" ou "LP End", puis pressez la touche WIN-DOW.**

La fenêtre Loop Fine apparaît.

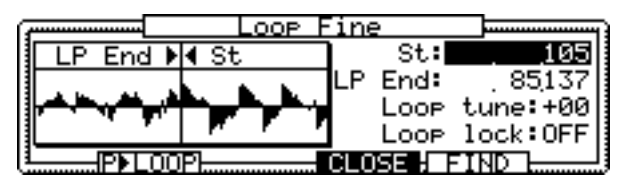

Vous pouvez voir la forme d'onde à l'endroit où se situent les points de bouclage. La section de forme d'onde de l'échantillon située immédiatement avant le point Loop End apparaît à gauche, tandis que la section située immédiatement après le point Loop Start apparaît à droit. Vous pouvez ainsi éditer les points de bouclage tout en observant leur "joint."

**2 Sélectionnez le paramètre "St" ou "LP End", puis utilisez la molette JOG pour l'éditer.**

#### **3 Sélectionnez les paramètres "Loop tune" et "Loop lock", puis utilisez la molette JOG pour les régler à votre convenance.**

**Loop tune:** Ce paramètre sert à régler la hauteur de la boucle, indépendamment du paramètre Tuning (Accord) de l'échantillon. C'est utile si vous souhaitez régler la hauteur d'une courte section bouclée à partir de laquelle vous allez créer une note tenue.

**Loop lock:** Lorsque ce paramètre est réglé sur ON, la boucle est verrouillée à sa durée actuelle ; de sorte que vous modifiez le paramètre "St", le paramètre "LP End" est automatiquement ajusté lui aussi, de façon à maintenir fixe la durée de la boucle. C'est utile si vous souhaitez modifier les points de Loop points sans changer la durée de la boucle.

## **Fonction Auto Loop Find**

La fonction Auto Loop Find permet de trouver automatiquement les points de bouclage optimum.

**1 Dans la fenêtre Loop Fine, pressez "FIND."**

La fenêtre Find Loop Point apparaît.

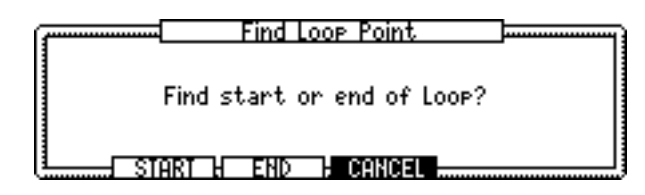

#### **2 Pressez "START" pour rechercher le point Loop Start optimum, et "END" pour rechercher le point Loop End optimum.**

La fonction Auto Loop Find vous aide à régler les points Loop. Si vous ne trouvez pas les points de bouclage optimum, réglez-les manuellement ou essayez de réaliser une boucle en fondu enchaîné (Crossfade Loop).

## **Crossfade sur des boucles**

La fonction Crossfade applique un fondu enchaîné (Crossfade) de part et d'autre du point de raccord de la boucle, ce qui rend plus progressive la transition entre les points Loop Start et Loop End. C'est particulièrement utile s'il se produit des clics en cours de lecture de la boucle.

#### **1 Dans la page LOOP, pressez "X-FADE."**

La fenêtre X-fade Loop apparaît, comme indiqué ci-dessous.

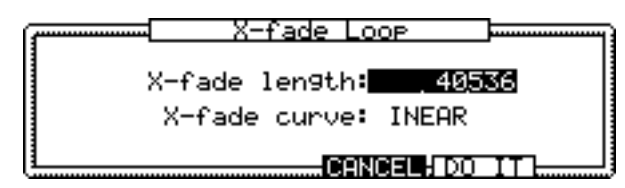

**2 Sélectionnez les paramètres "X-fade length" et "X-fade curve", puis utilisez la molette JOG pour les régler.**

**X-fade length:** Règle la durée du fondu-enchaîné.

**X-fade curve:** (LINEAR, LOG, SINE) Spécifie le type de courbe du fondu-enchaîné.

**3 Pressez "DO IT."** 

L'édition est effectuée et la fenêtre "KEEP or RETRY" apparaît.

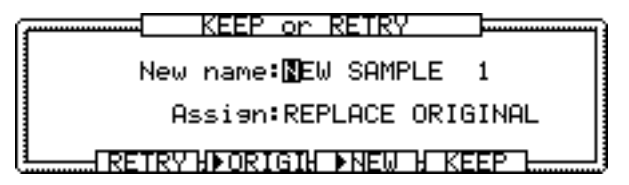

Vous pouvez écouter l'échantillon sans aucun fondu-enchaîné en appuyant sur ">ORIGI" et écouter l'échantillon traité en pressant ">NEW." Pour éliminer l'échantillon traité et revenir à la fenêtre X-fade Loop, pressez "RETRY." Voir "Sample Edit (Édition d'échantillon)" à la page 33 pour plus d'informations sur le paramètre "Assign".

# **Définition de régions**

Toute section d'échantillon peut être divisée en un maximum de 32 régions - procédez comme ceci.

**1 Appuyez sur la touche SAMPLE pour passer en mode Sample, puis pressez "REGION."**

La page REGION apparaît (illustrée ci-dessous).

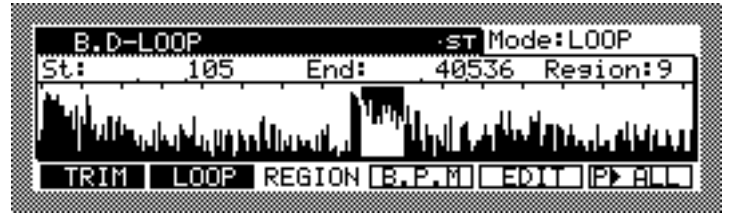

Les Régions sont des sections formées à partir de la division d'un échantillon. Les points Start et End de chaque région apparaissent sous la forme de marqueurs dans la partie supérieure de la forme d'onde. La région sélectionnée est surlignée, comme indiqué ci-dessous.

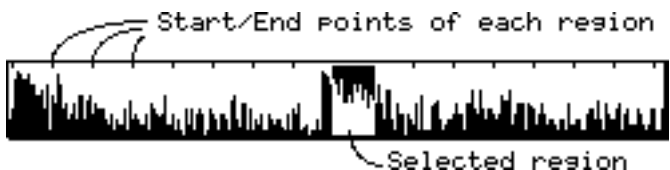

- **2 Sélectionnez le paramètre "Region", puis utilisez la molette JOG pour choisir une Région.**
- **3 Dans le paramètre "Region", pressez la touche WINDOW.**

La fenêtre Number of Regions apparaît, comme indiqué ci-dessous.

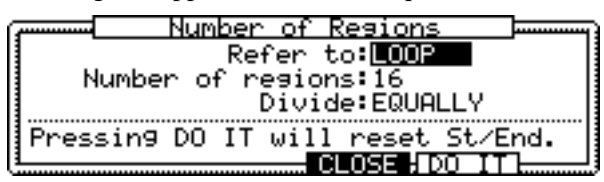

Dans la fenêtre Number of Regions, vous pouvez modifier le nombre de régions et effectuez le réglage des Régions.

**4 Sélectionnez les paramètres, puis utilisez la molette JOG pour les régler à votre convenance.**

**Refer to:** (LOOP, TRIM, SAMPLE) Sert à sélectionner la section d'échantillon que vous voulez diviser en régions. Lorsque ce paramètre est réglé sur "LOOP," c'est la section comprise entre les points Loop Start et Loop End qui est utilisée pour créer des Régions.S'il est réglé sur "TRIM," c'est la section comprise entre les points Start et End qui est utilisée pour créer des Régions. Et s'il est réglé sur "SAMPLE," c'est l'échantillon entier qui est utilisé pour créer des Régions.

**Number of regions:** (1–32) Détermine le nombre de Régions.

#### **5 Pressez "DO IT" pour créer les Régions.**

La fenêtre Number of Regions se referme.

## **Réglage des points Region Start et Region End**

Les points Region Start et Region End (début et fin de Région) peuvent être réglés de la même manière que les points Start et End dans les pages TRIM et LOOP. Cependant, comme le point Start de chaque région est le même que le point End de la région précédente, ajuster le point Start de la région en cours de sélection ajuste aussi le point End de la région précédente. De même, ajuster le point End de la région en cours de sélection ajuste aussi le point Start de la région suivant.

# **Découper en Régions (Slice)**

Vous pouvez découper un échantillon en Régions pour créer de nouveaux échantillons.

- **1 Dans la page Region en mode Sample, pressez "EDIT" pour afficher la fenêtre Sample Edit.**
- **2 Sélectionnez le paramètre "Edit", puis utilisez la molette JOG pour sélectionner "SLICE."**

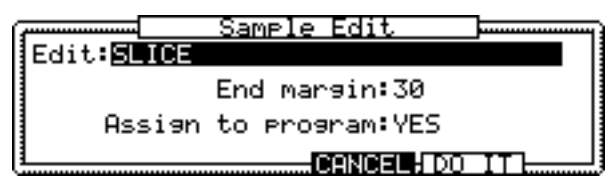

**3 Sélectionnez les paramètres, puis utilisez la molette JOG pour les régler à votre convenance.**

**End margin:** Ce paramètre spécifie comment le point de fin (End) de la Région sera traité. S'il est réglé sur zéro ("0"), le point End de l'échantillon créé à partir de ma Région sera le même que le point End de la Région. S'il est réglé sur un nombre autre que zéro, le point End de l'échantillon nouvellement créé sera situé après le point End de la Région, de la quantité spécifiée par ce paramètre. Ce "surplus" évite les interruptions ou les blancs entre les échantillons lorsque vous séquencez des échantillons découpés et que vous les relisez depuis à séquenceur à un tempo lent.

**Assign to program:** Ce paramètre indique si l'échantillon créé sera assigné à un Programme ou pas.

**4 Pour assignez l'échantillon nouvellement créé à un Programme, sélectionnez "YES" pour le paramètre "Assign to program" dans la fenêtre Sample Edit, puis pressez "DO IT."**

La fenêtre Assign to Program apparaît.

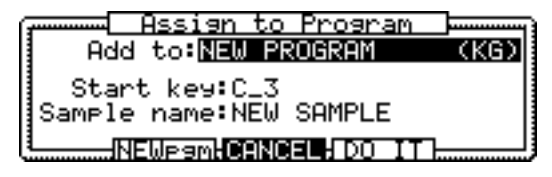

#### **5 Sélectionnez les paramètres, puis utilisez la molette JOG pour les régler à votre convenance.**

**Add to:** Indique le Programme auquel vous souhaitez assigner le nouvel échantillon. Vous pouvez créer un nouveau Programme en pressant "NEWpgm."

**Start key:** Indique la note à laquelle le premier échantillon sera assigné. Les autres échantillons sont automatiquement assignés aux notes plus aiguës suivantes dans l'ordre.

**Sample name:** Indique le nom du nouvel échantillon. Lorsque fous faites tourner la molette JOG sur ce paramètre, la fenêtre Name apparaît. Voir "Entrée de noms" à la page 17. Le nom que vous entrez ici, plus un numéro d'ordre, sera utilisé pour nommer les échantillons créés. Par exemple, si vous entrez "METAVIBE" comme nom d'échantillon, le premier sera nommé "METAVIBE 1," le second "METAVIBE 2," etc.

**6 Pressez à nouveau "DO IT" pour assigner les échantillons au Programme.**

## **Correspondance du tempo (BPM Match)**

Le tempo d'un échantillon peut être modifié de deux manières, comme ceci.

**1 Dans la page REGION, pressez "B.P.M."**

La fenêtre BPM Match apparaît.

Vous pouvez régler le tempo par modification de l'accord (Tune) ou de la durée (Stretch).

**2 Sélectionnez le paramètre "Edit", puis utilisez la molette JOG pour choisir "TUNE (PITCH CHANGED) ou "STRETCH (NO PITCH CHANGE)." TUNE (PITCH CHANGED)**

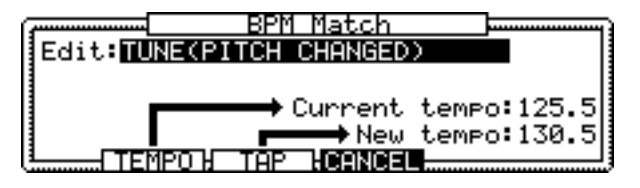

Le tempo de l'échantillon est modifié en changeant sa hauteur.

#### **STRETCH (NO PITCH CHANGE)**

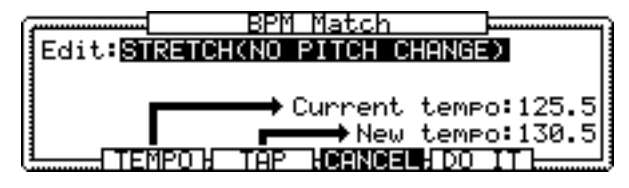

Le tempo de l'échantillon est modifié sans changer sa hauteur mais grâce à la fonction Time Stretch.

#### **3 Sélectionnez le paramètre "Current tempo", puis utilisez la molette JOG pour régler le tempo.**

Si vous ne connaissez pas le tempo actuel, vous pouvez utiliser le Calculateur de Tempo, illustré ci-dessous. Vous accédez à ce Calculateur de Tempo en pressant "TEMPO."

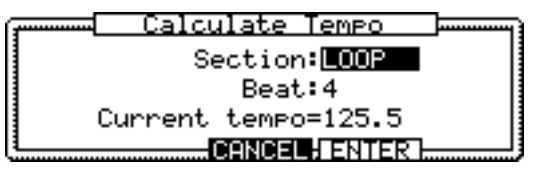

Sélectionnez les paramètres, puis utilisez la molette JOG pour les régler.

**Section:** Spécifie la durée d'une section pour le calcul du tempo.

**Beat:** Ce paramètre doit être réglé sur le nombre de battements (Beats) par mesure de la phrase.

**Current tempo:** Le Calculateur de Tempo calcule le tempo en se basant sur les paramètres "Section" et "Beat tempo". Le tempo calculé est affiché ici.

#### **4 Pressez "ENTER."**

La fenêtre Calculate Tempo se referme et le paramètre "Current tempo" de la fenêtre BPM Match indique la valeur calculée.

#### **5 Sélectionnez le paramètre "New tempo", puis utilisez la molette JOG pour spécifier le nouveau tempo.**

Vous pouvez aussi taper un tempo en utilisant la fonction "TAP."

Si vous avec sélectionné "TUNE (PITCH CHANGED)" comme paramètre "Edit", la hauteur et le tempo changent automatiquement lorsque le paramètre "New tempo" est réglé.

**6 Si vous avez choisi "STRETCH" comme paramètre "Edit", pressez "DO IT"**

La fenêtre Stretch Quality apparaît, comme indiqué ci-dessous.

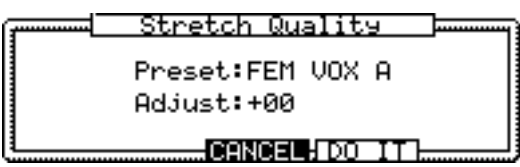

**7 Réglez les paramètres "Preset" et "Adjust" comme il convient.**

Les paramètres "Preset" et "Adjust" sont les mêmes que ceux de la fonction Pitch Shift (voir page 35).

**8 Pressez "DO IT."**

## **Renommer des échantillons**

Vous pouvez renommer l'échantillon sélectionné en procédant comme ceci.

**1 Sélectionnez le nom de l'échantillon dans le coin supérieur gauche de la page TRIM, LOOP ou REGION, puis pressez la touche WINDOW.** 

La fenêtre Sample apparaît, comme indiqué ci-dessous.

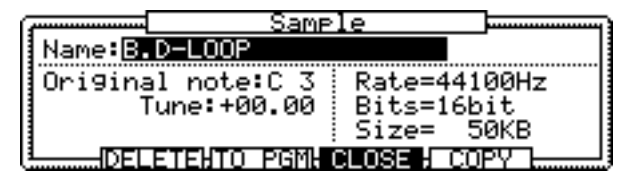

**Name:** C'est le nom de l'échantillon sélectionné. Pour le modifier, faites tourner la molette JOG pour ouvrir la fenêtre Name. Voir "Entrée de noms" à la page 17 pour plus d'informations sur l'usage de cette fenêtre.

**Original note:** Détermine la note à laquelle l'échantillon sélectionné joue à sa hauteur d'origine.

**Tune:** Permet de régler avec précision la hauteur de l'échantillon par pas d'un demi-ton et en centièmes.

**Rate:** Fréquence d'échantillonnage de l'échantillon sélectionné.

**Bits:** Résolution en bits de l'échantillon sélectionné.

**Size:** Taille de l'échantillon sélectionné en kilo-octets.

## **Copie d'échantillons**

Pour copier des échantillons, procédez comme ceci.

**1 Alors que l'échantillon que vous désirez copier est sélectionné comme paramètre "Name" dans la fenêtre Sample (ci-dessous), pressez "COPY."**

La fenêtre Copy Sample apparaît, comme indiqué ci-dessous.

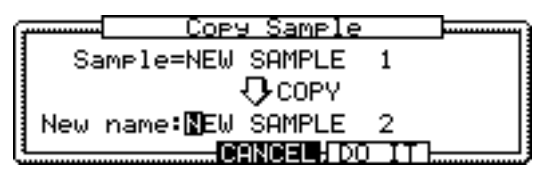

Sample: C'est le nom de l'échantillon sélectionné.

**New name:** Entrez un nom pour le nouvel échantillon en faisant tourner la molette JOG. La fenêtre Name apparaît. Voir "Entrée de noms" à la page 17 pour plus d'informations.

**2 Pressez "DO IT."** 

L'échantillon est copié.

## **Suppression d'échantillons**

Vous pouvez supprimer des échantillons séparément, marqués, ou tous, comme ceci.

**1 Dans la fenêtre Sample, figurant page 46, pressez "DELETE."**

La fenêtre Delete Sample apparaît, comme indiqué ci-dessous.

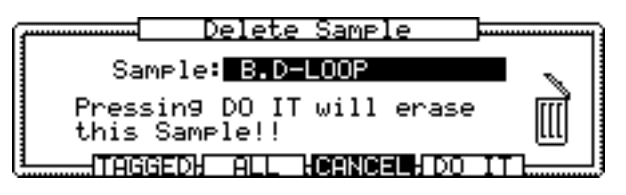

- **2 Vérifiez que le paramètre "Sample" indique l'échantillon que vous souhaitez supprimer. Sinon, utilisez la molette JOG pour sélectionner le bon.**
- **3 Pour effacer uniquement l'échantillon sélectionné, pressez "DO IT". Pour effacer tous les échantillons, pressez "ALL". Pour effacer uniquement les échantillons marqués, pressez "TAGGED". Pour annuler l'opération, pressez "CANCEL."**

Si vous avez appuyé sur "DO IT," l'échantillon sélectionné sera supprimé.

Si vous avez appuyé sur "ALL," la fenêtre Delete ALL Samples apparaît, comme indiqué ci-dessous.

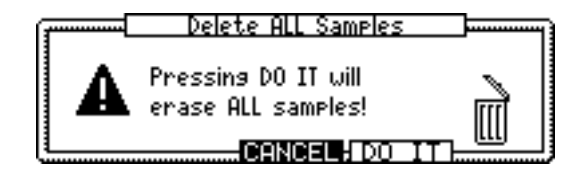

Pressez "DO IT." Tous les échantillons présents en mémoire seront supprimés.

Si vous avez appuyé sur "TAGGED," la fenêtre Delete Tagged Samples apparaît, comme indiqué ci-dessous.

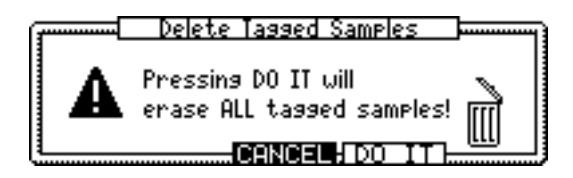

Pressez "DO IT." Seuls les échantillons marqués présents en mémoire seront supprimés.

## **Ajout d'échantillons aux Programmes**

Dans la fenêtre Sample, vous pouvez ajouter des échantillons aux Programmes en procédant comme ceci.

**1 Alors que le nom l'échantillon est sélectionné dans la fenêtre Sample (page 46), pressez "TO PGM" pour ouvrir la fenêtre Add to Program.**

Voir "Ajout d'échantillons aux Programmes" à la page 47 pour de plus amples informations sur l'usage de la fenêtre Add to Program.

# **7 Utilisation des Programmes**

## **A propos du mode Program**

Ce chapitre explique comment créer et éditer des Programmes en mode Program. En mode Program, vous ne pouvez jouer qu'un seul Programme à la fois, alors qu'en mode Multi, vous pouvez rn jouer plusieurs simultanément. Voir page 67 pour plus d'information sur l'utilisation du mode Multi.

## **Sélection des Programmes**

Les Programmes peuvent être sélectionnés comme ceci pour être joués ou édités.

#### **1 Appuyez sur la touche PROGRAM.**

Le témoin du bouton PROGRAM s'allume et la page MAIN apparaît.

La page MAIN pour les Programmes Keygroup est illustrée ci-dessous.

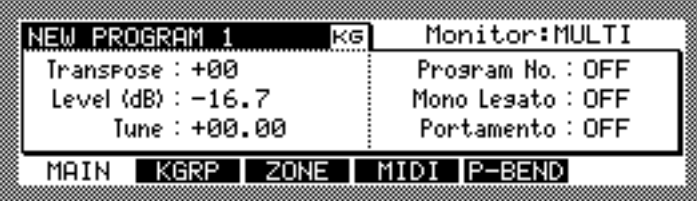

La page MAIN pour les Programmes Drum est représentée ci-dessous.

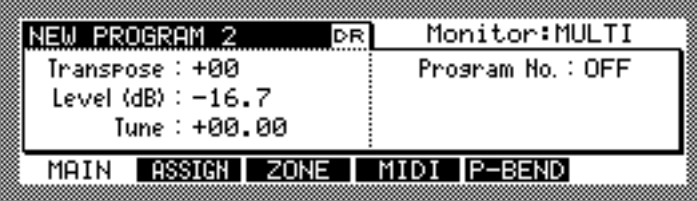

#### **2 Sélectionnez le nom du Programme puis utilisez la molette JOG pour choisir un Programme.**

Seuls les Programmes déjà en mémoire peuvent être sélectionnés. Pour choisir un Programme enregistré dans une unité de stockage, vous devez d'abord le charger. Pour plus d'informations reportez-vous au § "Chargement, page 18.

Les nouveaux Programmes, ou les Programmes qui ont été édités, ont une astérisque juste à coté de leur nom s'ils n'ont pas déjà été sauvegardés, comme illustré ci-dessous.

> \* NEW PROGRAM 1 кa

Voir "Sauvegarde" à la page 85 pour des explications sur la sauvegarde des Programmes.

Vous pouvez éditer de nombreux Programmes simultanément en les marquant. Pour marquer un Programme, sélectionnez son nom dans le coin supérieur gauche, maintenez appuyée la touche SHIFT, et appuyez ensuite sur "TAG" comme indiqué ci-dessous.

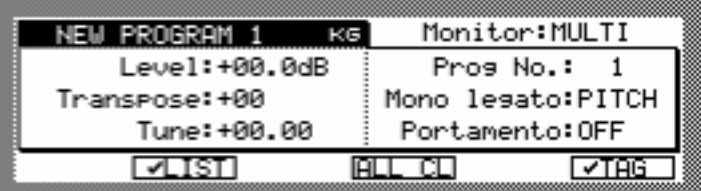

Les Programmes cochés ont une marque à coté de leur nom, comme illustré ci-dessous.

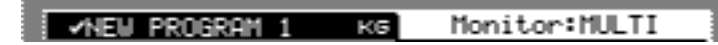

Pour enlever le marquage d'un Programme, maintenez appuyée la touche SHIFT, puis appuyez à nouveau sur "TAG". Vous pouvez enlever le marquage de tous les Programmes en appuyant sur "ALL CL". Les Programmes peuvent aussi être marqués dans la fenêtre Tag List, illustrée ci-dessous et à laquelle vous accédez en appuyant sur "LIST".

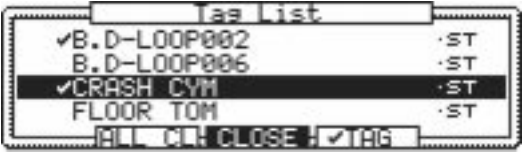

Utilisez la molette JOG ou les touches curseur Haut/Bas pour sélectionner les Programmes puis appuyez sur "TAG" pour marquer ou enlever le marquage du Programme choisi. Les Programmes cochés ont une marque à coté de leur nom. Appuyez sur "ALL CL" pour enlever le marquage de tous les Programmes cochés.

## **Configurer les Programmes**

Les Programmes Keygroup et Drum peuvent être confitures comme ceci.

**1 Appuyez sur la touche PROGRAM.**

Le témoin du bouton PROGRAM s'allume et la page MAIN s'affiche.

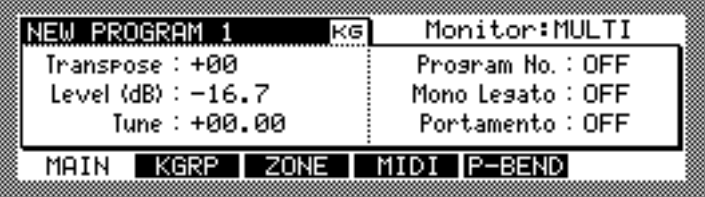

- **2 Sélectionnez le nom du Programme, puis utilisez la molette JOG pour choisir un Programme.**
- **3 Sélectionnez les paramètres, puis utilisez la molette JOG pour les régler selon vos besoins.**

**Monitor:** (OMNI ou MULTI) Ce paramètre détermine la façon dont le Programme sélectionné répond aux données MIDI en Mode Program. Lorsqu'il est réglé sur "OMNI", le Program peut être joué via n'importe quel canal MIDI. Lorsqu'il est réglé sur "MULTI," vous pouvez écouter le Multi alors sélectionné.

**Level:** (–60.0 à +6.0) Règle le volume de sortie du Programme.

**Transpose:** (–36 à +36) Permet de transposer les messages de note MIDI reçus.

**Tune:** (–36.00 à +36.00) Règle la tonalité du Programme par demi-tons et centièmes de ton.

**Program No.** (1–128 ou OFF) Ce paramètre définit le Changement de Programme MIDI (Program Change) qui sélectionnera le Programme. Lorsqu'il est réglé sur "OFF", le Programme ignore les messages de Program Change MIDI.

Appuyer sur la touche WINDOW tandis que le paramètre "Program No" est sélectionné ouvre la fenêtre Program List, illustrée ci-dessous, qui peut servir à assigner des numéros de Program Change aux Programmes.

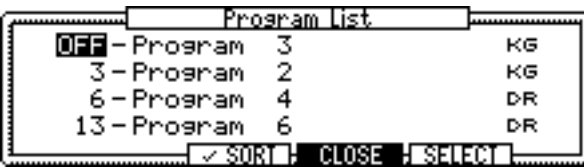

Utilisez les touches curseur Haut/Bas pour faire défiler la liste des Programmes. Vous pouvez également utiliser la molette JOG pour faire défiler la liste tandis que n'importe quel nom de Programme est sélectionné. Pour assigner un numéro de Program Change MIDI à un Programme, sélectionnez son numéro et utilisez ensuite la molette JOG pour choisir le numéro de Programme désiré. Pressez "SORT" pour trier les Programmes. Si "SORT" est coché, les Programmes seront triés selon leurs numéros.

**Mono legato:** (PITCH, OFF) Ce paramètre, qui ne s'applique qu'aux Programmes Keygroup, règle le mode Mono Legato. Lorsqu'il est réglé sur "PITCH," le Programme sélectionné devient mono (vous ne pouvez plus jouer d'accords avec ce Programme). Si une note est maintenue et une autre jouée, la hauteur de l'échantillon change pour celle de la nouvelle note. Lorsqu'il est réglé sur "OFF" la fonction Mono Legato n'est pas active.

Portamento: (ON, OFF) Ce paramètre, qui ne s'applique qu'aux Programmes Keygroup est utilisé pour activer ou désactiver la fonction Portamento.

D'autres paramètres de Portamento sont disponibles dans la fenêtre Portamento, illustrée ci-dessous, à laquelle vous accédez en appuyant sur la touche WINDOW tandis que le paramètre "Portamento" est sélectionné.

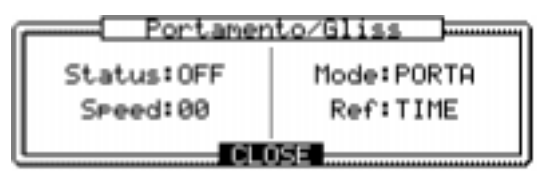

Le paramètre "Status" est le même que le paramètre "Portamento" dans la page MAIN et peut être réglé sur "ON" ou "OFF". Le paramètre "Speed" détermine la vitesse du changement de hauteur. Le paramètre "Mode" sélectionne "PORTA" (portamento: transition douce et continu entre les notes) ou "GLISS" (glissando: transition douce par paliers d'un demi-ton entre les notes). Le paramètre "Ref" définit la façon dont la hauteur change. Lorsqu'il est réglé sur "SPEED", la hauteur change avec une vitesse constante, donc plus les notes sont éloignées, plus le changement de hauteur dure longtemps. Lorsqu'il est réglé sur "TIME", la hauteur change régulièrement dans le temps, indépendamment de la distance entre les notes.

## **Créer des Programmes Keygroup**

Les Programmes Keygroup peuvent être créés comme ceci. Voir page 2 pour plus d'informations sur les Programmes de type Keygroup.

**1 Appuyez sur la touche PROGRAM.**

Le témoin du bouton PROGRAM s'allume et la page principale MAIN apparaît.

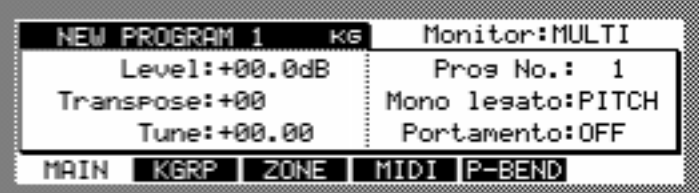

**2 Sélectionnez le nom du Programme et appuyez sur la touche WINDOW.**

La page Program apparaît, comme illustré ci-dessous.

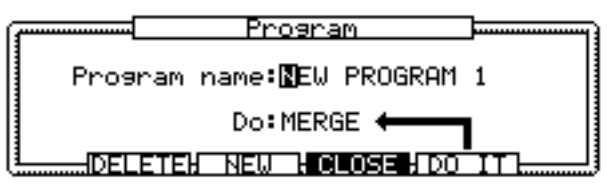

#### **3 Appuyez sur "NEW"**

La fenêtre Create New Program apparaît, comme illustré ci-dessous.

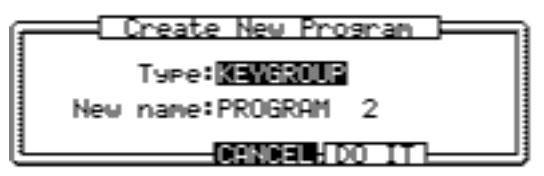

- **4 Sélectionnez le paramètre "Type" et utilisez ensuite la molette JOG pour choisir "KEYGROUP".**
- **5 Sélectionnez le paramètre "New name", puis tourner la molette JOG.** La fenêtre Name apparaît. Voir "Entrée de noms" à la page 18 pour plus d'informations.
- **6 Appuyez sur "DO IT".**

Un nouveau Programme Keygroup est créé.

## **Configurer des Programmes Keygroup**

Les Programmes Keygroup se configurent comme ceci.

- **1 Sélectionnez un Programme Keygroup comme expliqué page 54.**
- **2 Appuyez sur "KGRP".**

La page KGRP apparaît, comme illustré ci-dessous.

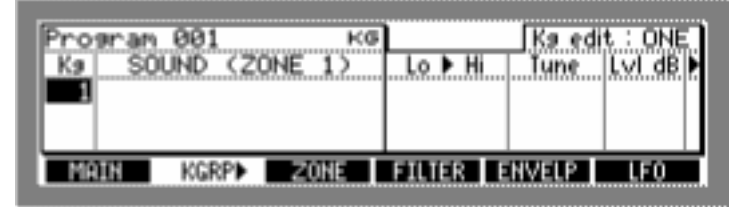

Les paramètres KGRP s'étendent sur deux pages, vous pouvez passer de l'une à l'autre en appuyant sur "KGRP" ou les sélectionner au moyen des touches Curseur Gauche/Droite.

Les nouveaux Programmes contiennent un Keygroup vierge (c.a.d. pas d'échantillons assignés), comme illustré dans l'exemple ci-dessus.

De nouveaux Keygroup peuvent être créés comme ceci. Si vous n'avez plus besoin de créer de nouveaux Keygroups, passez à l'étape 7.

**3 Sélectionnez un numéro de Keygroup soit dans la colonne "Kg" ou dans le paramètre "Kg edit", puis appuyez sur la touche WINDOW.**

La fenêtre Keygroup apparaît, comme illustré ci-dessus.

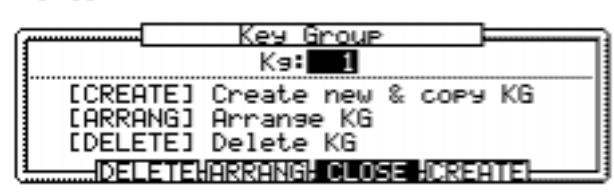

La fenêtre Keygroup contient aussi les fonctions Keygroup Delete et Arrange. Lorsque vous appuyez sur "DELETE", la fenêtre Delete Keygroup s'affiche, à partir de laquelle vous pouvez effacer le Keygroup sélectionné ou effacer tous les Keygroup vierges (c.a.d. ceux sans échantillon assigné). Quand vous appuyez sur "ARRANG", la fenêtre Arrange Keygroup s'affiche et vous permet de classer les Keygroups en sélectionnant "ORIGI-NAL KEY" (c.a.d. selon leur note d'origine), "KEYRANGE LOW" ou "KEYRANGE HIGH" dans le paramètre "In order of".

#### **4 Appuyez sur "CREATE"**

La fenêtre Create New Keygroup s'affiche, comme illustré ci-dessous.

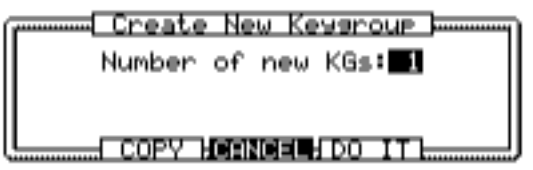

**5 Utilisez la molette JOG pour spécifier le nombre de nouveaux Keygroups que vous voulez créer.**

#### **6 Appuyez sur "DO IT"**

Le nombre de Keygroups demandé est créé. Des Keygroups supplémentaires peuvent être créés à n'importe quel moment.

**7 Sélectionnez la colonne "Kg" et avec la molette JOG choisissez un Keygroup.**

#### **8 Dans la colonne "SOUND (ZONE 1)", utilisez la molette JOG pour choisir un échantillon.**

Seuls les échantillons déjà en mémoire peuvent être sélectionnés. Voir page 19 pour des explications sur le chargement des échantillons.

Si vous avez créé un nouveau Programme, commencez par assigner les échantillons aux Keygroups 1,2,3 et ainsi de suite.

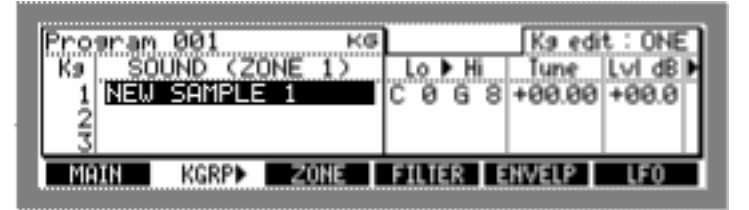

Vous pouvez annuler l'assignation d'un échantillon en sélectionnant son nom dans la colonne "SOUND (ZONE 1)", puis en tournant la molette JOG à fond dans le sens inverse des aiguilles d'une montre jusqu'à ce qu'un espace vierge apparaisse.

Pour localiser et sélectionner rapidement les Keygroups, appuyez et maintenez la touche SHIFT tout en jouant sur un clavier MIDI connecté.

**9 Sélectionnez le paramètre "Lo" des Keygroups, comme illustré dans l'exemple ci-dessus, puis utilisez la molette JOG pour déterminer la note basse du Keygroup. Faites de même pour le paramètre "Hi".** 

Les paramètres "Lo" et "Hi" déterminent le tessiture de chaque Keygroup.

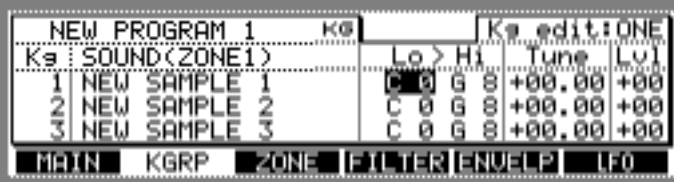

#### **10 Après avoir choisi le paramètre "Lo" ou "Hi", appuyez sur WINDOW.**

La fenêtre KeySpan apparaît, comme illustré ci-dessous.

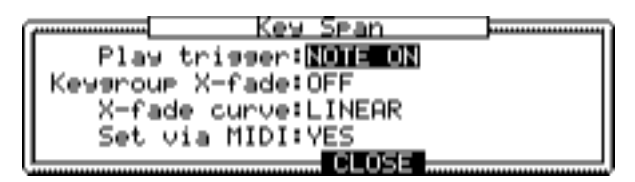

**11 Réglez les paramètres selon votre choix et appuyez sur "CLOSE" lorsque vous avez terminé.**

**Play Trigger:** (NOTE ON, NOTE OFF, TOGGLE) Détermine la façon dont les notes déclenchent le Keygroup. Lorsqu'il est réglé sur "NOTE ON", l'échantillon est déclenché par les Notes On, et arrêté par les Notes Off. C'est le mode de fonctionnement normal. Lorsqu'il est réglé sur "NOTE OFF", le paramètre "Vel" pour le réglage de la vélocité apparaît. La lecture est déclenchée par les Notes Off. Lorsque le paramètre "Vel" est réglé sur 0 à 127, les échantillons seront joués avec cette valeur de vélocité. Lorsque le paramètre "Vel" est réglé sur "AS ON", les échantillons joueront avec la même vélocité que la vélocité de la Note On. Lorsque le paramètre "Vel" est réglé sur "AS OFF", les échantillons joueront avec la même vélocité que la vélocité de la Note Off.

S'il est réglé sur "TOGGLE," le message Note On déclenche la lecture de l'échantillon. La lecture continue, ignorant le message Note Off. Lorsque le message Note On est reçu pour la seconde fois, la lecture s'arrête.

**Keygroup X-fade:** (OFF, ON) Lorsqu'il est réglé sur "ON", un fondu-enchaîné est appliqué aux notes dont les Keygroups se superposent.

**X-fade curve:** (LINEAR, EXPONENTIAL, LOGARITHMIC) Définit la courbe des fondus-enchaînés entre les Keygroups superposés.

Set via MIDI: (NO, YES) Détermine si oui ou non un clavier MIDI peut être utilisé pour régler la tessiture. Réglé sur "YES" et avec le paramètre Keyspan "Lo" ou "Hi" sélectionné, le clavier MIDI peut être utilisé.

**12 Pour une vue graphique des réglages de tessiture du Keygroup, sélectionnez "SOUND (ZONE 1)" et utilisez la molette JOG pour choisir "KEYSPAN".**

La page KGRP est modifiée, comme illustré ci-dessous.

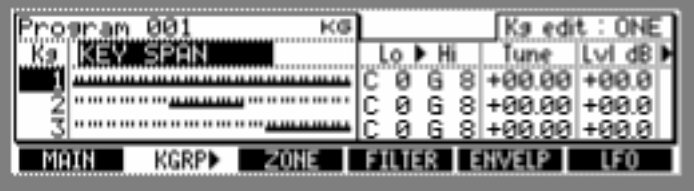

Un clavier graphique s'affiche à la place de chaque nom d'échantillon, indiquant la tessiture de chaque Keygroup. Pour visualiser les paramètres "Lo" et "Hi" en tant que numéros de note MIDI, sélectionnez le paramètre "LO" ou "Hi" et appuyez sur SHIFT. Vous pouvez régler le format d'affichage de la note par défaut dans le mode Utilities (voir page 89).

#### **13 Sélectionnez les paramètres "Tune" et "Lvl" (volume) et utilisez la molette JOG pour les régler à votre convenance.**

**Tune:** (–36.00 à +36.00) Règle l'accord global de chaque Keygroup par demi-tons et centièmes de ton.

**Lvl:** Règle le volume général de chaque Keygroup.

Vous pouvez éditer le paramètre sélectionné pour tous les Keygroups simultanément en réglant le paramètre "Kg edit" dans le coin supérieur droit des pages KGRP ou ZONE.

Lorsque le paramètre est réglé sur "ONE", vous pouvez éditer chaque Keygroup séparément. Réglé sur "ALL", les modifications s'appliquent à tous les Keygroups de façon absolue. Ainsi, si le volume d'un Keygroup est fixé à "+10", le volume de tous les Keygroups sera fixé à "+10". Réglé sur "ADD", les modifications s'appliquent à tous les Keygroups de façon relative. Ainsi, si le Keygroup n°1 a un volume de "50" et le Keygroup N°2 un volume de "30", augmenter le volume de n'importe quel Keygroup de "10" réglera le volume du Keygroup n°1 sur "60" et celui du Keygroup n°2 sur "40". Les options "ALL" et "ADD" ne fonctionnent pas pour les paramètres d'assignation d'échantillon ou de tessiture (c.a.d. "Lo" et "Hi").

**14 Appuyez sur "KGRP" pour sélectionner l'autre page KGRP ou utilisez la touche Curseur Droite.**

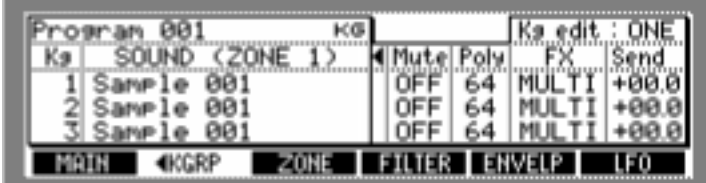

#### **15 Sélectionnez les paramètres et utilisez la molette JOG pour les régler à votre convenance.**

**Mute:** (OFF, 1-64) Sert à ajouter un Keygroup à un Mute Group. Lorsque les notes d'un Keygroup situé dans un Mute Group sont jouées, les notes de n'importe quels autres Keygroups du même Mute Group sont rendues muettes.

**Poly:** (1-64) Fixe le nombre maximum de voies pouvant être jouées simultanément pour chaque Keygroup.

Appuyer sur la touche WINDOW alors que le paramètre "Mute" est sélectionné ouvre la fenêtre Mute Group, illustrée ci-dessous, qui recense tous les Keygroups assignés au Mute Group choisi en haut de la fenêtre.

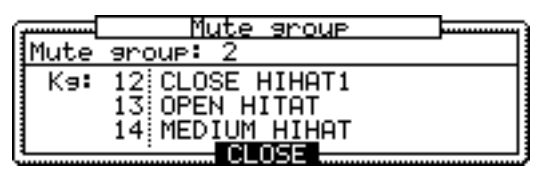

**FX:** (A, B, C, D, AB, CD, OFF, ou MULTI) Lorsque le paramètre est réglé sur "MULTI," si le Programme est assigné à une Part du Multi actuellement sélectionné, le réglage spécifié pour la Part est appliqué. SI vous désirez utiliser l'effet avec seulement un certain Keygroup (comme un Programme Drum Kit), la sortie de l'effet suivra le réglage du Keygroup, pas celui de la Part, même si le Programme a été assigné à la Part. Sélectionnez "AB" ou "CD" pour utiliser l'effet avec des entrées stéréo.

**Send:** Règle le niveau du départ effets de chaque Keygroup.

En plus d'assigner des Keygroups aux FX Send, vous devez aussi configurer les processeurs d'effets pour utiliser l'effet. Pour plus d'informations reportez-vous au § "Utilisation des Effets, page 78.

#### **16 Pressez "ZONE."**

La page "ZONE" s'affiche, comme illustré ci-dessous.

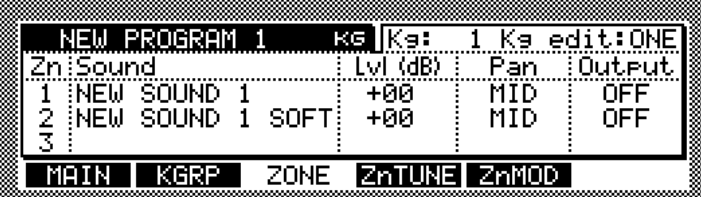

Un Keygroup peut contenir jusqu'à quatre échantillons, organisés en Zones. Toutes les Zones d'un Keygroup ont la même tessiture. Dans la page ZONE vous pouvez assigner des échantillons à chaque Zone, et régler le volume, panoramique et sortie pour chaque Zone. Voir "Programmes" à la page 2 pour en savoir plus sur les Keygroups et les Zones.

**17 Sélectionnez le paramètre "Kg" et utilisez la molette JOG pour choisir un Keygroup.**

#### **18 Sélectionnez les paramètres et réglez-les à votre convenance.**

**Lvl (dB):** Définit le volume de la Zone.

**Pan:** (L50–MID–R50) Définit la position panoramique de la Zone.

**Output:** (L/R, L, R, 1/2, 3/4, 5/6, 7/8, 1–8, MULTI) La sortie de chaque Zone peut être envoyée vers les sorties principales (MAIN OUT), une sortie séparée gauche ou droite des sorties principales, une paire de sorties séparées (carte IB-48P/IB-4ADT installée), ou une seule sortie séparée (carte IB-48P/IB-4ADT installée). Lorsque le paramètre est réglé sur "MULTI", si le Programme est assigné à une Part du Multi actuellement sélectionné, la sortie de la Zone est envoyée vers la sortie spécifiée dans cette Part.

#### **19 Appuyez sur "Zn TUNE"**

La page Zn TUNE s'affiche, comme illustré ci-dessous.

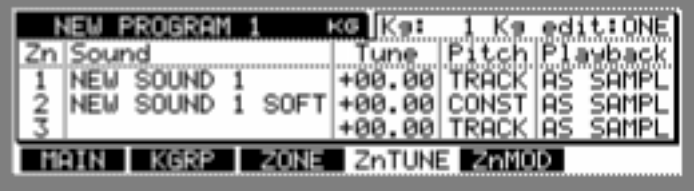

#### **20 Sélectionnez les paramètres et réglez-les à votre convenance.**

**Tune:** Permet d'accorder chaque Zone par demi-tons et centièmes de tons.

Pitch: (TRACK, CONST) Définit la façon dont chaque Zone répond aux changements de hauteur. Réglé sur "TRACK", la hauteur suit le clavier (c.a.d. la note jouée détermine la hauteur). Réglé sur "CONST", la hauteur est identique indépendamment de la note jouée.

**Playback:** (ONE SHOT, NO LOOP, LOOP, AS SAMPL) Détermine le mode de jeu de chaque Zone. Réglé sur "ONE SHOT", les messages de Note On déclenchent les échantillons sur toute leur durée, indépendamment des messages de Note Off. Réglé sur "NO LOOP", l'échantillon joue sans effectuer de boucle tant que la touche reste appuyée. Réglé sur "LOOP", l'échantillon est lu en boucle tant que la touche reste appuyée. Réglé sur "AS SAMPL", les échantillons jouent d'après leur propres réglages du Mode Play.

#### **21 Appuyez sur "Zn MOD"**

La page Zn MOD s'affiche, comme illustré ci-dessous.

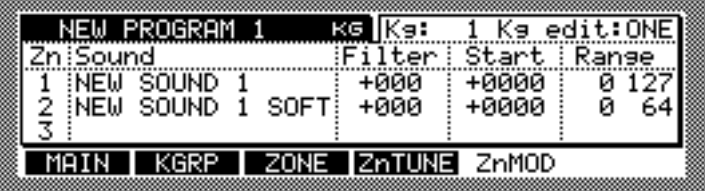

#### **22 Sélectionnez les paramètres et réglez-les à votre convenance.**

**Filter:** Permet de régler le Filtre VCF pour chaque Zone.

**Start:** Détermine la valeur selon laquelle le point de départ (Start) de l'échantillon est décalé via la vélocité. Ce décalage peut être contrôlé non seulement par la vélocité mais aussi par un Control Change.

**Range:** Ces deux réglages déterminent l'étendue de la vélocité des notes MIDI jouant dans la Zone.

Appuyer sur la touche WINDOW alors que le paramètre "Range" est sélectionné ouvre la fenêtre Zone X-fade, illustrée ci-dessous, servant à configurer les fondus-enchaînés entre les Zones.

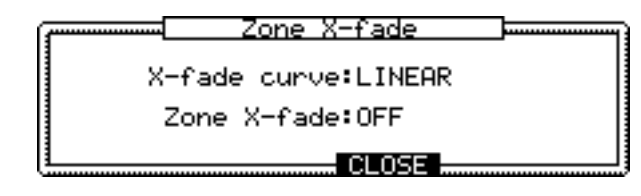

Utilisez le paramètre "Zone X-fade" pour activer ou non le fondu-enchaîné entre Zones ("ON" ou "OFF)". Utilisez le paramètre "X-fade curve" pour choisir une courbe de fondu-enchaîné. Le réglage par défaut de la fonction "Zone X-fade" est "VELOCITY," il peut être remplacé par d'autres sources, telles que Control Change, dans la fenêtre Program Modulation.

## **Créer des Programmes Drums**

Les Programmes Drums peuvent être créés comme ceci. Voir page 2 pour plus de détails sur les Programmes de type Drums.

#### **1 Appuyez sur la touche PROGRAM.**

Le témoin du bouton PROGRAM s'allume et la page principale MAIN s'affiche.

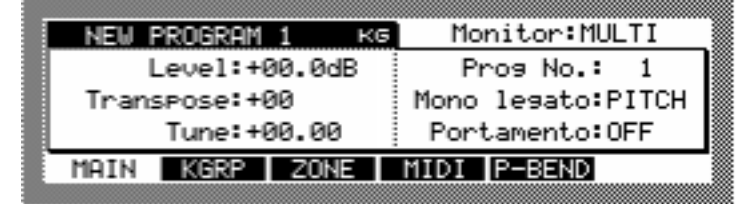

**2 Choisissez le nom du Programme puis appuyez sur la touche WINDOW.**

La fenêtre Program apparaît, comme illustré ci-dessous.

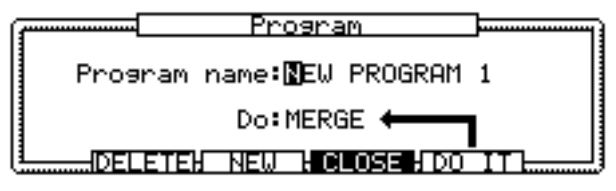

#### **3 Appuyez sur "NEW".**

La fenêtre Create New Program apparaît, comme illustré ci-dessous.

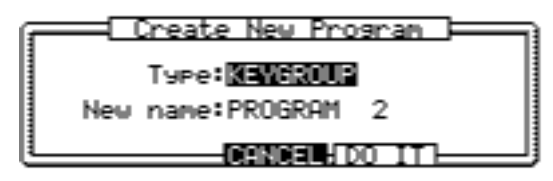

- **4 Sélectionnez le paramètre "Type" puis utilisez la molette JOG pour choisir "DRUM".**
- **5 Sélectionnez le paramètre "New Name" puis tournez la molette JOG.** La fenêtre Name s'affiche. Voir "Entrée de noms" à la page 18 pour les détails.
- **6 Appuyez sur "DO IT".**

Un nouveau Programme Drum est créé.

## **Configurer les Programmes Drum**

Les Programmes Drum peuvent être configurés comme ceci.

- **1 Sélectionnez un Programme Drum comme expliqué à la page 48.**
- **2 Appuyez sur "ASSIGN".**

La page ASSIGN s'affiche, comme illustré ci-dessous.

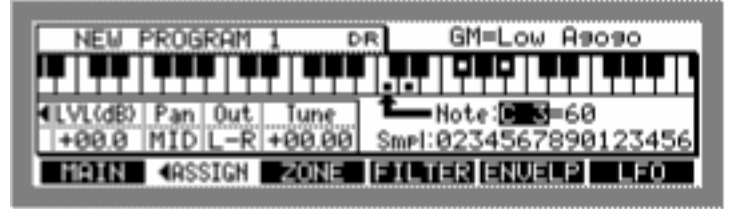

Les paramètres ASSIGN sont répartis sur deux pages, vous pouvez passer de l'une à l'autre en appuyant sur "ASSIGN", ou en les sélectionnant avec les touches curseur Gauche/Droite.

**3 Sélectionnez le paramètre "Note" puis utilisez la molette JOG pour choisir la note à laquelle vous voulez assigner un échantillon.**

Le clavier graphique défile à l'écran en fonction du changement du paramètre "Note". La flèche à coté du paramètre "Note" indique la note sélectionnée. Un petit carré apparaît sur les touches auxquelles sont assignées des échantillons, comme illustré dans l'exemple ci-dessus.

Lorsqu'une note utilisée par le Drum Kit Standard GM (General MIDI) est sélectionnée, le nom du son de percussion GM assigné à cette note s'affiche dans le coin supérieur droit de la page. Pour les notes qui ne sont pas utilisées par le Drum Kit GM, la mention "Not Assigned" s'affiche.

#### **4 Sélectionnez le paramètre "Smpl" puis utilisez la molette JOG pour choisir un échantillon.**

#### **5 Sélectionnez les paramètres et réglez-les à votre convenance.**

**LVl:** (–60.0 à +6.0) Règle le volume de chaque échantillon.

**Pan:** (L50–MID–R50) Règle la position panoramique de chaque échantillon.

**Out:** (L/R, L, R, 1/2, 3/4, 5/6, 7/8, 1–8, MLT) La sortie de chaque échantillon peut être envoyée vers les sorties générales (MAIN OUT), une sortie séparée gauche ou droite des sorties principales, une paire de sorties séparées (carte IB-48P/IB-4ADT installée), ou une seule sortie séparée (carte IB-48P/IB-4ADT installée). Lorsque le paramètre est réglé sur "MLT", si le Programme est assigné à une Part du Multi actuellement sélectionné, la sortie de l'échantillon de percussion est envoyée vers la sortie spécifiée dans cette Part.

**Tune:** (–36.00 à +36.00) Règle l'accord de chaque échantillon par demi-tons et centièmes de ton.

Vous pouvez utiliser la touche PLAY, ou un clavier MIDI connecté pour écouter les changements que vous effectuez. Voir "Configurer les Programmes" à la page 49 pour plus d'informations sur les réglages MIDI nécessaires au jeu des Programmes.

**6 Appuyez sur ASSIGN pour sélectionner l'autre page d'ASSIGN ou utilisez la touche Curseur Droite.**

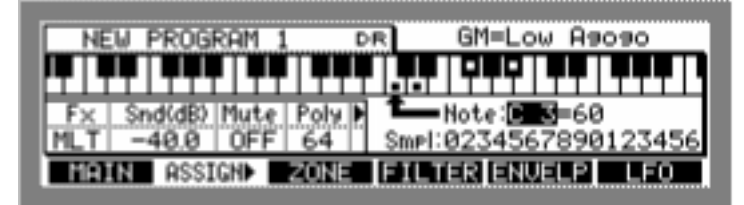

#### **7 Sélectionnez les paramètres et réglez-les à votre convenance.**

**Fx:** (A, B, C, D, AB, CD, OFF, ou MLT) Lorsque le paramètre est réglé sur "MLT," si le Programme est assigné à une Part du Multi actuellement sélectionné, les réglages spécifiés dans cette Part sont appliqués. Si vous désirez utiliser l'effet uniquement sur une certain note, la sortie de l'effet suivra les réglages du Keygroup, pas ceux de la Part, même si le Programme a été assigné à cette Part.

Sélectionnez "AB" ou "CD" pour utiliser l'effet avec des entrées stéréo.

**Snd(dB):** Règle le niveau du départ effets de chaque échantillon.

En plus d'assigner un échantillon de percussion aux FX Send, vous devez aussi configurer les processeurs d'effets pour utiliser l'effet. Pour plus d'informations reportez-vous au § "Utilisation des Effets, page 78.

**Mute:** (OFF, 1–64) Sert à ajouter des notes aux Mute Groups. Lorsque une note d'un Mute Group est jouée, toutes les autres notes du même Mute Group sont rendues muettes.

**Poly:** (1–64) Fixe le nombre maximal de voies pour chaque note.

Appuyer sur la touche WINDOW alors que le paramètre "Mute" est sélectionné ouvre la fenêtre Mute Group, illustrée ci-dessous, qui recense toutes les notes assignées au Mute Group choisi en haut de la fenêtre.

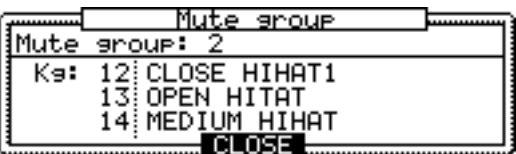

**8 Si vous souhaitez annuler l'assignation d'un échantillon, sélectionnez la note à laquelle un échantillon est assigné, choisissez le paramètre "Smpl" et tourner ensuite la molette JOG à fond dans le sens inverse des aiguilles d'une montre jusqu'à ce que le paramètre affiche un espace vide.**

De même que pour les Programmes Keygroup, jusqu'à quatre échantillons de percussion peuvent être superposés en utilisant les Zones. La présentation des pages ZONE, Zn MOD et Zn TUNE est identique à celle des Programmes Keygroups, excepté qu'au lieu de pouvoir sélectionner les Keygroups dans le coin supérieur droit de la page, vous pouvez y sélectionner des notes de percussion. Pour plus d'informations reportez-vous au § "Configurer des Programmes Keygroup, page 51.

## **Configurer la Modulation d'un Programme**

La modulation des Programmes Keygroup et Drum peut être configurée comme ceci.

**1 Dans la page KGRP (page ASSIGN pour les Programmes Drum), sélectionnez les paramètres "Tune" ou "Lvl" puis appuyez sur la touche WINDOW.**

La fenêtre Program Modulation s'affiche, comme illustré ci-dessous. La fenêtre Program Modulation pour les Programmes Drum est identique sauf que "Kg" devient "Key".

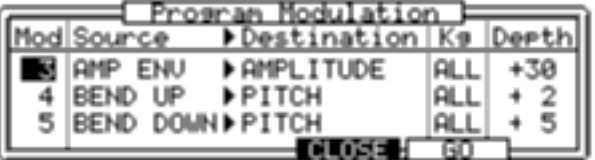

Il existe plus de 30 options de modulation qui peuvent être configurées comme sources ou destinations. Une source peut être assignée à plusieurs destinations et plusieurs sources peuvent être assignées à une seule destination. Les différentes combinaisons de modulation affectent le Programme entier, bien que vous puissiez définir individuellement l'ampleur de la modulation des Keygroups.

#### **2 Sélectionnez le paramètre et utilisez la molette JOG pour les régler à votre convenance.**

**Mod:** Sélectionne les modulateurs assignables.

**Source:** Sélectionne la source de la modulation. Vous pouvez choisir les sources suivantes: MOD WHEEL, BEND UP, BEND DOWN, AFT' TOUCH, VELOCITY, OFF VELO, KEYBOARD, LFO 1, LFO 2, AMP ENV, FILT ENV, AUX ENV, CTRL (Les Control Changes peuvent être assignés), EXT 1-8 (pour une utilisation avec le contrôleur Q-Link), q MODWHEL, q BEND UP, q BEND DWN, q EXT1-8, q LFO1, q LFO2, q CTRL.

Les sources de modulation avec une noire (q) prennent la valeur de modulation au moment où une touche est appuyée et ignore les changements ultérieurs. Par exemple, lorsque la source de modulation "BEND" est choisie, la note maintenue changera en fonction de l'action sur la molette de Bender. Cependant, avec la source de modulation "q BEND UP, la note maintenue ne changera pas avec l'action du Bender.

Vous pouvez annuler l'assignation d'une source en tournant la molette JOG à fond dans le sens inverse des aiguilles d'une montre jusqu'à ce qu'un espace vierge apparaisse. Lorsque la source "CTRL" est choisie, vous pouvez également sélectionner un Control Change MIDI pour un contrôle externe. Les sources EXT 1-8 sont disponibles pour un contrôle en temps réel avec le contrôleur Q-Link. Pour plus d'informations reportez-vous au § "Utilisation des contrôles Q-Link, page 75.

**Destination:** Sélectionne la destination de la modulation. Les destinations suivantes peuvent être sélectionnées: AMPLITUDE, PAN, PITCH, LFO1 RATE, LFO2 RATE, LFO1 DEPTH, LFO2 DEPTH, LFO1 DELAY, LFO2 DELAY, CUTOFF, RESO-NANCE, TF CUTOFF 1, TF RES 1, TF CUTOFF 2, TF RES 2,TF CUTOFF 3, TF RES 3,AMP ENV ATT, AMP ENV DEC, AMP ENV REL, FILT ENV R1, FILT ENV R4, AUX ENV R1, AUX ENV R4, ZONE SELECT, Z1 LEVEL, Z1 PAN, Z1 PITCH, Z1 START, Z1 FILT (identique pour les Zones 2–4).

Les options du paramètre "Destination" dont le nom commence par "TF" ne sont utilisables que si vous avez sélectionné "TRIPLE" pour le paramètre "Filter Type" de la page FILTER. Les trois filtres peuvent être contrôlés indépendamment. SI vous avez sélectionné un des paramètres "Destination" dont le nom commence par "Z," vous pouvez contrôler chaque Zone de Keygroup indépendamment.

Vous pouvez annuler une assignation de destination en tournant la molette JOG à fond dans le sens inverse des aiguilles d'une montre jusqu'à ce qu'un espace vierge apparaisse.

**Kg:** Sert à sélectionner le Keygroup dont vous voulez définir la profondeur de modulation. Lorsque "ALL" est sélectionné, vous pouvez régler la profondeur (Depth) de tous les Keygroups en une seule fois. Vous pouvez définir la profondeur pour tous les Keygroups en même temps, et ajuster ensuite les Keygroups individuellement.

**Depth:** Règle la profondeur de chaque modulateur du Keygroup sélectionné par le paramètre "Kg".

Appuyez sur "GO" pour afficher les pages contenant les paramètres de source ou de destination. Lorsqu'une option de la colonne Source est choisie, le fait d'appuyer sur "GO" ouvre la page correspondante, s'il en existe (par ex. les pages ENVELP). Lorsqu'une option de la colonne Destination, Kg, ou Depth est choisie, le fait d'appuyer sur "GO" ouvre la page contenant ce paramètre. Par exemple, si CUTOFF a été sélectionné, pressez "GO" pour afficher la page FILTER. Quand une destination relative au LFO est sélectionnée, pressez "GO" pour afficher la page LFO, et ainsi de suite.

Voici quelques combinaisons habituelles de modulation de Programme :

**VELOCTY > AMPLITUDE:** Le volume est modifié via la vélocité.

**FILT ENV > CUTOFF:** La fréquence de coupure est modifiée via l'enveloppe du filtre. **LFO1 > PITCH:** Un effet de Vibrato est appliqué à l hauteur via le LFO 1.

**MODWHEEL > LFO 1 DEPTH:** L'intensité du LFO 1 peut être modifiée via la molette de modulation du clavier.

**AFTERTOUCH > LFO 1 DEPTH:** L'intensité du LFO 1 peut être modifiée via l'aftertouch du clavier.

**AUX ENV > PITCH:** L'enveloppe de hauteur est appliquée via l'enveloppe AUX.

**VELOCITY > ZONE SELECT:** Les échantillons à jouer sont choisis via la vélocité.

Vous pouvez définir des combinaisons compliquées de modulation de Programme en associant plusieurs options de modulation. Dans les combinaisons listées ci-dessus, la combinaison LFO 1 > PITCH ajoute un effet de vibrato à la hauteur via le LFO 1. Puis, MODWHEEL > LFO 1 DEPTH vous permet de régler l'intensité du LFO 1 via la molette de modulation. De cette manière, l'intensité du vibrato change lorsque vous actionnez la molette de modulation.

## **Renommer, Effacer, Copier, Fusionner, Purger et Convertir des Programmes**

Les Programmes peuvent être renommés, effacés, copiés, fusionnés ou convertis de Keygroups en Programmes de type Drum et vice versa comme ceci. Vous pouvez également purger (c.a.d. effacer) tous les échantillons ou Programmes en mémoire qui ne sont assignés à aucun Programmes ou Multis.

**1 Sélectionnez un Programme comme expliqué page 48, et tandis que son nom est toujours sélectionné, appuyez sur la touche WINDOW.**

> **Program** Program name: REW PROGRAM 1 Do:MERGE + <u>DELETEK NEW KOLOSEKDO IT</u>

La fenêtre Program s'affiche, comme illustré ci-dessous.

**2 Pour renommer le Programme sélectionné, choisissez le paramètre "Program name" et tourner la molette JOG pour ouvrir la fenêtre Name.**

Voir "Entrée de noms" à la page 17 pour en savoir plus sur la fenêtre Name.

**3 Pour effacer le Programme sélectionné, appuyez sur "DELETE".**

La fenêtre Delete Program s'affiche. Appuyez sur "DO IT" pour effacer le Programme sélectionné, sur "ALL" pour effacer tous les Programmes en mémoire ou sur "TAGGED" pour effacer tous les Programmes "cochés" en mémoire.

**4 Pour les autres fonctions, sélectionnez le paramètre "Do" et choisissez "COPY", "MERGE", "PURGE SAMPLES", "PURGE PROGRAMS" ou "CONVERT" puis appuyez sur "DO IT".** 

Si vous avez sélectionné "COPY" et appuyez sur "DO IT," la fenêtre Copy Program s'affiche. Sélectionnez le paramètre "New name" et tournez la molette JOG pour ouvrir la fenêtre Name. Inscrivez un nom pour le nouveau Programme puis appuyez sur "DO IT".

Si vous avez sélectionné "MERGE", la fenêtre Merge Programs s'affiche. Utilisez le paramètre "Source" pour sélectionner le Programme que vous souhaitez fusionner avec celui en cours. Sélectionnez le paramètre "New name" et tournez la molette JOG pour ouvrir la fenêtre Name. Inscrivez un nom pour le nouveau Programme puis appuyez sur "DO IT". Les réglages du Programme sélectionné seront utilisés dans le nouveau Programme issu de la fusion. Si vous fusionnez un Programme Drum avec un Programme Keygroup, le type du nouveau Programme est déterminé par le Programme sélectionné. Si vous avez sélectionné "PURGE SAMPLES", la fenêtre Purge s'affiche, affichant le nombre d'échantillons en mémoire qui ne sont assignés à aucun Programme en mémoire. Appuyez sur "DO IT" pour effacer ces échantillons.

Si vous avez sélectionné "PURGE PROGRAMS", la fenêtre Purge s'affiche, affichant le nombre de Programmes en mémoire qui ne sont assignés à aucun Multis en mémoire. Appuyez sur "DO IT" pour effacer ces Programmes.

Si vous avez sélectionné "CONVERT", la fenêtre Convert Programs s'affiche. Sélectionnez le paramètre "New name" et tournez la molette JOG pour ouvrir la fenêtre Name. Inscrivez un nom pour le nouveau Programme puis appuyez sur "DO IT".

Lorsqu'un Programme Drum est converti en Programme Keygroup, l'échantillon assigné à chaque note est assigné à un Keygroup avec des valeurs de paramètres de Tessiture (Keyspan) "Lo" et "Hi" identiques à celles de cette note. Donc, le Programme converti jouera exactement de la même façon. Lorsqu'un Programme Keygroup est converti en Programme Drum, chaque échantillon est assigné à la note spécifiée par le paramètre "Lo" de son Keygroup.

## **Configurer les options MIDI du Programme.**

Les options MIDI pour les Programmes Keygroup et Drum se configurent comme ceci.

**1 Sélectionnez un Programme comme expliqué à la page 48, puis appuyez sur "MIDI".**

La page MIDI s'affiche, comme illustré ci-dessous.

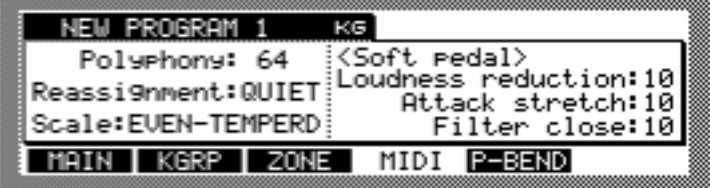

**2 Sélectionnez les paramètres et utilisez la molette JOG pour les régler.**

**Polyphony:** (1-64) Sert à limiter le nombre maximal de voies qu'un Programme peut jouer simultanément.

**Reassignment:** (QUIET, OLDEST) Détermine comment sont réassignées les voies quand la limite fixée par le paramètre Polyphony est atteinte. Réglé sur "QUIET", les voies sont d'abord empruntées aux notes jouées le plus doucement. Réglé sur "OLD-EST", les voies sont d'abord empruntées aux notes les plus anciennes.

**Scale:** (USER, EVEN-TEMPERED, ORCHESTRAL, WERKMEISTER, 1/5 MEAN-TONE, 1/4 MEANTONE, JUST, ARABIAN) Définit la gamme du clavier.

Lorsque vous appuyez sur la touche WINDOW alors que le paramètre "Scale" est sélectionné, la fenêtre Program Scale s'ouvre, comme illustrée ci-dessous, ce qui vous permet de voir la gamme sélectionnée et de créer votre propre gamme.

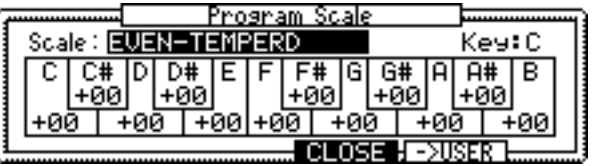

Pour créer une gamme particulière, utilisez le paramètre "Scale" pour choisir une présélection de gamme, puis pressez "->USER" pour ouvrir la fenêtre Copy Scale. Appuyez sur "DO IT" pour copier cette gamme dans User Scale. Sélectionnez les touches et utilisez la molette JOG pour régler les intervalles de note à votre convenance. Appuyer sur "CLOSE" pour sauvegarder vos réglages en tant que gamme utilisateur (User Scale).

**Loudness reduction:** Détermine le degré de réduction de niveau qui est appliqué lorsqu'un message de MIDI Soft Pedal est reçu.

**Attack Stretch:** Définit le retard du temps d'attaque lorsqu'un message de MIDI Soft Pedal est reçu.

**Filter close.** Définit le degré de coupure de filtre appliqué lorsqu'un message de MIDI Soft Pedal est reçu.

Appuyer sur la touche WINDOW alors qu'un paramètre autre que "Scale" (ou le nom du Programme) est sélectionné ouvre la fenêtre MIDI Monitor, illustrée ci-dessous, qui indique l'activité de la réception MIDI pour les 32 canaux MIDI.

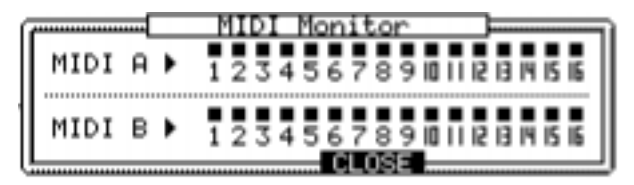

# **Configurer le Pitch Bend**

Les actions de la molette de Pitch Bend pour les Programmes Keygroup et Drum se configurent comme ceci.

**1 Sélectionnez un Programme comme expliqué à la page 48, et appuyez sur "P-BEND".**

La page Pitch Bend s'affiche, comme illustré ci-dessous.

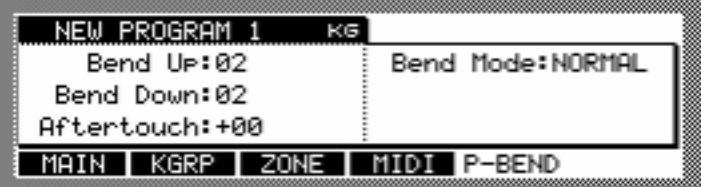

**2 Sélectionnez les paramètres et utilisez la molette JOG pour les régler.**

**Bend Up/Bend Down:** (0-24)Détermine le taux maximal de hausse ou baisse de la hauteur lorsque la molette de Pitch Bend est poussé à son maximum vers le bas ou le haut.

**Aftertouch.** (-12 à +12) Détermine le taux maximal de hausse ou baisse de la hauteur lorsque l'aftertouch est appliqué.

**Bend Mode.** (NORMAL, HELD) Détermine la façon dont la hausse ou baisse de la hauteur est appliquée. Réglé sur "HELD", la hausse ou baisse est appliquée en fonction de la position de la molette de Pitch Bend au moment où les notes sont jouées. Cependant, la hauteur de la note n'est pas affectée par les mouvements de la molette suivants (c.a.d. que la hauteur est maintenue). Réglé sur "NORMAL" la hauteur est changée chaque fois que la molette est actionnée.

# **Configurer les LFO**

Les LFO 1 et 2 de chaque Keygroup ou échantillon de percussion, se configurent ainsi.

**1 Sélectionnez un Programme comme expliqué à la page 48, appuyez sur "KGRP("ASSIGN" pour les Programmes Drum) puis appuyez sur "LFO".**

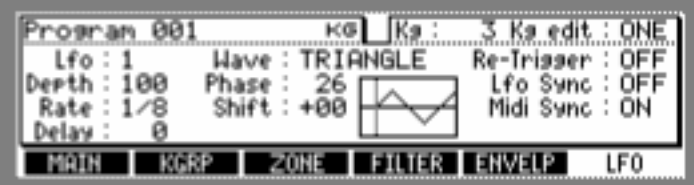

La page LFO s'affiche, comme illustré ci-dessous.

#### **2 Sélectionnez le paramètre "LFO" puis utilisez la molette JOG pour choisir LFO1 ou LFO2 ou appuyez sur "LFO" pour passer de LFO1 à LFO2.**

La présentation de page et les paramètres sont identiques pour LFO1 et LFO2.

#### **3 Sélectionnez le paramètre "Kg" et utilisez la molette JOG pour choisir un Keygroup.**

Pour les Programmes Drum, à la place des paramètres "Kg" et "Kg edit", vous pouvez sélectionner des notes spécifiques d'échantillons de percussion.

Vous pouvez éditer les LFO1 ou LFO2 de Keygroups individuels ou de tous les Keygroups simultanément en réglant le paramètre "Kg edit". Réglé sur "ONE", l'édition ne s'applique qu'au Keygroup sélectionné. Réglé sur "ALL", l'édition s'applique à tous les Keygroups de façon absolue. Donc si le retard (Delay) d'un Keygroup est fixé à "10", le retard (Delay) de tous les Keygroups sera fixé à "10". Réglé sur "ADD", l'édition s'applique à tous les Keygroups de façon relative. Donc si le Keygroup n°1 a un retard de "50" et le Keygroup n°2 a un retard de "30", augmenter le retard de n'importe quel Keygroup de "10" réglera le retard du Keygroup N°1 sur "60" et celui du Keygroup N°2 sur "40".

#### **4 Sélectionnez les paramètres et utilisez la molette JOG pour les régler.**

**Depth:** (0-100) Détermine la profondeur du LFO.

**Rate:** (0-100) Détermine la vitesse du LFO. Lorsque le paramètre "Midi Sync" est mis sur "ON", la vitesse se synchronise sur les informations de l'horloge MIDI (MIDI Clock) reçue et ce paramètre peut être utilisé pour fixer le nombre de cycles de l'oscillateur par battement (beat) : 1/8, 1/6, 1/4, 1/2, ou 1–64.

**Delay:** (0–100) Détermine le temps d'entrée en action du LFO.

**Wave:** (TRIANGLE, SINE, SQUARE, SAW UP, SAW DOWN, RANDOM) Sélec-

tionne la forme d'onde du LFO. La forme d'onde en cours est affichée graphiquement.

**Phase:** (0–360) Détermine la phase de départ de la forme d'onde du LFO, "360" étant un cycle complet. La phase de départ en cours est indiquée sur la forme d'onde par une ligne verticale pointillée.

**Shift:** Décale le centre de la forme d'onde du LFO.

**Re-Trigger:** (ON, OFF) Définit la façon dont le LFO est redéclenché lorsque les notes suivantes sont jouées. Réglé sur "ON", le LFO redémarre à chaque nouvelle note jouée. Réglé sur "OFF, la même forme d'onde de LFO est appliqué aux notes suivantes.

**Lfo Sync:** (ON, OFF) S'il est réglé sur "ON," de toutes les voies sont synchronisés. Tous les LFO sont synchronisés.

**Midi Sync:** (ON, OFF) Réglé sur "ON", la vitesse du LFO se synchronise aux informations d'horloge MIDI reçues, et le paramètre Rate peut être utilisé pour spécifier le nombre de cycles de l'oscillateur par battement (beat).

Vous devrez configurer la Modulation de Programme des contrôles via les LFO. Pressez la touche WINDOW alors qu'un paramètre autre que le nom du Programme est sélectionné afin d'ouvrir la fenêtre Program Modulation. Pour plus d'informations reportez-vous au § "Configurer la Modulation d'un Programme, page 58.

## **Configurer les Filtres**

Le Filtre de chaque Keygroup ou note de Programme Drum se configure comme ceci.

**1 Sélectionnez un Programme comme expliqué page 48, appuyez sur "KGRP"("ASSIGN" pour les Programmes Drum) puis appuyez sur "FILTER".**

La page FILTER s'affiche, comme illustré ci-dessous.

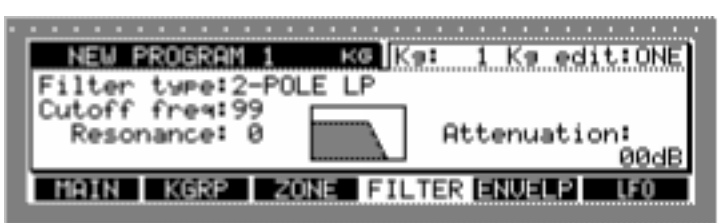

#### **2 Sélectionnez le paramètre "Kg" et utilisez la molette JOG pour choisir un Keygroup.**

Pour les Programmes Drum, à la place des paramètres "Kg" et "Kg Edit", vous pouvez sélectionner chaque note d'un échantillon de percussion.

Vous pouvez éditer les filtres des Keygroups individuels ou de tous les Keygroups simultanément en réglant le paramètre "Kg Edit". Pour plus d'informations reportez-vous au § "Configurer les LFO, page 62.

#### **3 Sélectionnez les paramètres et utilisez la molette JOG pour les régler.**

**Filter type:** Les types de filtre suivants peuvent être sélectionnés: OFF, 2-POLE LP, 2-POLE LP+, 4-POLE LP, 4-POLE LP+, 6-POLE LP, 2-POLE BP, 2-POLE BP+, 4-POLE BP, 4-POLE BP+, 6-POLE BP, 1-POLE HP, 1-POLE HP+, 2-POLE HP, 2-POLE HP+, 4-POLE HP, 4-POLE HP+, 6-POLE HP, LO< >HI, LO< >BAND, BAND< > HI, NOTCH 1, NOTCH 2, NOTCH 3, WIDE NOTCH, BI-NOTCH, PEAK 1, PEAK 2, PEAK 3, WIDE PEAK, BI-PEAK, PHASER 1, PHASER 2, BI-PHASE, VOWELISER, TRIPLE.

Les types de filtres marqués d'un "+" ont une résonance accentuée.

**Cutoff freq:** (0-100) Fixe la fréquence de coupure de chaque filtre.

**Resonance:** (0-64) Règle la résonance de chaque filtre.

**Attenuation:** (0-30) Permet d'ajuster la réserve audio optimale (Headroom) des amplificateurs de filtre de façon à réduire les risques de distorsion lorsque la résonance est appliquée.

Lorsque le type de filtre est réglé sur "TRIPLE", trois filtres à 2 pôles peuvent être configurés séparément, comme illustré ci-dessous.

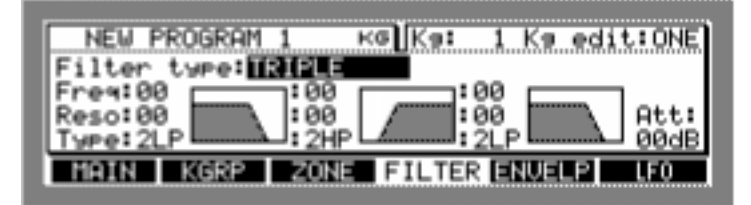

**4 Sélectionnez les paramètres et utilisez la molette JOG pour les régler.**

**Freq:** Définit la fréquence de coupure de chaque filtre.

**Reso:** Définit la résonance de chaque filtre.

**Type:** Les types de filtres suivants peuvent être sélectionnés : 2LP, 2HP, 1HP, 1BP, NOTCH, EQ, EQ+, ou OFF.

**Att:** Permet d'ajuster la réserve audio optimale (Headroom) des amplificateurs de filtre de façon à réduire les risques de distorsion lorsque la résonance est appliquée.
## **Configurer les enveloppes d'Amplis, de Filtres et Aux**

Les enveloppes de chaque Keygroup, ou note de Programmes Drum, se configurent comme ceci.

**1 Sélectionnez un Programme comme expliqué page 48, appuyez sur "KGRP" ("Assign" pour les Programmes Drum) puis appuyez sur "ENVELP".**

La page ENVELP s'affiche, comme illustré ci-dessous.

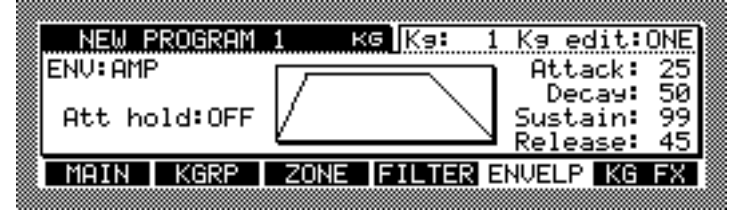

**2 Sélectionnez le paramètre "Kg" et utilisez la molette JOG pour choisir un Keygroup.** 

Pour les Programmes Drum, à la place des paramètres "Kg" et "Kg edit", vous pouvez sélectionner des notes d'échantillons de percussion.

Vous pouvez éditer l'enveloppe des Keygroups séparément ou pour l'ensemble des Keygroups en réglant le paramètre "Kg edit". Pour plus d'informations reportez-vous au § "Configurer les LFO, page 62.

#### **3 Sélectionnez le paramètre "ENV" et utilisez la molette pour sélectionner l'Enveloppe. Vous pouvez également appuyer sur "ENVELP" pour passer d'une enveloppe à une autre.**

Il existe trois types d'Enveloppes : Amp (principalement utilisé pour les contrôles de niveau), Filter (principalement utilisé pour les Enveloppes de Filtres) et Aux (principalement utilisé pour les Enveloppes de hauteur).

Les paramètres de chaque Enveloppe sont décrits ci-dessous.

**4 Sélectionnez les paramètres et utilisez la molette JOG pour les régler.**

Voici la page Amp Envelope.

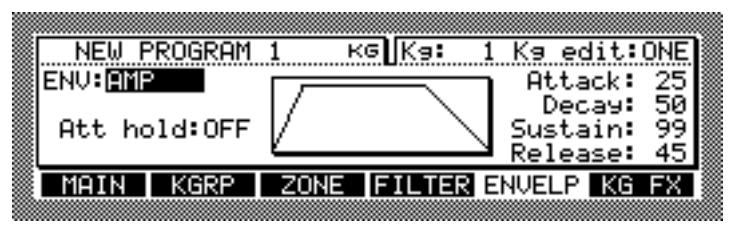

**Att hold:** (ON, OFF) lorsqu'il est réglé sur "ON", le déclin du son (Decay) débute au point de départ de la boucle pour les échantillons réglés en boucle (Loop).

Attack: (0–100) Règle le temps d'attaque du son.

**Decay:** (0–100) Règle le temps de déclin du son.

**Sustain:** (0-100) Règle le temps de maintien du son.

**Release:** (0-100) Règle le temps de relâchement du son.

Voici la page Filter Envelope.

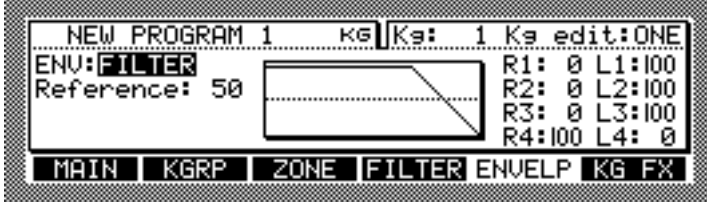

**Reference:** Les réglages sont indiqués par une ligne horizontale pointillée dans le graphique de l'Enveloppe. Par exemple, lorsqu'elle est utilisée comme Enveloppe de Filtre, si la valeur de Référence est la même que la valeur de L3 (exemple du milieu), la fréquence de coupure s'applique avec son réglage d'origine durant la phase de maintien du son (Sustain). Si la valeur de Référence est supérieure à celle de L3 (exemple de gauche), la fréquence de coupure sera inférieure à celle spécifiée dans la page FILTER. Ceci s'applique aussi aux Enveloppes de hauteur (c.a.d. si la valeur de Référence est la même que la valeur de L3, les échantillons joueront à leur hauteur d'origine).

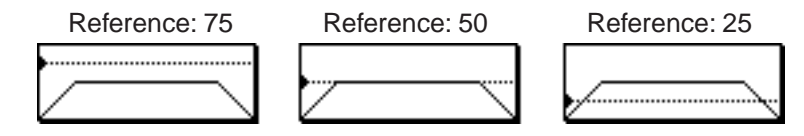

**R1–R4:** Il s'agit des réglages de temps pour les quatre points.

**L1–L4:** Il s'agit des réglages de niveau pour les quatre points.

Vous devez sélectionner FILT ENV > CUTOFF dans la fenêtre Program Modulation afin de pouvoir contrôler les Filtres via l'enveloppe FILTER. Pour plus d'informations reportez-vous au § "Configurer la Modulation d'un Programme, page 58.

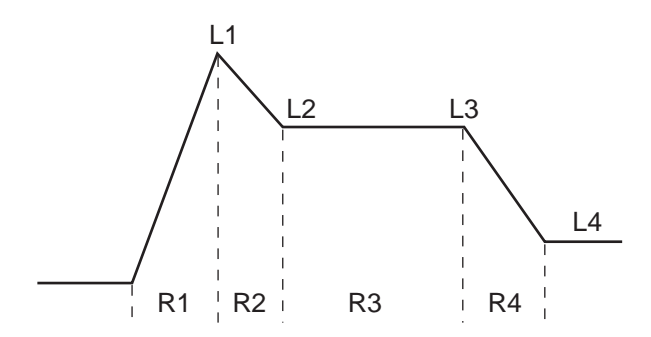

Voici la page Filter Aux.

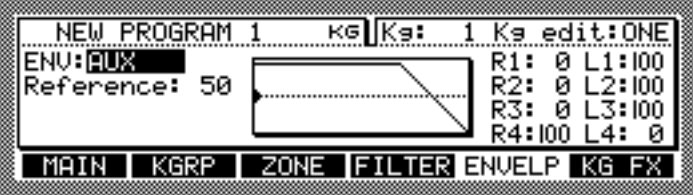

Les autres paramètres sont les mêmes que ceux de la page Filter Envelop.

Vous devez configurer la Modulation du Programme pour pouvoir contrôler via l'enveloppe AUX. Pour plus d'informations reportez-vous au § "Configurer la Modulation d'un Programme, page 58.

## **8 Utilisation des Multis**

## **A propos du Mode Multi**

Ce chapitre explique comment créer et éditer des Multis en mode Multi.

## **Sélection des Multis**

Les Multis sont sélectionnés de la manière suivante.

#### **1 Appuyez sur la touche MULTI.**

Le témoin de la touche MULTI s'allume et la page SELECT apparaît.

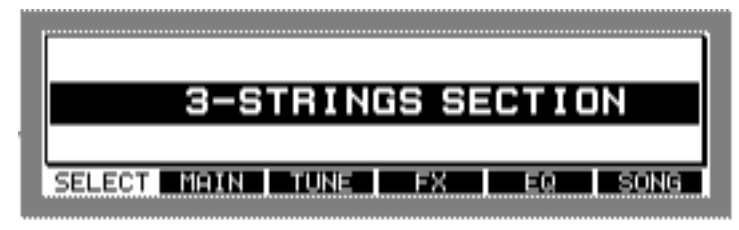

#### **2 Utilisez la molette JOG pour sélectionner un Multi.**

S'il n'y a pas de Multis en mémoire, le message "(no multi)" apparaît, comme indiqué ci-dessous.

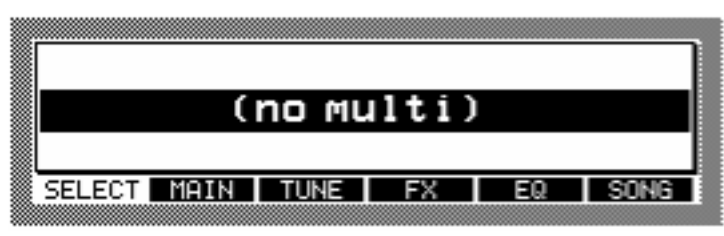

**3 Si vous désirez voir la liste des Multis en mémoire, appuyez sur la touche WINDOW.**

La fenêtre Multi List apparaît, comme indiqué ci-dessous.

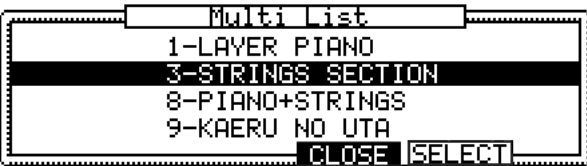

Les Multis en mémoire sont listés dans l'ordre de leur numéro de Program Change MIDI, qui est indiqué à côté de leur nom.

#### **4 Utilisez la molette JOG pour sélectionner un Multi, puis appuyez sur "SELECT".**

Seuls les Multis déjà en mémoire peuvent être sélectionnés. Pour choisir un Multi mémorisé sur un périphérique de stockage, vous devez d'abord le charger Pour plus d'informations reportez-vous au § "Chargement", page 18.

## **Créer des Multis**

Les Multis peuvent être créés de la manière suivante.

**1 Appuyez sur la touche MULTI, puis sélectionnez la page principale MAIN représentée ci-dessous.**

Le témoin de la touche MULTI s'allume.

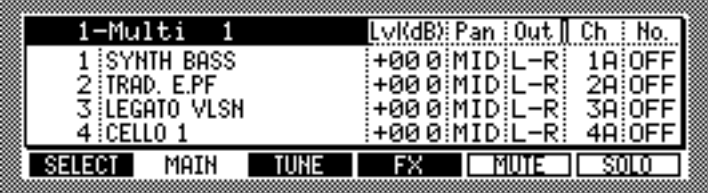

#### **2 Sélectionnez le paramètre Multi indiquant le nom du Multi en haut à gauche de l'écran, puis pressez la touche WINDOW.**

La fenêtre Multi apparaît, comme indiqué ci-dessous.

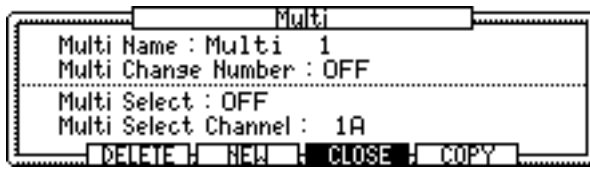

Pour renommer un Multi existant, sélectionnez le paramètre "Multi name", faites tourner la molette JOG afin d'ouvrir la fenêtre Name. Voir "Entrée de noms" à la page 17 pour de plus amples informations sur la fenêtre Name. Le paramètre "Multi change number" détermine le Program Change MIDI qui sélectionnera le Multi. Le paramètre "Multi select" détermine comment les Multis sont sélectionnés via MIDI. Lorsqu'il est réglé sur "PROG CHANGE," les Multis peuvent être rappelés par des messages de Program Change MIDI. Lorsqu'il est réglé sur "BANK CHANGE," les Multis peuvent être sélectionnés par des messages de Bank Change MIDI. S'il est réglé sur "OFF," les Multis ne peuvent pas être sélectionnés via MIDI. Le paramètre "Multi select channel" détermine quel canal MIDI sera utilisé pour sélectionner tous les Multis.

#### **3 Appuyez sur "NEW".**

La fenêtre Create New Multi apparaît, comme indiqué ci-dessous.

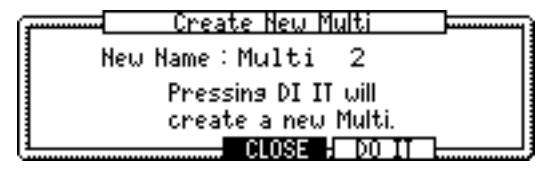

- **4 Sélectionnez le paramètre "New name" puis faites tourner la molette JOG.** La fenêtre Name s'ouvre. Pour plus d'informations reportez-vous au § "Entrée de noms",
- **5 Appuyez sur "DO IT".**

page 18.

Un nouveau Multi est créé.

## **Assigner des Programmes à des Parts**

Un Multi peut contenir un maximum de128 Parts et vous pouvez assigner un Programme à chaque Part.

- **1 Sélectionnez un Multi, comme expliqué à la page 67.**
- **2 Appuyez sur "MAIN".**

La page principale MAIN apparaît, comme indiqué ci-dessous.

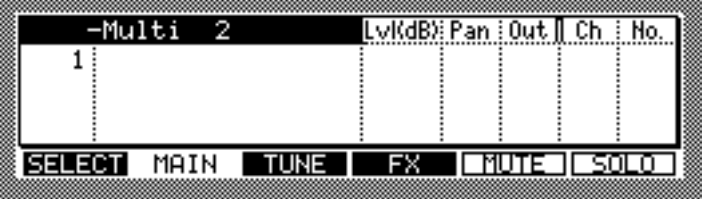

De nouvelles Parts peuvent être créées, comme ceci.

**3 Sélectionnez le paramètre du numéro de Part puis appuyez sur la touche WINDOW.**

La fenêtre Part apparaît, comme indiqué ci-dessous.

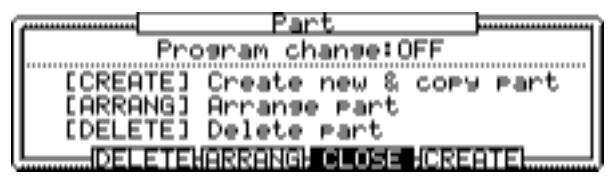

En plus de créer de nouvelles Parts, vous pouvez en effacer (DELETE) et les trier (ARRANG) par numéro de canal MIDI dans cette fenêtre.

#### **4 Appuyez sur "CREATE".**

La fenêtre Create New Part apparaît, comme indiqué ci-dessous.

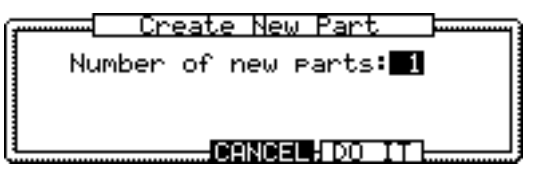

- **5 Utilisez la molette JOG pour spécifier le nombre de nouvelles Parts à créer.**
- **6 Appuyez sur "DO IT".**

Le nombre de Parts spécifié est créé. D'autres Parts peuvent aussi être créées.

**7 Sélectionnez le paramètre du numéro de Part puis utilisez la molette JOG pour sélectionner une Part, comme dans l'exemple ci-dessous.**

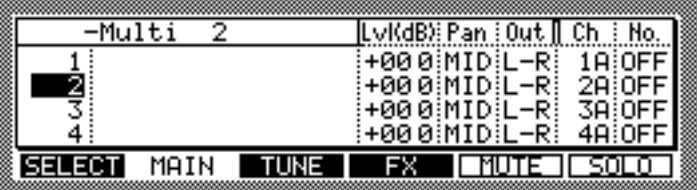

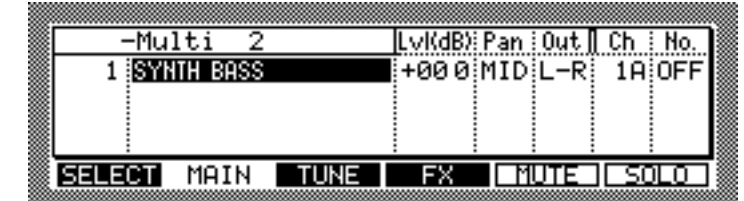

**8 Sélectionnez la colonne des noms de Programmes puis utilisez la molette JOG pour sélectionner un Programme, comme dans cet exemple.**

Seuls les Programmes déjà en mémoire peuvent être sélectionnés. Voir page 19 pour de plus amples informations sur le chargement des Programmes.

Vous pouvez régler le niveau, le panoramique, la sortie, le canal MIDI et le n° de Program Change MIDI des Parts en procédant comme ceci.

#### **9 Sélectionnez les paramètres de la Part à configurer puis utilisez la molette JOG pour les régler à votre convenance.**

**Lvl:** (–60.0 à +6.0) Ce paramètre règle le niveau de sortie de la Part.

Pan: (L50–MID–R50) Ce paramètre règle la position panoramique de la Part.

**Out:** (L/R, L, R, 1/2, 3/4, 5/6, 7/8, 1–8) La sortie de chaque Part peut être dirigée vers la sortie générale MAIN OUT, un des côté gauche ou droit des sorties MAIN OUT, une paire de sorties séparées (si la carte IB-48P/IB-4ADT est installée), ou une seule sortie séparée (si la carte IB-48P/IB-4ADT est installée).

**Ch:** (1A–16A, 1B–16B) Réglé sur 1A–16A, la Part répondra aux données MIDI sur les canaux 1 à 16 de la prise MIDI IN A. Réglé sur 1B–16B, elle répondra aux données MIDI sur les canaux 1 à 16 de la prise MIDI IN B.

Notez que toutes les Parts assignées au même canal MIDI joueront ensemble.

**No:** (OFF, 1–128) Affiche le numéro de Program Change MIDI qui a été assigné au Programme de la Part en mode Program.

#### **10 Appuyez sur "TUNE".**

La page TUNE apparaît, comme indiqué ci-dessous.

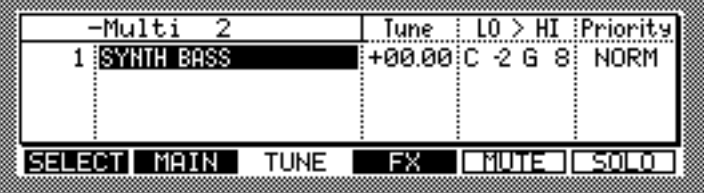

**11 Sélectionnez les paramètres de la Part à configurer puis utilisez la molette JOG pour les régler à votre convenance.**

**Tune:** (–36.00 à +36.00) Règle l'accord de chaque Part par demi-tons et centièmes de ton.

**Lo > Hi:** (C-2 à G8) Règle la tessiture (Keyspan) de chaque Part.

**Priority:** (HOLD, HIGH, NORM, LOW) Définit la priorité de voix de chaque Part, ce qui détermine combien de voix seront attribuées lorsque toutes les voix sont prises. Les voix sont empruntées à des Parts ayant une priorité faible (Low) et assignées aux Parts ayant une priorité élevée (High).

Lorsqu'un message MIDI est reçu par le Z8, un petit carré apparaît à côté du numéro de la Part réglée sur le même canal MIDI que le message, comme dans cet exemple.

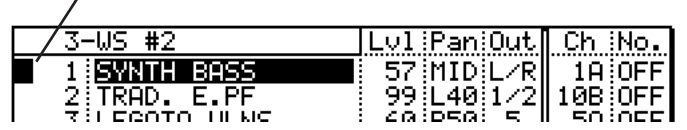

, Indicateur de réception MIDI

De nouveaux Multis, ou des Multis ayant été modifiés, auront un astérisque à côté de leur nom s'ils n'ont pas encore été sauvegardés.

Si vous souhaitez conserver vos Multis édités pour un usage futur, il faut les sauvegarder sur disque. Pour plus d'informations reportez-vous au § "Sauvegarde", page 85.

La Part actuellement sélectionnée peut être rendue muette en appuyant sur "MUTE". Appuyez à nouveau sur "MUTE" pour que la Part ne soit plus muette. Plusieurs Parts peuvent être rendues muettes. La touche "MUTE" clignote tant que la fonction Mute est active. La lettre "M" apparaît dans la colonne des numéros de Part pour celles qui ont été rendues muettes, comme indiqué ci-dessous.

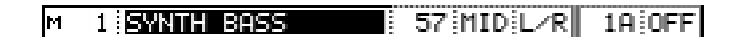

La Part actuellement sélectionnée peut être isolée en appuyant sur "SOLO". Toutes les autres Parts sont alors muettes. Appuyez à nouveau sur "SOLO" pour ne plus isoler la Part. Plusieurs Parts peuvent être isolées. Même des Parts muettes peuvent être isolées. La touche "SOLO" clignote tant que la fonction Solo est active. La lettre "S" apparaît dans la colonne des numéros de Part pour celles qui ont été isolées, comme indiqué ici.

```
ls.
```
### **Filtrage des données MIDI**

Vous pouvez filtrer divers types de messages MIDI indépendamment pour chaque canal MIDI 1A-16A et 1B-16B, en procédant comme ceci.

- **1 Sélectionnez un Multi, comme expliqué à la page 67.**
- **2 Appuyez sur "MAIN".**

La page principale MAIN apparaît.

**3 Sélectionnez le paramètre "Ch", puis appuyez sur WINDOW.**

La fenêtre MIDI Filter List apparaît, comme indiqué ci-dessous.

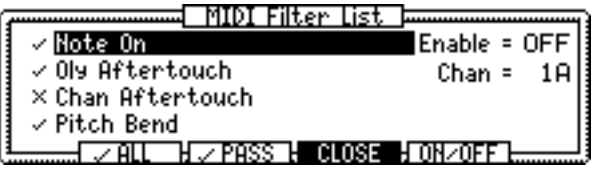

Le paramètre "Chan" indique le numéro de canal du MIDI actuellement sélectionné.

- **4 Utilisez la molette JOG ou les touches Curseur pour sélectionner chaque filtre puis appuyez sur "PASS" pour les régler.**
	- $\blacktriangleright$  Message MIDI reçu.
	- $\text{M.}$  Message MIDI ignoré.

Appuyez sur "ALL" pour cocher tous les filtres. Appuyez sur "ON/OFF" pour activer et désactiver le filtre MIDI.

## **Appliquer des effets aux Parts**

Les Parts peuvent être dirigées vers un effet interne en procédant comme ceci.

- **1 Sélectionnez un Multi, comme expliqué à la page 67.**
- **2 Appuyez sur "FX".**

La page FX page apparaît, comme indiqué ci-dessous.

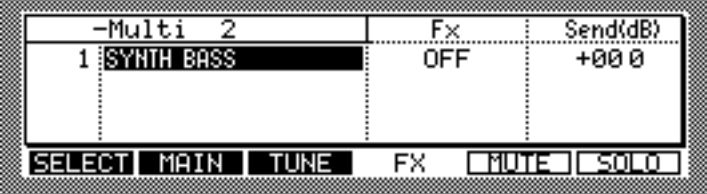

#### **3 Sélectionnez un paramètre de la Part que vous désirez régler, puis utilisez la molette JOG pour régler ce paramètre.**

**Fx:** A, B, C, D, AB, CD, OFF) Utilisez la molette JOG pour sélectionner une des options. La sortie de chaque Part sera dirigée vers un Départ Effet (FX Send) séparé, une paire de FX Sends, ou éteinte. Le type d'effet de chaque processeur est défini en mode FX. Pour plus d'informations reportez-vous au § "Utilisation des Effets", page 78.

Les options "AB" et "CD" sont destinées à l'ajout d'effets sur des échantillons stéréo. Notez que les réglages d'effets d'un Keygroup en mode Program doit être réglé sur "MULTI" pour que les réglages de la page FX fonctionnent. Pour plus d'informations reportez-vous au § "Configurer des Programmes Keygroup", page 51.

**Send(dB):** Utilisez la molette JOG pour régler le niveau du Départ Effet (FX Send).

## **Copier des Multis**

Les Multis peuvent être copiés en procédant comme ceci.

- **1 Appuyez sur MULTI puis sélectionnez la page MAIN affichée ci-dessous.**
	- Le témoin de la touche MULTI s'allume.

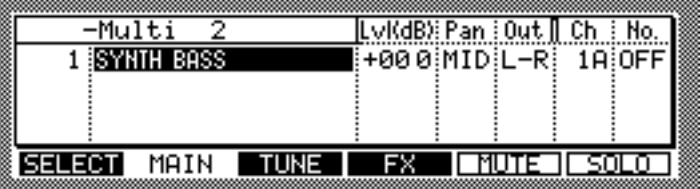

#### **2 Appuyez sur la touche WINDOW.**

La fenêtre Multi apparaît, comme indiqué ci-dessous.

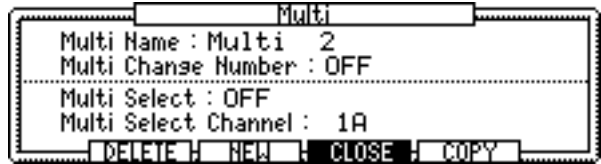

#### **3 Appuyez sur "COPY".**

La fenêtre Copy Multi apparaît, comme indiqué ci-dessous.

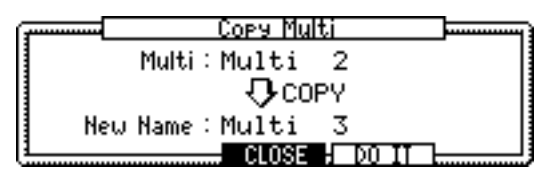

- **4 Sélectionnez le paramètre "Multi" puis utilisez la molette JOG pour choisir le Multi à copier.**
- **5 Sélectionnez le paramètre "New name" puis faites tourner la molette JOG.**

La fenêtre Name s'ouvre. Pour plus d'informations reportez-vous au § "Entrée de noms", page 17.

**6 Appuyez sur "DO IT".** 

Le Multi sélectionné est copié.

### **Effacer des Multis**

Les Multis peuvent être effacés en procédant comme ceci.

**1 Appuyez sur la touche MULTI puis sélectionnez la page MAIN affichée ci-dessous.**

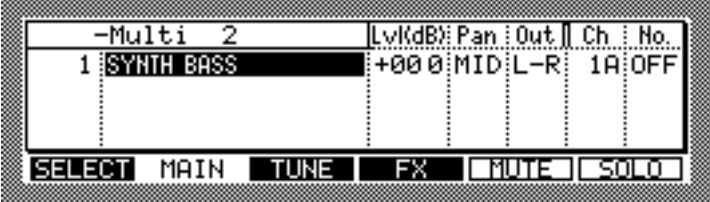

- **2 Sélectionnez le nom du Multi en haut à gauche de l'écran, utilisez la molette JOG pour choisir le Multi à effacer.**
- **3 Appuyez sur la touche WINDOW.**

La fenêtre Multi apparaît, comme indiqué ci-dessous.

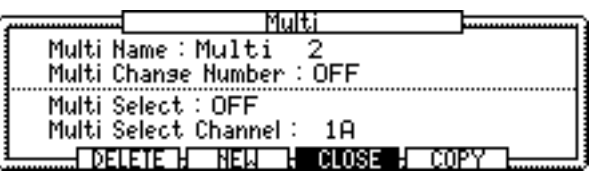

#### **4 Appuyez sur "DELETE".**

La fenêtre Delete Multi apparaît, comme indiqué ci-dessous.

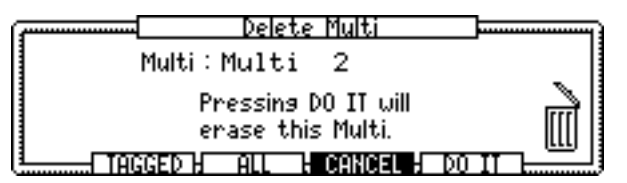

Le paramètre "Multi" indique le Multi à effacer.

**5 Appuyez sur "DO IT" pour effacer le Multi sélectionné ou sur "ALL" pour effacer tous les Multis en mémoire. OU encore, appuyez sur "TAGGED" pour n'effacer que les Multis marqués.**

Le Multi sélectionné est effacé. Si vous appuyez sur "ALL," la fenêtre Delete ALL Multi apparaît. Appuyez sur "DO IT" pour effacer tous les Multis. Si vous appuyez sur "TAG-GED," la fenêtre Delete ALL Tagged Multis apparaît. Appuyez sur "DO IT" pour effacer les Multis marqués.

## **Jouer des morceaux (Songs)**

Les données de séquence au format SMF (Standard MIDI File) peuvent être joués sur le Z8, en procédant comme ceci.

**1 Appuyez sur la touche "SONG" dans la page SELECT en mode Multi.**

| ti 001               | SONG 01                    |
|----------------------|----------------------------|
| From Bar :           | : Now = 000.00 T/Sis = 4/4 |
| To Bar :             | Midi Out:A Tempo=120.0     |
| Tempo Mode : FILE    |                            |
| 1anual Tempo : 120.0 |                            |
|                      |                            |
|                      |                            |

Nom du Multi Nom du morceau

Vous devez sélectionner un morceau (Song) dans cette fenêtre pour le jouer.

#### **2 Sélectionnez le paramètre Song puis utilisez la molette JOG pour sélectionner un morceau.**

Seuls les morceaux (Songs) déjà en mémoire peuvent être sélectionnés. Voir page 19 pour de plus amples informations sur le chargement des morceaux.

Les morceaux peuvent être effacés dans la fenêtre Song List, à laquelle vous accédez en appuyant sur la touche WINDOW.

#### **3 Réglez les autres paramètres à votre convenance.**

**From Bar:** Détermine la mesure à laquelle la lecture commence.

**To Bar:** Détermine la mesure à laquelle la lecture s'arrête.

**Tempo mode:** (FILE, MANUAL) Ce paramètre détermine la source des informations de tempo. Réglé sur "FILE", ce sont les informations de tempo du fichier MIDI qui sont utilisées. Réglé sur "MANUAL", c'est le réglage du paramètre "Manual Tempo" qui est utilisé.

**Manual Tempo:** Définit le tempo lorsque le mode Tempo est réglé sur "MANUAL". Cette valeur ne peut pas être modifiée lorsque le mode Tempo est réglé sur "FILE".

**Now:** Compteur de mesures et de temps.

**T/sig:** Indique la signature rythmique (ou chiffrage de la mesure).

**MIDI out:** (A, B, OFF) Détermine quel ensemble de canaux MIDI (A ou B) sera utilisé pour la lecture du morceau.

**Tempo:** Indique le tempo actuel.

#### **4 Appuyez sur "PLAY" pour déclencher la lecture.**

Utilisez la touche "STOP" ou "PAUSE" pour arrêter ou mettre en pause la lecture. Pressez "EXIT" pour revenir à la page SELECT.

## **9 Utilisation des contrôles Q-Link**

## **A propos de Q-Link**

Vous pouvez contrôler un maximum de huit paramètres de Part ou d'effet (quatre sur le Z4) en temps réel grâce aux contrôles Q-Link de la face avant. Chaque contrôle peut être assigné à un paramètre de Part ou d'effet, ou au même paramètre dans toutes les Parts. Chaque Multi peut avoir ses propres assignations Q-Link. De plus les contrôles Q-Link peuvent être configurés afin de transmettre des messages de Control Change MIDI pouvant être enregistrés sur un séquenceur MIDI externe.

## **Configuration de Q-Link**

Q-Link peut être configuré en procédant comme ceci.

- **1 Sélectionnez un Multi, comme expliqué à la page 67.**
- **2 Appuyez sur la touche Q-Link puis sélectionnez la page ASSIGN illustrée ci-dessous.**

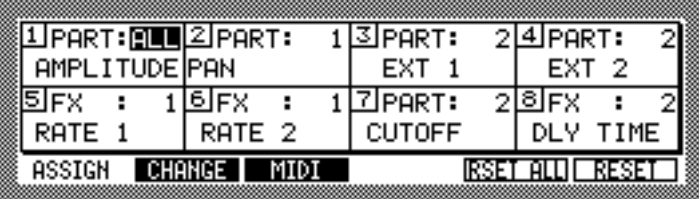

La page Q-Link ASSIGN est divisée en huit sections, une pour chacun des contrôles Q-Link.

**3 Sélectionnez le mot "Part" (ou "FX") puis utilisez la molette JOG pour sélectionner "Part" ou "FX" pour le contrôle Q-Link.**

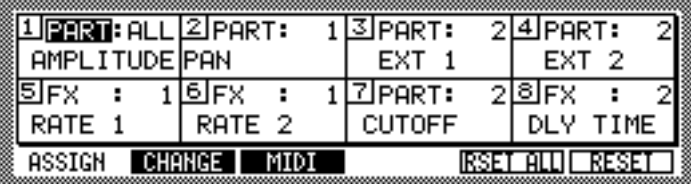

**4 SI vous avez choisi "Part," sélectionnez le champ du paramètre "Part" et indiquez le numéro de la Part qui sera contrôlée par le contrôle Q-Link choisi.**

**1–128 ou ALL:** Si ALL est sélectionné, le paramètre spécifié sera contrôlé dans toutes les Parts. Si vous avez choisi FX, vous pouvez sélectionner un des processeurs d'effets.

**5 Sélectionnez le paramètre du contrôle Q-Link à configurer, comme dans cet exemple.**

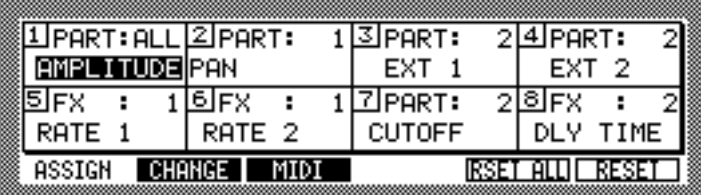

#### **6 Utilisez la molette JOG pour sélectionner un paramètre.**

Si "Part" a été choisi, vous pouvez sélectionner les paramètres disponibles comme sources de modulation du Programme (ex., Amplitude, Pan, Cutoff, etc), EXT 1–8, ou OFF. Si EXT 1–8 a été choisi, seules les destinations de modulation (auxquelles EXT 1–8 a été assigné comme source) seront affectées.

Pour FX, vous pouvez sélectionner les paramètres du type déjà actuellement assigné au processeur d'effets. Pour plus d'informations reportez-vous au § "Sélectionner des types d'effets, page 79.

Appuyez sur "RESET" pour réinitialiser les paramètres qui sont contrôlés par le Q-LINK sélectionné à leur valeur d'origine. Pressez "RESET ALL" pour réinitialiser les paramètres qui sont contrôlés par tous les Q-LINK à leur valeur d'origine.

Vous pouvez spécifier comment les contrôles Q-Link exercent leur action sur les paramètres assignés sur la page CHANGE.

#### **7 Appuyez sur "CHANGE".**

La page CHANGE apparaît, comme illustré ci-dessous.

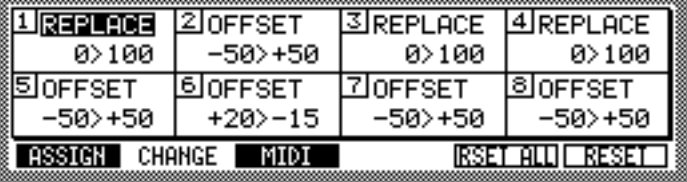

#### **8 Sélectionnez le paramètre Replace/Offset du contrôle Q-Link à configurer, comme dans l'exemple ci-dessus.**

#### **9 Utilisez la molette JOG pour sélectionner une des options suivantes:**

**REPLACE:** Les réglages effectués au moyen du contrôle Q-Link sont absolus, ce qui signifie que la valeur d'origine du paramètre est ignorée.

**OFFSET:** Les réglages effectués au moyen du contrôle Q-Link sont relatifs à la valeur d'origine du paramètre.

**10 Sélectionnez la première valeur du paramètre du contrôle Q-Link à configurer puis utilisez la molette JOG pour la régler, comme dans cet exemple.**

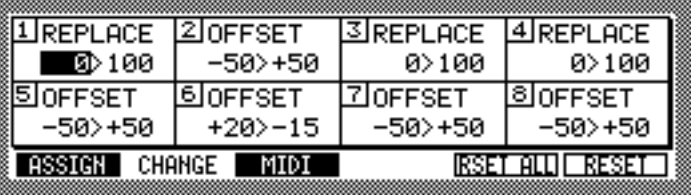

Si REPLACE est sélectionné, vous pouvez spécifier des valeurs allant de  $-100$  à  $+100$ . Si la fourchette est par exemple "0>50", la position minimum du contrôle Q-Link (lorsque le contrôle est tourné à fond vers la gauche) est de 0, et le maximum est de 50. Avec un réglage de "100>0," la position minimum du contrôle Q-Link (lorsque le contrôle est tourné à fond vers la droite) est de 50. Avec un réglage de "100>0," la position minimum du contrôle Q-Link est de 100, alors que la position maximum est de 0.

Si OFFSET est sélectionné, vous pouvez spécifier des valeurs allant de –100 à +100.Si la fourchette est par exemple "–25>+25", la position minimum du contrôle Q-Link est de  $-25$ , et le maximum est de  $+25$ . Avec un réglage de " $+25$   $-25$ ," la position minimum du contrôle Q-Link est de +25, alors que la position maximum est de –25.

**11 Sélectionnez la seconde valeur du paramètre du contrôle Q-Link à configurer puis utilisez la molette JOG pour la régler, comme dans cet exemple.**

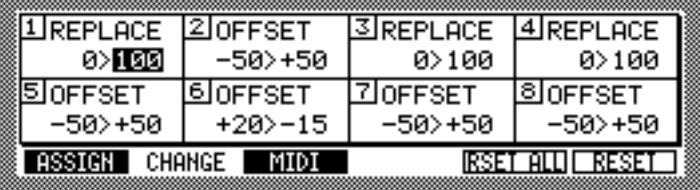

Vous pouvez assigner des Control Changes MIDI aux contrôles Q-Link sur la page MIDI.

#### **12 Appuyez sur "MIDI".**

La page MIDI apparaît, comme illustré ci-dessous.

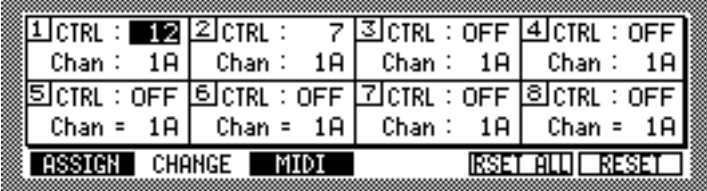

**13 Sélectionnez le paramètre "CTRL" du contrôle Q-Link à configurer puis utilisez la molette JOG pour sélectionner un Control Change MIDI.**

**0–127 ou OFF:** Sélectionne le Control Change MIDI qui sera transmis lorsque le contrôle Q-Link est réglé. Aucun message de Control Change ne sera transmis si "OFF" est sélectionné.

Les messages de Control Change sont transmis sur le canal MIDI assigné à la Part. Voir "Assigner des Programmes à des Parts" à la page 78.

Si un contrôle Q-Link est assigné pour contrôler "ALL" (c'est-à-dire toutes les Parts), les messages de Control Change sont transmis sur le canal MIDI assigné au paramètre "Multi select channel" de la fenêtre Multi.

Lorsqu'un processeur d'effets est assigné à un contrôle Q-Link, vous pouvez sélectionner le canal MIDI qui est utilisé pour transmettre les messages de Control Change.

Lorsque des messages de Control Change enregistrés par un séquenceur MIDI sont relus et reçus par le Z8, ils sont interprétés en fonction des réglages effectués dans les pages ASSIGN et CHANGE. Par exemple, en supposant que le contrôle Q-Link 1 soit assigné au paramètre Cutoff de la Part 1 et réglé comme ceci : "REPLACE" et "0>100." Puis que les réglages du contrôle Q-Link 1 sont enregistrés sur un séquenceur MIDI. Si les valeurs de REPLACE sont "0>50" lorsque la séquence MIDI est relue, le paramètre Cutoff ne s'ouvrira qu'à moitié. De même, si le paramètre assigné au contrôle Q-Link1 passe de Cutoff à Resonance, c'est le paramètre de Resonance qui sera réglé.

## **10 Utilisation des Effets**

## **A propos des effets**

Ce chapitre explique comment configurer les quatre processeurs d'effets du Z8 (en option sur le Z4). Les Programmes et les Multis peuvent être dirigés vers les effets via les bus FX Send A à D. Voir "Configurer des Programmes Keygroup" à la page 51 et "Appliquer des effets aux Parts" à la page 72 pour de plus amples informations. Les processeurs d'effets peuvent être liés pour être utilisés avec les échantillons stéréo ou connectés en série. Les réglages d'effets sont mémorisés dans les Multis.

## **Configurer les entrées d'effets**

La source d'entrée pour chaque processeur d'effets peut être réglée de la façon suivante.

#### **1 Appuyez sur la touche FX.**

Le témoin de la touche FX s'allume et la page PATCH apparaît.

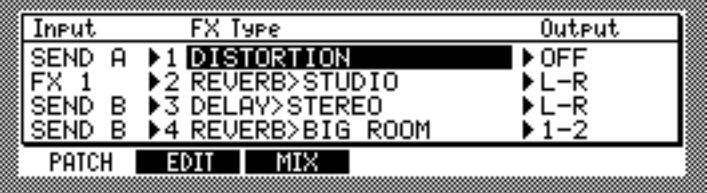

**2 Dans la colonne "Input" sélectionnez le paramètre Input du processeur d'effets dont vous voulez configurer les entrées puis utilisez la molette JOG pour sélectionner une des options suivantes.**

**SEND A–D:** Sélectionne FX Send A, B, C, ou D comme source d'entrée. Le même FX Send peut être sélectionné pour un ou plusieurs processeurs d'effets.

**FX 1–4:** Sélectionne la sortie du processeur d'effets 1 à 4 comme source d'entrée, ce qui permet de connecter les effets en série. Comme l'entrée de chaque processeur d'effets est mono, et la sortie stéréo, la sortie du processeur d'effets précédent est mélangée en mono avant d'attaquer le processeur d'effets suivant, comme indiqué ci-dessous.

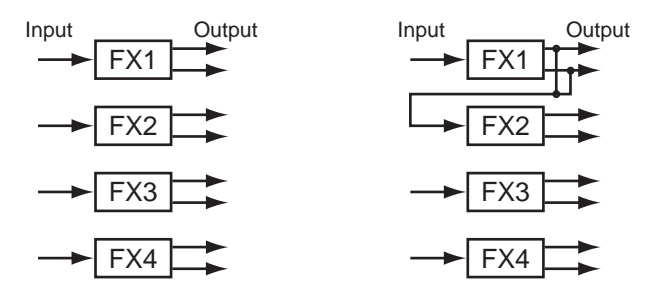

*Note : Durant l'enregistrement d'échantillons, le processeur FX4 n'envoie pas de signal sur les sorties audio. Cependant, s'il est configuré en série, le signal de sortie attaque le processeur d'effets qui suit.*

Dans l'exemple suivant, FX1 et FX2 appliquent de la distorsion et de la réverb en série au signal provenant de Send A. La sortie de FX1 est sur "OFF." La source d'entrée pour FX2 est sur "FX1." Les échantillons dirigés vers Send A sont traités par FX1 (distorsion), dont la sortie est envoyée à l'entrée de FX2 (réverb), dont la sortie est envoyée sur L-R.

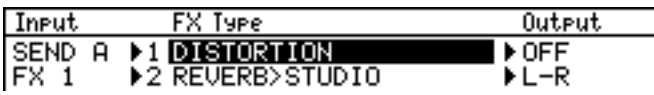

## **Configurer les sorties d'effets**

La sortie pour chaque processeur d'effets peut être réglée de la façon suivante.

**1 Appuyez sur la touche FX.**

Le témoin de la touche FX s'allume et la page PATCH apparaît.

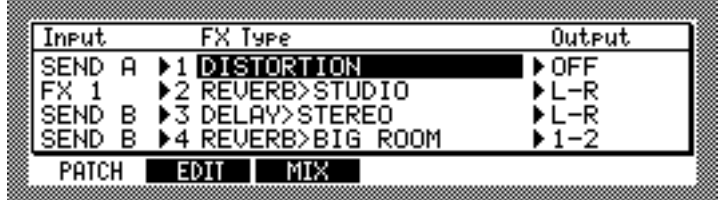

**2 Dans la colonne "Output" sélectionnez le paramètre Input du processeur d'effets pour lequel vous voulez configurer la sortie puis utilisez la molette JOG pour sélectionner une des options suivantes.**

**OFF, L-R, 1-2, 3-4, 5-6, 7-8, L, R, or 1–8:** La sortie de chaque processeur d'effets peut arriver sur la sortie générale MAIN OUT, une seule sortie MAIN OUT (L-R) gauche ou droite, une paire de sorties séparées (carte IB-48P installée), ou une seule sortie séparée (carte IB-48P installée). Si "OFF" est sélectionné, la sortie du processeur d'effets n'alimente aucune des sorties, ce qui est utile si les effets sont reliés en série.

Dans l'exemple de configuration suivant, FX3 et FX4 fournissent un délai et une réverb en série. La source d'entrée pour FX4 est réglée sur "FX3." Les échantillons dirigés vers FX Send B sont traités par FX3 (delay), délai), dont la sortie est alimentée à la fois par L-R et l'entrée de FX4 (réverb), dont la sortie arrive également sur L-R.

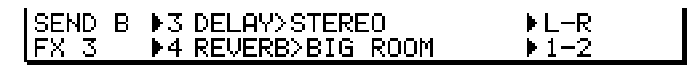

## **Sélectionner des types d'effets**

Le type d'effet de chaque processeur d'effets peut être sélectionné de la façon suivante.

**1 Appuyez sur la touche FX.**

Le témoin de la touche FX s'allume et la page PATCH apparaît.

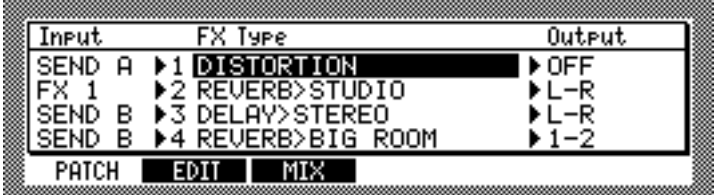

- **2 Dans la colonne "FX Type" sélectionnez le processeur d'effets pour lequel vous voulez choisir le type d'effet.**
- **3 Faites tourner la molette JOG.**

La fenêtre Select Effect apparaît, comme illustré ci-dessous.

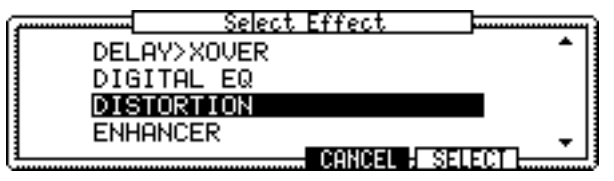

**4 Utilisez la molette JOG pour choisir un type d'effet, puis appuyez sur "SELECT" pour le sélectionner.**

Voir page 83 pour avoir la liste complète des types d'effets disponibles.

#### **Lier les processeurs d'effets**

Les processeurs d'effets FX1 et FX2, ou FX3 et FX4 peuvent être reliés afin de les utiliser avec des échantillons stéréo. Normalement chaque processeur d'effets dispose d'une entrée mono et d'une sortie stéréo. Mais les effets liés ont une entrée et une sortie stéréo.

#### **1 Appuyez sur la touche FX.**

Le témoin de la touche FX s'allume et la page PATCH apparaît.

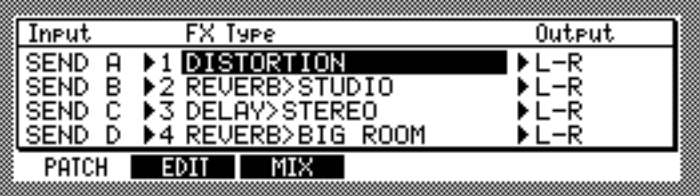

**2 Pour relier FX1 et FX2, sélectionnez le paramètre "Input" ou "Output" du paramètre FX1 ou FX2, puis appuyez sur la touche WINDOW. (Pour lier FX3 et FX4, sélectionnez le paramètre de FX3 ou FX4).**

La fenêtre Stereo Link On apparaît.

#### **3 Appuyez sur "DO IT" pour lier le processeur choisi.**

La voie gauche des échantillons stéréo arrive sur FX1/FX3 et la droite sur FX2/FX4.

Lorsque des effets sont liés, les paramètres "FX Type" et "Output" sont réglés par FX1/FX3. Le paramètre "Output" pour FX2/FX4 ne peut pas être réglé. Le paramètre "FX Type" pour FX2/FX4 devient "STEREO LINKED," comme indiqué ci-dessous.

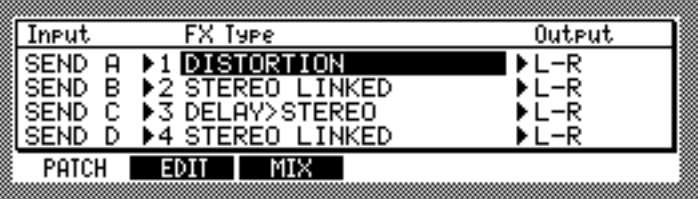

Les échantillons stéréo des Programmes et des Multis peuvent être dirigés vers des processeurs d'effets liés via les départs FX Send AB ou CD. Voir "Configurer des Programmes Keygroup" à la page 61 et "Appliquer des effets aux Parts" à la page 81 pour de plus amples informations.

Dans l'exemple de lien suivant, FX1 et FX2 sont reliés afin de fournir une distorsion stéréo.

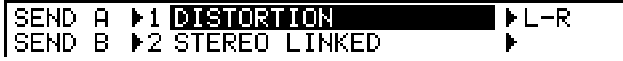

Dans l'exemple de lien suivant, FX1 et FX2, puis FX3 et FX4 sont reliés afin de fournir une distorsion stéréo en série avec une compression stéréo. La sortie de FX1 est réglée sur "OFF." Les sources d'entrée pour FX3 et FX4 sont réglées respectivement sur FX1 et FX2.

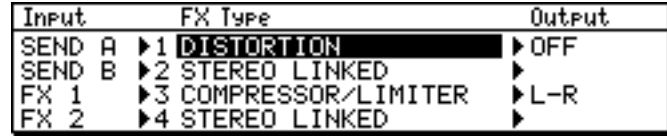

- **4 Pour dissocier une paire de processeurs d'effets, sélectionnez le paramètre "Input" ou "Output" de la paire, puis appuyez sur la touche WINDOW.** La fenêtre Stereo Link Off apparaît.
- **5 Appuyez sur "DO IT" pour dissocier le processeur d'effets sélectionné.**

## **Réglage du niveau de l'effet**

Vous pouvez régler le niveau de chaque effet et activer ou non le signal direct, comme ceci.

**1 Pressez la touche FX, puis appuyez sur "MIX."**

La page MIX apparaît.

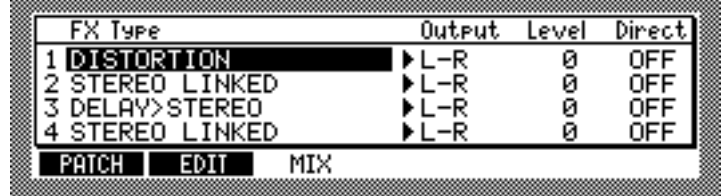

Les colonnes "Fx Type" et "Output" sont les mêmes que celles de la page PATCH. **Level:** Règle le niveau de sortie de chaque effet.

**Direct:** Lorsque ce paramètre est réglé sur OFF, le signal direct du Programme ou de la Part dirigé vers l'effet correspondant n'est pas envoyé. Par exemple, si vous souhaitez utiliser uniquement le son avec effet sans aucun son direct, (comme avec la distorsion ou la compression), réglez ce paramètre sur OFF pour n'avoir que le signal traité. Lorsque ce paramètre est réglé sur ON, le signal avec effet et le signal direct du Programme ou de la Part sont restitués.

## **Édition des effets**

Les processeurs d'effets peuvent être édités en procédant comme ceci.

#### **1 Appuyez sur la touche FX.**

Le témoin de la touche FX s'allume et la page PATCH apparaît.

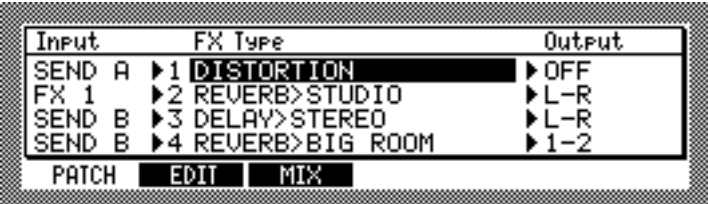

**2 Dans la colonne "FX Type", sélectionnez le processeur d'effets que vous désirez éditer.**

#### **3 Appuyez sur "EDIT."**

La page d'édition du processeur d'effets sélectionné apparaît, comme dans l'exemple ci-dessous.

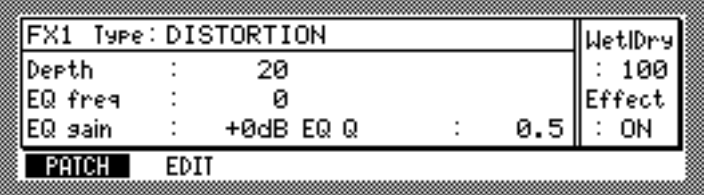

#### **4 Sélectionnez les paramètres, puis utilisez la molette JOG pour les régler à votre convenances.**

Le processeur d'effets peut être activé ou désactivé à l'aide du paramètre "Effect: ON/OFF" ou en appuyant sur "ON/OFF."

Le paramètre "Wet|Dry" indique le dosage entre le son avec effet et le son direct. Lorsqu'il est réglé sur "100," seul le son avec effet est envoyé. Lorsqu'il est réglé sur "0," seul le son direct est envoyé.

*Note : Même lorsque le paramètre "Wet|Dry" est réglé sur"100,"le son direct est quand même présent si le paramètre "Direct" a été réglé sur ON dans la page MIX. Pour être sûr de n'avoir que le son avec effet, il faut régler le paramètre "Wet|Dry" sur "100," et le paramètre "Direct" sur "OFF."*

## **Types d'effets**

Voir page 79 pour la sélection des types d'effets et page 81 pour leur édition.

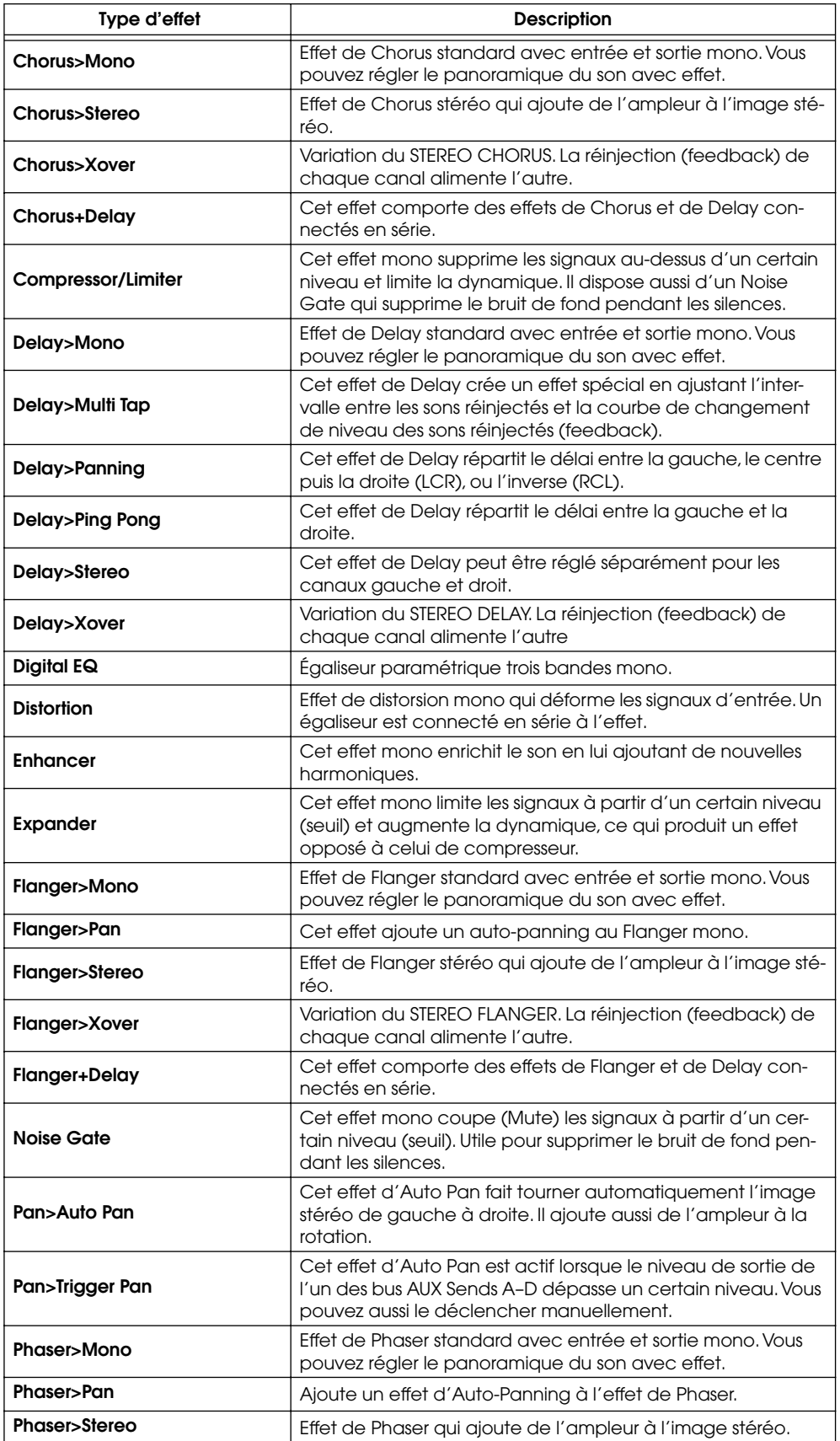

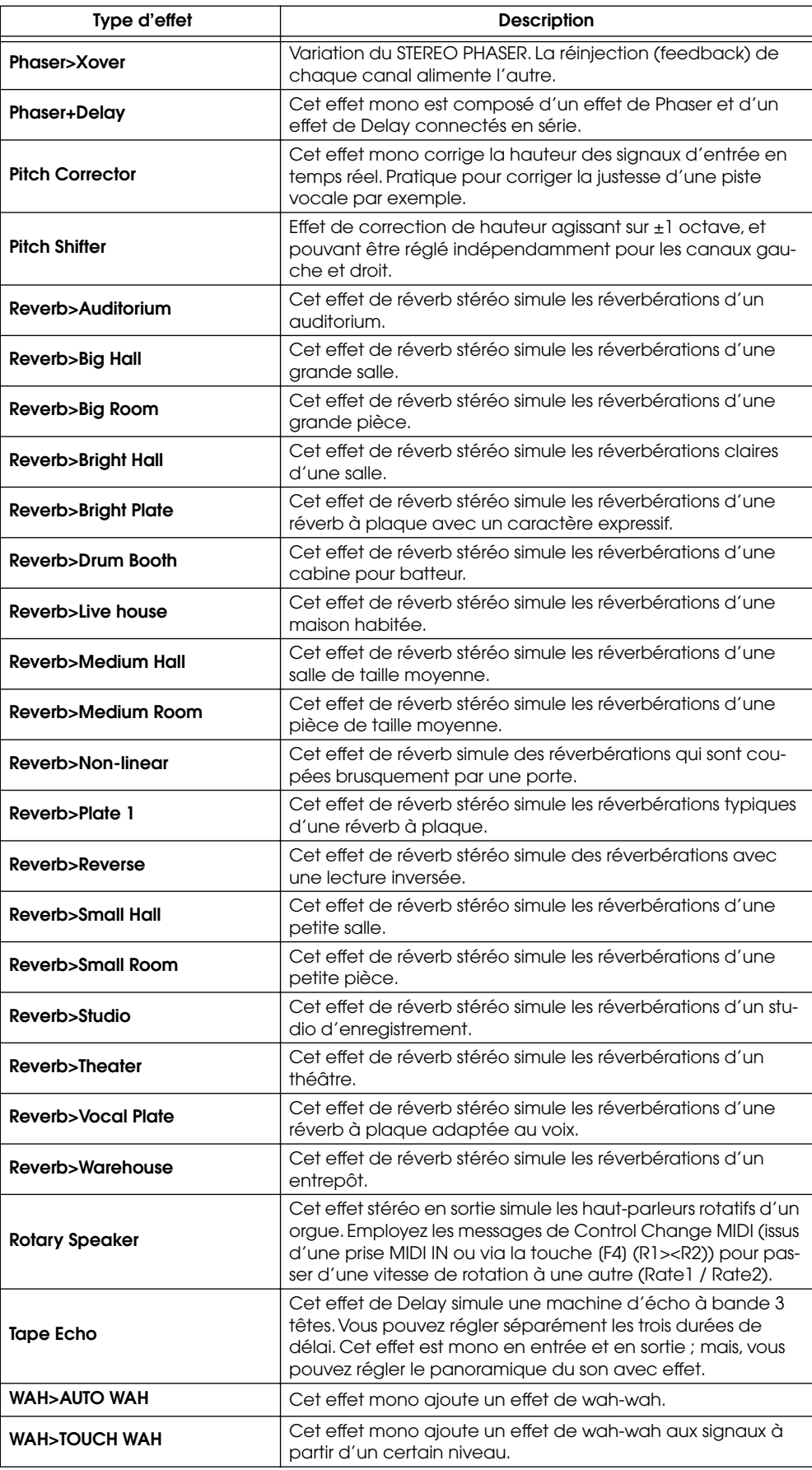

## **11 Sauvegarde**

## **Sauvegarde**

Les fichiers d'échantillons (Samples), Programmes, Multis, Projets, Morceaux (Songs) et de réglages par défaut peuvent être sauvegardés sur les périphériques de stockage disponibles en procédant comme ceci.

#### **1 Appuyez sur la touche SAVE.**

Son témoin s'allume et la page SAVE suivante apparaît.

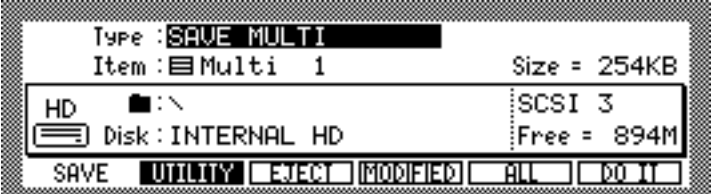

Cette page indique la quantité d'espace disponible sur le disque actuellement sélectionné ("Free="), et la taille du fichier sélectionné ("Size=").

- **2 Sur le paramètre "Disk" utilisez la molette JOG pour choisir un disque.**
- **3 Utilisez les touches Curseur pour choisir un disque, puis pressez "CLOSE" pour refermer la fenêtre.**

Les disque est sélectionné.

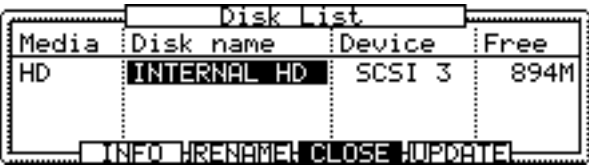

Cette fenêtre comporte des informations sur les périphériques de stockage connectés, telles que le type de support, le nom du disque, la méthode de connexion du périphérique (SCSI ID) et la quantité d'espace disponible. Les partitions du disque sont affichées comme des disques séparés. Les disques peuvent être choisis à l'aide de la molette JOG ou des touches Curseur Haut et Bas. Vous pouvez afficher d'autres informations à propos du disque sélectionné en appuyant sur "INFO". Les disques peuvent être renommés en appuyant sur "RENAME". La touche "UPDATE" rafraîchit la liste des disques (Disk List).

*Note: Si un support de stockage amovible est connecté lorsque vous voulez changer de disque, appuyez sur "EJECT" dans la page SAVE, pas sur le bouton d'éjection de l'appareil. Lorsqu'un tel appareil est connecté au Z8, son bouton d'éjection est inactif.*

#### **4** Sélectionnez le paramètre Folder (■) puis utilisez la molette JOG pour **choisir un dossier.**

Pour se déplacer latéralement dans la hiérarchie des dossiers, utilisez les touches Curseur Gauche et Droite tout en appuyant sur la touche SHIFT. Ou utilisez la fenêtre de Dossier, représentée ci-dessous, qui s'ouvre en appuyant sur la touche WINDOW lorsque le paramètre Folder est sélectionné.

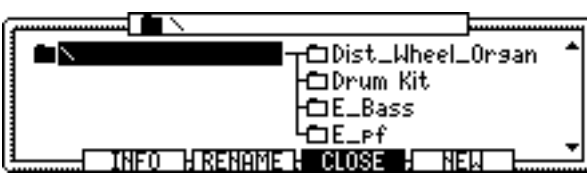

Utilisez la molette JOG ou les touches Curseur Haut et Bas pour vous déplacer dans l'arborescence de haut en bas et les touches Curseur Gauche et Droite pour les déplacement latéraux. Le dossier sélectionné apparaît surligné et son nom est indiqué dans la barre titre de la fenêtre. Le fichier est mémorisé dans le dossier sélectionné figurant à gauche du fichier (le dossier se trouvant au niveau hiérarchique supérieur). Après avoir sélectionné un dossier, appuyez sur "CLOSE".

Vous pouvez afficher des informations concernant le dossier sélectionné en appuyant sur "INFO". Les dossiers et les fichiers peuvent être renommés en appuyant sur "RENAME". De nouveaux dossiers peuvent être créés en appuyant sur "NEW".

**5 Sélectionnez le paramètre "Type" puis utilisez la molette JOG pour choisir une des options suivantes :**

SAVE SAMPLE (sauvegarde des échantillons), SAVE PROGRAM (sauvegarde des Programmes), SAVE MULTI (sauvegarde des Multi), SAVE SONGS (sauvegarde des Morceaux), SAVE ALL (sauvegarde de tous les fichiers en mémoire).

Le paramètre Item indique uniquement le fichier sélectionné dans le paramètre "Type". Si "SAVE ALL" a été sélectionné, le paramètre Item n'apparaît pas.

- **6 Sélectionnez le paramètre "Item" puis utilisez la molette JOG pour choisir le fichier en mémoire que vous désirez sauvegarder.**
- **7 Appuyez sur "DO IT" pour sauvegarder le fichier spécifié ou sur "ALL" pour sauvegarder tous les fichiers du type spécifié présents dans la mémoire, ou encore appuyez sur "MODIFY" pour ne sauvegarder que les fichiers nouveaux ou modifiés.**

Si vous avez sélectionné un échantillon, vous pouvez le sauvegarder en pressant "DO IT." Si vous appuyez sur "ALL," une fenêtre similaire à celle-ci apparaît.

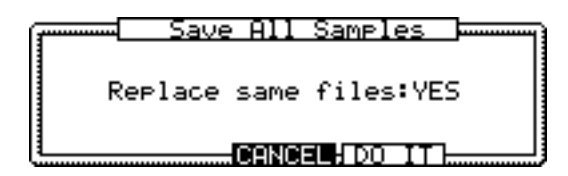

Si le paramètre "Replace same samples" est réglé sur "YES", l'échantillon en mémoire remplacera le fichier sur disque. Si ce paramètre est réglé sur "NO", les échantillons portant le même nom ne seront pas sauvegardés.

Appuyez sur "DO IT" pour sauvegarder tous les échantillons.

Si vous appuyez sur "MODIFIED," une fenêtre similaire à celle-ci apparaît.

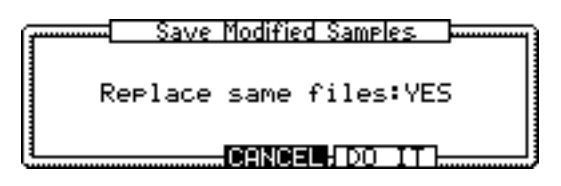

Seuls les fichiers nouveaux ou modifiés (ceux affichés avec un astérisque) sont sauvegardés. L'opération de sauvegarde est la même que si vous aviez appuyé sur "ALL."

Si vous sauvegardez un Programme, une fenêtre similaire à celle-ci apparaît.

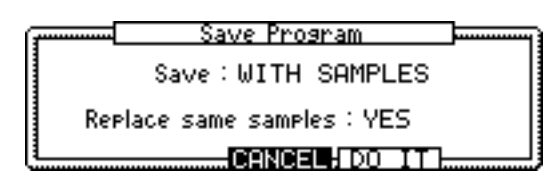

#### **8 Réglez les paramètres "Save" et "Replace same samples" à votre convenance puis appuyez sur "DO IT".**

Les options du paramètre "Save" sont les suivantes : "WITH SAMPLES" sauvegarde le Programme avec tous ses échantillons. "PROGRAM ONLY" sauvegarde le Programme mais pas les échantillon. "NEW & MODIFIED" sauvegarde le Programme et seulement les nouveaux échantillons ou ceux qui ont été modifiés.

Les options du paramètre "Replace same samples" sont les suivantes : "YES" remplace les échantillons par ceux portant le même nom. "NO" ne sauvegarde pas les échantillons portant le même nom.

Si vous appuyez sur "ALL," la fenêtre Save ALL Program apparaît. Lorsque vous appuyez sur "MODIFIED," c'est la fenêtre "Save Modified Program" qui apparaît. Les opérations dans ces fenêtres sont les mêmes que dans la fenêtre Save Program.

Si vous sauvegardez un Multi, une fenêtre similaire à celle-ci apparaît.

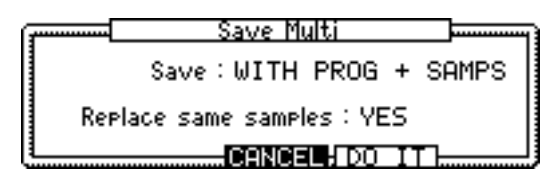

#### **9 Réglez les paramètres "Save" et "Replace same samples" à votre convenance puis appuyez sur "DO IT".**

Les options du paramètre "Save" sont les suivantes : "MULTI ONLY" sauvegarde le Multi sans les Programmes ni les échantillons. "WITH PROGS+SAMPLES" sauvegarde le Multi avec les Programmes et les échantillons. "WITH PROGRAMS" sauvegarde le Multi avec ses Programmes. "NEW & MODIFIED" sauvegarde le Multi, tous les Programmes et les échantillons nouveaux ou modifié.

Les options du paramètre "Replace same samples" sont les mêmes que pour les Programmes (voir précédemment).

Si vous sélectionnez "SAVE ALL," une fenêtre similaire à celle-ci apparaît.

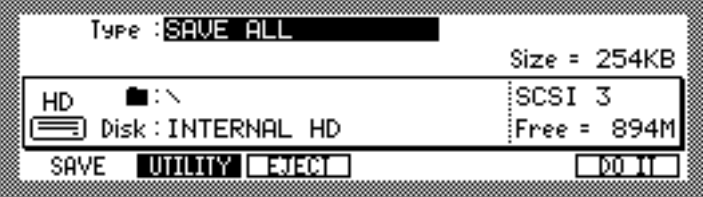

Appuyez sur "DO IT" pour ouvrir la fenêtre Save ALL Items. Les options du paramètre "Replace same Samples" sont les suivantes : "YES" remplace les fichiers par ceux portant le même nom "NO" ne sauvegarde pas les fichiers portant le même nom.

Appuyez sur "DO IT" pour lancer la sauvegarde de tous les fichiers.

Si vous sauvegardez un morceau (Song), sélectionnez "SAVE SONG" pour le paramètre "Type", sélectionnez le fichier que vous désirez sauvegarder pour le paramètre Item, puis pressez "DO IT."

## **12 Utilitaires pour disques et fichiers**

Les utilitaires pour les disques et les fichiers permettent d'effacer des fichiers et des dossiers et de formater des disques.

### **Effacer des Fichiers et Dossiers**

Les fichiers et dossiers peuvent être effacés comme ceci.

**1 En mode Save ou Load, appuyez sur "UTILITY".**

La page suivante s'affiche.

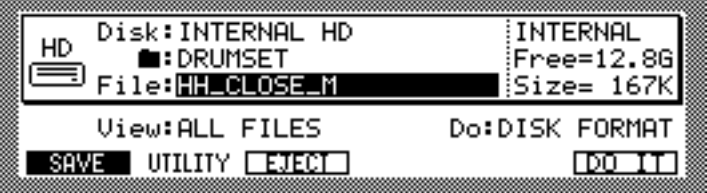

**2 Sélectionnez le paramètre "View" puis utilisez la molette JOG pour choisir "ALL FILES ".** 

Le paramètre View permet de filtrer les types de fichiers pouvant être sélectionnés dans le paramètre File, ce qui est utile lorsque vous avez beaucoup de fichiers et dossiers. Par exemple, si vous réglez le paramètre View sur "SAMPLES ", seuls les fichiers et dossiers d'échantillons apparaîtront dans le paramètre File. Les autres options sont : PRO-GRAMS, MULTIS et FOLDERS.

**3 Sélectionnez le paramètre "Disk" et utilisez ensuite la molette JOG pour sélectionner le disque contenant le fichier ou dossier.**

Les disques peuvent aussi être sélectionnés à partir de la fenêtre Disk List. Pour plus d'informations reportez-vous au § "Sauvegarde, page 85.

**4** Sélectionnez le paramètre Folder ( $\blacksquare$ ) puis avec la molette JOG choisis**sez le dossier contenant le fichier ou dossier à copier, déplacer ou effacer.** 

Pour vous déplacer latéralement dans la hiérarchie du dossier, tout en maintenant appuyée la touche SHIFT, utilisez les touches curseur Gauche/Droite. Ou bien, utilisez la fenêtre Folder, qui s'ouvre en appuyant sur la touche WINDOW alors que le paramètre Folder est sélectionné. Pour plus d'informations reportez-vous au § "Sauvegarde, page 85.

- **5 Sélectionnez le paramètre "File" puis utilisez la molette JOG pour choisir un fichier ou un dossier.**
- **6 Sélectionnez le paramètre "Do" puis utilisez la molette JOG pour choisir DELETE.**
- **7 Appuyez sur "DO IT ".**

Le fichier ou dossier est effacé.

## **Formater les disques**

Les disques peuvent être formatés comme ceci.

*Note : Formater un disque efface toutes les données qu'il contient. Copiez toutes les données importantes sur un autre appareil de sauvegarde avant le formatage.*

#### **1 En mode Save ou Load, appuyez sur "UTILITY".**

La page suivante s'affiche.

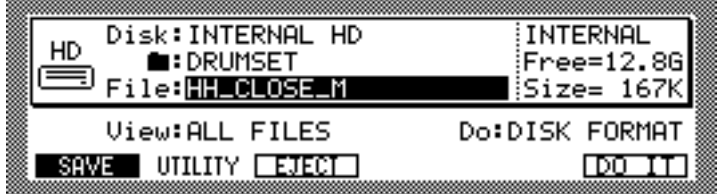

#### **2 Sélectionnez le paramètre "Disk" puis utilisez la molette JOG pour choisir un disque.**

Les disques peuvent aussi être sélectionnés à partir de la fenêtre Disk List. Pour plus d'informations reportez-vous au § "Chargement, page 18.

#### **3 Sélectionnez le paramètre "Do" puis utilisez la molette JOG pour choisir "DISK FORMAT ".**

#### **4 Appuyez sur "DO IT ".**

La fenêtre Format Disk s'affiche, comme illustré ci-dessous.

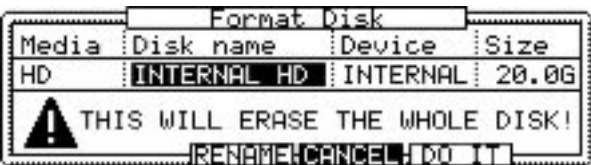

#### **5 Appuyez sur "DO IT" pour formater le disque ou appuyez sur "RENAME" pour le renommer préalablement.**

Si vous choisissez "RENAME ", la fenêtre Name s'affiche. Voir "Entrée de noms" à la page 18 pour plus d'information sur l'inscription des noms.

#### **6 Lorsque la fenêtre d'alerte s'affiche, appuyez sur "DO IT ".**

Le formatage commence. Le temps requis pour le formatage d'un disque dépend de sa taille.

Le Z8 reconnaît les formats de disque DOS FAT16 et FAT32. Les disques de capacité inférieure à 2 Go seront formatés en FAT16. Les disques de capacité supérieure le seront en FAT32.

Vous pouvez aussi utiliser les fonctions Quick Format et Wipe Volume en sélectionnant respectivement "QUICK FORMAT" et "WIPE VOLUME" pour le paramètre "Do". La fonction Quick Format initialise uniquement le répertoire des fichiers sur le disque et prend beaucoup moins de temps comparée à la fonction Disk Format. La fonction Wipe Volume initialise le disque volume par volume (partitions).

*Z4/Z8 Mode d'emploi—Version 1.0*

## **13 Utilitaires génériques**

Ce chapitre explique les fonctions disponibles en mode Utilities.

## **Régler le volume général, l'accord, le numéro SCSI ID et le MIDI OUT/THRU**

Le volume général, l'accord général et le numéro d'identification SCSI du Z8 se règlent comme ceci.

#### **1 Appuyez sur la touche UTILITIES.**

Le témoin du bouton UTILITIES s'allume et la page GLOBAL s'affiche.

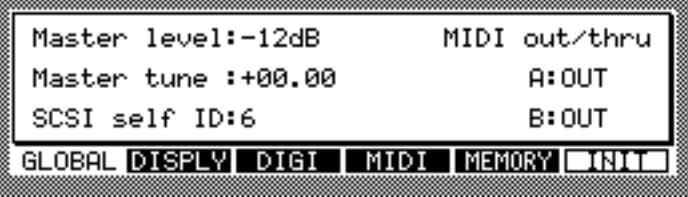

#### **2 Sélectionnez les paramètres et utilisez la molette JOG pour les régler à votre convenance.**

**Master level:** Règle le volume de sortie général. La valeur par défaut est de "-12dB ", ceci pour éviter toute distorsion en sortie lorsque plusieurs échantillons "puissants"(c.a.d. ceux ayant des niveaux proches du 0dB) sont joués simultanément.

**Master Tune:** Règle l'accord global par demi-tons et centièmes de tons.

**SCSI self ID:** Règle le numéro d'identification SCSI du Z8, valeur par défaut : "6 ".

*Note : Ne jamais assigner le même numéro d'identification SCSI à deux appareils ou plus.*

**MIDI out/thru A&B:** Règle la fonction des ports MIDI OUT/THRU sur la prise MIDI OUT ou sur la prise MIDI THRU.

## **Régler le contraste de l'écran, l'affichage des notes, la date et l'heure**

Le contraste de l'écran, le format d'affichage des notes, la date et l'heure se règlent comme ceci. Le Z8 utilise les réglages de date et d'heure pour dater les fichiers lors de leur sauvegarde.

**1 Appuyez sur la touche UTILITIES puis sélectionnez la page DISPLY illustrée ci-dessous.**

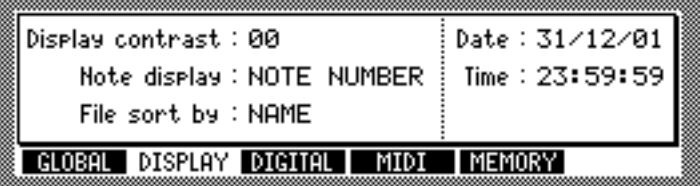

**2 Sélectionnez les paramètres et utilisez la molette JOG pour les régler à votre convenance.**

**Display contrast:** Règle le contraste de l'écran.

**Note display:** (NOTE NUMBER ou NOTE NAME) Détermine la façon dont les valeurs de notes s'affichent dans les pages de l'afficheur. Réglé sur NOTE NUMBER, les valeurs de notes s'affichent en numéros de notes MIDI (par ex. 0 à 127). Réglé sur NOTE NAME, leurs noms sont affichées (par ex. C-2 à G8).

**Date:** Règle la date en jours, mois et années.

**Heure:** Règle l'heure en heures, minutes et secondes.

## **Régler l'Horloge Système et la Synchro Numérique de Sortie (Digital Out Sync)**

La source de l'Horloge Système et de la Synchro Numérique de Sortie se règlent comme ceci.

**1 Appuyez sur la touche UTILITIES puis sélectionnez la page DIGI illustrée ci-dessous.**

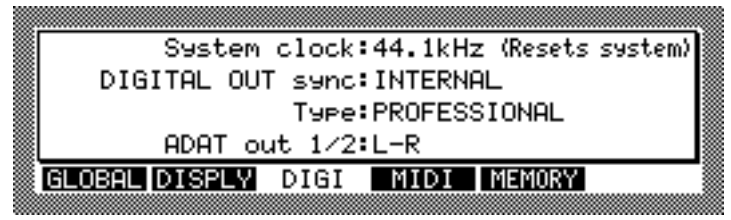

**2 Sélectionnez les paramètres et utilisez la molette JOG pour les régler à votre convenance.**

#### **System clock**

Ce paramètre détermine la fréquence d'échantillonnage et la source de l'Horloge Système du Z8.

**44.1 kHz:** Règle l'Horloge Système sur 44.1 kHz.

**48 kHz:** Règle l'Horloge Système sur 48 kHz.

**96 kHz:** Règle l'Horloge Système sur 96 kHz. La polyphonie est alors réduite de moitié.

Lorsque vous tournez la molette JOG, une fenêtre apparaît qui vous permet de sélectionner l'Horloge Système. Choisissez l'Horloge Système puis appuyez sur "DO IT ".

*Warning: Lors d'un changement de l'Horloge Système, le Z8 est réinitialisé et le contenu de la mémoire effacé. Assurez-vous de sauvegarder toutes données importantes avant de changer d'Horloge Système.*

#### **DIGITAL OUT sync**

Ce paramètre permet de définir la source de synchro pour la sortie numérique (DIGITAL OUT), indépendamment de l'Horloge Système du Z8. C'est pratique quand l'Horloge Système du Z8 tourne par exemple à 96 kHz et que vous avez besoin d'intégrer le Z8 dans une configuration tournant à 44,1 kHz. En connectant une horloge externe à 44.1 kHz à la WORLD CLOCK IN, et en réglant la source de synchro de DIGITAL OUT sur la WORLD CLOCK IN, vous pouvez envoyer un signal audionumérique à 44,1 kHz via la sortie numérique, indépendamment du fait que l'Horloge interne du Z8 tourne à 96 kHz.

**INTERNAL:** Synchronise le signal de sortie numérique (DIGITAL OUT) à l'Horloge Système du Z8.

**DIGITAL IN:** Synchronise le signal de sortie numérique (DIGITAL OUT) au signal audionumérique reçu par l'entrée numérique (DIGITAL IN).

**ADAT IN:** Synchronise le signal de sortie numérique (DIGITAL OUT) au signal audionumérique reçu par l'entrée ADAT IN.

**WORLDCLOCK:** Synchronise le signal de sortie numérique (DIGITAL OUT) au signal d'horloge reçu par la WORLDCLOCK IN.

#### **Type**

Ce paramètre permet de choisir le format des données de la sortie numérique. **CONSUMER:** Ce format est communément utilisé par les lecteurs de CD, de DAT et autres produits grand public.

**PROFESSIONAL:** Ce format est surtout utilisé par les équipements professionnels.

#### **ADAT out 1/2**

Ce paramètre n'apparaît que si la carte ADAT optionnelle a été installée. Choisissez quels sont les signaux issus de la sortie ADAT Out 1/2. Si vous sélectionnez "1/2," les signaux qui sortent de la sortie séparée 1/2 sortent aussi par ADAT out 1/2. Si vous sélectionnez "L-R," les signaux qui sortent de la sortie générale MAIN OUT (L/R) sortent aussi par la sortie ADAT out 1/2.

### **Contrôle de l'activité MIDI**

Vous pouvez contrôler l'activité MIDI aux ports MIDI IN A et B comme ceci.

**1 Appuyez sur la touche UTILITIES, puis sélectionnez la page MIDI illustrée ci-dessous.**

Le témoin du bouton UTILITIES s'allume.

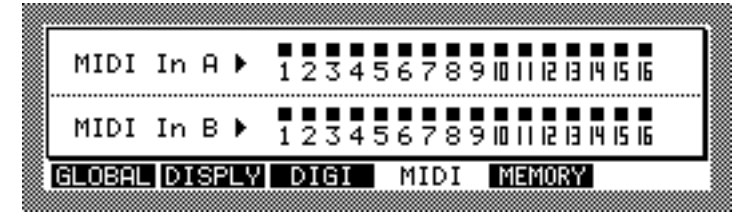

Lorsqu'un message MIDI est reçu, un voyant carré apparaît au-dessus du port correspondant et du numéro de canal MIDI, utile pour les dépannages des configurations MIDI.

#### **Initialiser le Z8**

Tous les paramètres du Z8 peuvent être réinitialisés à leur valeur d'usine comme ceci.

#### **1 Appuyez sur la touche UTILITIES.**

Le témoin du bouton UTILITIES s'allume et la page GLOBAL s'affiche.

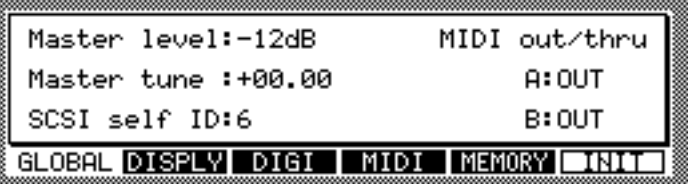

#### **2 Appuyez sur "INIT ".**

La fenêtre Initialize ALL PARAMETERS s'affiche, comme illustré ci-dessous.

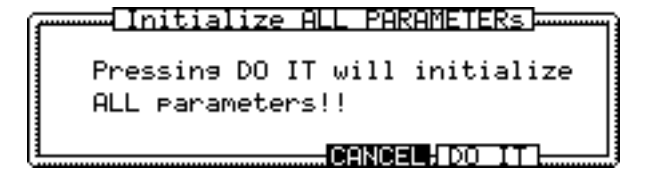

#### **3 Appuyez sur "DO IT "**

Tous les paramètres sont réinitialisés sur leur valeur par défaut.

## **Effacer toute la mémoire**

Vous pouvez effacer la mémoire du Z8 en procédant comme ceci.

**1 Pressez la touche UTILITIES, puis sélectionnez la page MEMORY, illustrée ci-dessous.**

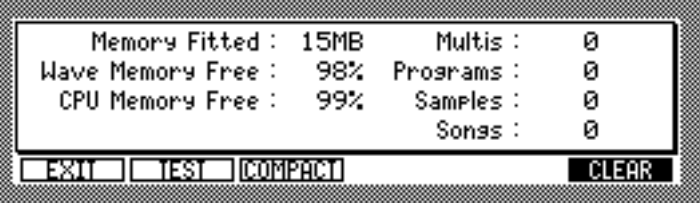

La page MEMORY comporte les informations suivantes.

**Memory Fitted:** Indique la taille de la mémoire installée.

**Wave Memory Free:** Indique la taille de la mémoire audio disponible.

**CPU Memory Free:** Indique la taille de la mémoire CPU disponible. Le nombre de fichiers pouvant être mémorisés dans le Z8 est déterminé par la taille de la mémoire CPU.

**Multis, Programs, Samples, Songs:** Indique le nombre de Multis, Programs, Samples, et Songs en mémoire.

**1 Appuyez sur "CLEAR" pour ouvrir la fenêtre CLEAR MEMORY, ci-dessous.**

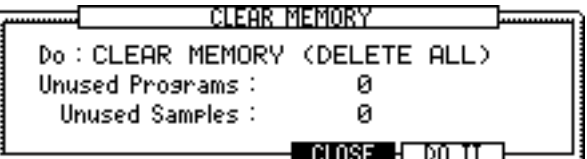

- **2 Sélectionnez le paramètre "Do", puis utilisez la molette JOG pour sélectionner "CLEAR MEMORY (DELETE ALL).**
- **3 Appuyez sur "DO IT."**

La fenêtre d'avertissement "Warning" apparaît pour confirmation.

**4 Appuyez sur "YES" pour effacer toutes les données en mémoire.**

Vous ne pouvez pas sélectionner "PURGE UNUSED SAMPLES" ni "PURGE UNUSED PROGRAMS" pour le paramètre "Do". Ces fonctions sont les mêmes que "PURGE SAMPLES" et "PURGE PROGRAMS" dans la fenêtre Program du mode Program. Après avoir sélectionné une de ces fonctions, pressez "DO IT" pour ouvrir la fenêtre Warning, puis appuyez sur "YES" pour procéder à l'effacement.

## **Tester la mémoire**

Vous pouvez tester la mémoire du Z8 en appuyant sur "TEST" dans la page MEMORY. Lorsque vous appuyez sur "TEST," le Z8 lance automatiquement un test de la mémoire. Lorsque le test est terminé, le résultat est affiché.

## **Défragmenter la mémoire**

Lorsque vous chargez, enregistrez, ou effacer fréquemment des échantillons, il se crée des espaces inutiles entre les données en mémoire. Vous pouvez réarranger les données afin de libérer de l'espace mémoire en appuyant sur "COMPACT" dans la page MEM-ORY.

Lorsque l'opération est terminée, appuyez sur "EXIT" pour revenir à la page GLOBAL.

## **Annexes**

## **Caractéristiques**

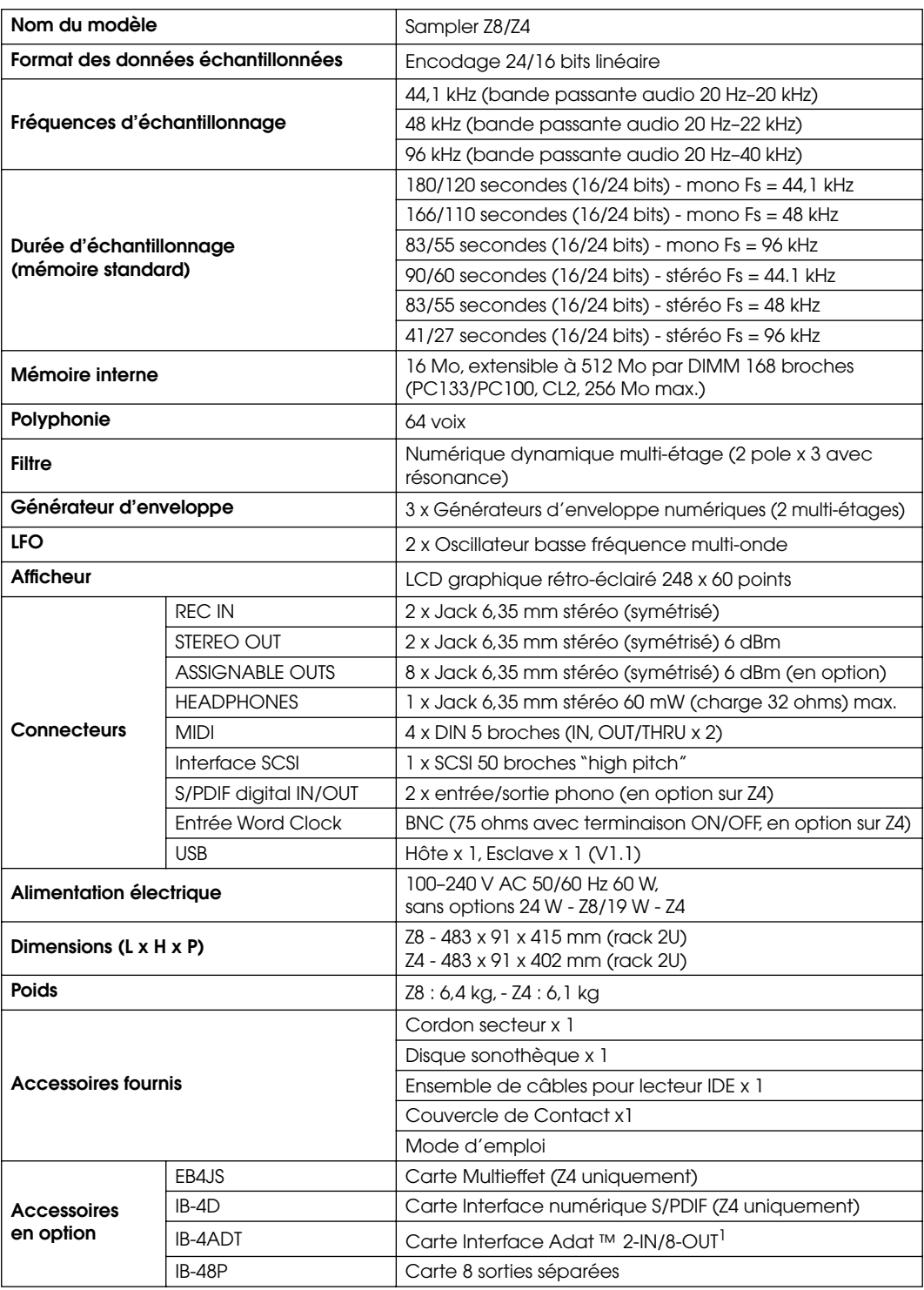

1. Les cartes IB-4ADT et IB-48P ne peuvent pas être installées en même temps.

Caractéristiques sujettes à modifications sans avis préalable.

## **Index**

## **A**

Accorder Drums 57 Échantillons 46 Keygroups 51 Parts 69 Programmes 49 Zones 51 Zones Drum 57 Adjust 36 Afficheur 7 Amp, enveloppes 65 Assign 25 Auto Loop 42 Auto normalize 22, 23 Auto Sampling 26 Aux, enveloppes 65

## **B**

Baie pour lecteur au format 3,5" 8, 9 Bit-rate 22 Boucle Crossfading 42 Points Loop Start & Loop End 41 Boucles Réglage 40 Bouton de déblocage du panneau amovible 8 BPM Tempo Match 45

## **C**

Chargement A propos 5 Fichiers 18 Clavier Gammes utilisateur 61 USB 17 Clipboard (presse-papiers) 16 CLIPBOARD (Touche) 7, 16 Contrôle de l'activité MIDI 92 Convertir des Programmes 60 Copier Échantillons 46 Multis 72 Programmes 60 Cordon secteur, branchement 13 Création Keygroups 51 Multis 68 Parts 69 Programmes Drum 56 Programmes Keygroup 50

Crossfade Boucles 42 Keygroups 51 Zones de Keygroup 51 Zones Drum 57 Curseur (Touches) 7

## **D**

Défragmenter 93 DELETE SECTION 35 DIGITAL I/O 9 Digital out sync, réglage 91 DISCARD 34 Dossiers Charger 21 Drum Accord des Programmes Drums 57 Configurer les Programmes 57 Convertir en Programmes Keygroup 60 Création de Programmes 56 Groupes de Mute des Programmes 57 Sélection des Programmes 48 Zones des Programmes 57 Drum Programs A propos 3 Fx 58 Mute Groups 58 Pan 57 Drums Appliquer des effets aux Programmes Drum 57

## **E**

Échantillonnage Auto Sampling 26 Échantillonnage avec effets 27 Normal 22 Rééchantillonnage avec Q-FX 38 Résolution en bits 22 Échantillons A propos 2 Accorder 46 Ajouter aux programmes en mode Sample Edit 47 Ajouter aux Programmes pendant l'enregistrement 25 Charger 18, 20 Copier 46 Écoute pendant l'édition 31 Édition 29, 33 Enregistrer 22 Loop, voir Boucle Marquer 30

Note d'origine 46 Renommer 46 Sauvegarde 85 Supprimer 47 Taille 46 Zoom 31 Écoute des échantillons pendant l'édition 31 Édition DELETE SECTION 35 DISCARD (Éliminer) 34 Échantillons 29, 33 Effets 81 EXTRACT 35 FADE UP/DOWN 36 Fonctions 34 INSERT SAMPLE TO START 35 JOIN A->B 36 MERGE 36 MONO TO STEREO 38 Multis 67 NORMALIZE 37 Paramètres 14 PITCH SHIFT 35 Programmes 48 RE-SAMPLE (Rééchantillonnage) 34 RE-SCALE 37 REVERSE 35 SILENCE 35 STEREO TO MONO 38 TIME STRETCH 38 Effacer 93 Fichiers, Dossiers 88 Multis 73 Programmes 60 Effets A propos 5 Appliquer aux Parts 72 Appliquer aux Programmes Drum 57 Appliquer aux Programmes Keygroup 51 Échantillonnage avec Q-FX 27 Édition 81 Entrées 78 Lier les processeurs 80 Liste des types d'effets 83 Niveau 81 Q-Link 75 Rééchantillonnage avec Q-F 38 Sélectionner des types 79 Sorties 79 End Réglage du point de fin 32 End (Point) Échantillons 30

Enregistrer des échantillons 22 Entrer des noms 17 Enveloppes dans les Programmes 65 EXTRACT 35

#### **F**

FADE UP/DOWN 36 Fenêtres A propos 14 Fichiers Charger 18 Filtrage des messages MIDI 71 Filtres Dans les Programmes 64 Enveloppes 65 Fonction (Touches F1 à F6) 8 Fonctionnalités 1 Fondu-enchaîné voir Crossfade Formater les disques 89 Forme d'onde 31 Free 18 Fusionner Programmes 60 FX Mode 39 Touche et témoin 7

### **G**

Gamme particulière 61

#### **I**

Initialiser le Z8 92 INSERT SAMPLE TO START 35 Installation 11

#### **J**

JOG (Molette) 7 JOIN A->B 36

#### **K**

KEEP or RETRY (fenêtre) 33 Keygroup A propos 2 Configurer les Programmes 51 Convertir en Programmes Drum 60 Création de Programmes 50 Sélection des Programmes 48 Zones 51 Keygroups Accorder 51 Créer et configurer 51 Crossfade 51 Tune (Accord) 53

Keyspan Keygroups 51 Parts 69

#### **L**

Legato, Programmes 49 LFO Dans les Programmes 62 Lier les processeurs d'effets 80 LOAD (Touche et témoin) 8 Loop 40 Réglage des points Loop Start et Loop End 41

#### **M**

MAIN OUT 10 MAIN VOLUME (Contrôle) 7 Margin 22 Mémoire libre 18 Memory 22 MERGE 36 Merge Programs 60 MIDI Assigner des canaux aux Parts 69 Assigner des Program Changes aux Multis 68 Assigner des Program Changes aux Programmes 49 Contrôle de l'activité 92 Filtrage des messages 71 Indicateurs d'activité 7 Options de Programme 61 Pédale douce 61 Prises 10 Mise sous/hors tension du Z8 13 Modulation Programmes 58 Zones de Keygroup 51 Zones Drum 57 Monitoring Échantillons pendant l'édition 29 Écouter les programmes pendant l'édition 49 Monitor 49 Pendant l'échantillonnage 22 MONO TO STEREO 38 Mono/stéréo Enregistrement d'échantillons  $22$ Voir les formes d'onde d'échantillons 29 Morceaux Charger 18 Jouer 74 MULTI (Touche et témoin) 7

Multis A propos 5 Appliquer des effets 72 Assigner des Program Changes 68 Assigner des Programmes 69 Charger 18, 20 Copier 72 Création 68 Édition 67 Effacer 73 Filtrage des messages 71 Renommer 68 Sauvegarde 85 Sélection 67 Mute Groups Programmes Drums 57 Programmes Keygroup 51

#### **N**

Nommer 17 NORMALIZE 37

#### **O**

Option (Slot) 9 Original 24

#### **P**

Pages-écran A propos 14 Panneau amovible Bouton de déblocage 8 Panneau amovible (détacher) 13 Panoramique Parts 69 Zones 51, 55 Zones Drum 57 Parts Accorder 69 Appliquer des effets 72 Assigner des canaux MIDI 69 Assigner des Programmes 69 Création 69 Effacer (DELETE) 69 Filtrage des messages 71 Keyspan 69 Panoramique 69 Q-Link 75 Trier (ARRANG) 69 PHONES (Prise) 8 Pitch bend Configuration dans les Programmes 62 PITCH SHIFT 35 PLAY (Touche) 7, 15 Portamento, Programmes 49 POWER (Interrupteur) 6

Index **97**

Pré-enregistrement 22 Pre-recording 22 Preset (Préréglage) 36 Prise secteur 10 PROGRAM (Touche et témoin) 7 Programmes A propos 2 Accorder 49 Ajouter des échantillons pendant l'enregistrement 25 Appliquer des effets aux Programmes Drum 57 Appliquer des effets aux Programmes Keygroup 51 Assigner aux Parts 69 Assigner des Program Changes MIDI 49 Charger 18, 20 Configuration du Pitch Bend 62 Configurer 49 Copier 60 Création de Programmes Drum 56 Création de Programmes Keygroup 50 Effacer 60 Enveloppes Amp, Filtre et Aux 65 Filtres 64 Legato 49 LFO 62 Merge 60 Modulation 58 Mono legato 50 Numéros 49 Options MIDI 61 Portamento 49, 50 Renommer 60 Sauvegarde 85 Sélection 48 Transposer 49 Zones 51 Programmes de batterie A propos 3 Projets Sauvegarde 85 Purge Échantillons 60 Programmes 60

## **Q**

Q-FX COMMAND 39 Échantillonnage avec 27 Rééchantillonnage 38 Q-Link A propos 75 Configurer et utiliser 75

Contrôleur 6 Q-LINK SETUP (Touche) 7

#### **R**

REC GAIN (Contrôle) 8 REC IN 10 RECORD (Touche et témoin) 8 Rééchantillonnage 34 Rééchantillonnage avec Q-FX 38 Régions Découper (Slice) 44 Définition 43 Réglage des points Start et End 43 Réglages par défaut Initialiser 92 Sauvegarde 85 Renommer Échantillons 46 Multis 68 Programmes 60 RE-SAMPLE 34 Re-Sample 34 RE-SCALE 37 Résolution, réglage 22 REVERSE 35

## **S**

SAMPLE (Touche et témoin) 6, 7 Sample Edit 33 Samples Sauvegarde 85 voir Échantillons 22 Sauvegarde A propos 5 Fichiers 85 SAVE (Touche et témoin) 8 **SCSI** Connexion de périphériques 12 Formater des disques 89 Port 10 Sélection de types d'effets 79 Échantillons pour l'édition 29 Multis 67 Paramètres 14 Programmes 48 SHIFT (Touche) 8 SILENCE 35 Size (Taille) 18 SMF, jouer 74 Songs (voir Morceaux) 74 Sorties générales 10 **Start** Réglage du point de début 32 Start (Point) Échantillons 30

STEREO TO MONO 38 Sync 91 System clock (réglage) Horloge Système, réglage 91 System sampling rate 22

## **T**

Tag 30 TERMINATOR (Commutateur) 10 Tester la mémoire 93 Threshold, Échantillonnage 22 Time 23 TIME STRETCH 38 Touches de Fonction (F1 à F6) 8 Transposer les Programmes 49 Trim 30 Tune 36

### **U**

USB Branchement de périphériques 12 Clavier 17 Formater des disques 89 Port 10 User Scale 61 UTILITIES (Touche et témoin) 8

#### **V**

View 31

### **W**

Wave (Mémoire libre) 18 WINDOW (Touche) 8 WORDCLOCK IN 9 Wordclock, voir Horloge Système

### **Z**

Zones Accord des Zones Drum 57 Accorder les zones de Keygroup 51 Crossfade des Zones Drum 57 Dans les Programmes Drums 57 dans les Programmes Keygroup 51 Modulation des zones de Keygroup 51 Modulation des Zones Drum 57 Panoramique des zones de Keygroup 51 Panoramique des Zones Drum 57 Zoom Échantillons 31

## **Z4/Z8 FICHE D'IMPLÉMENTATION MIDI**

Version : V1.0

Date: Fév. 2002

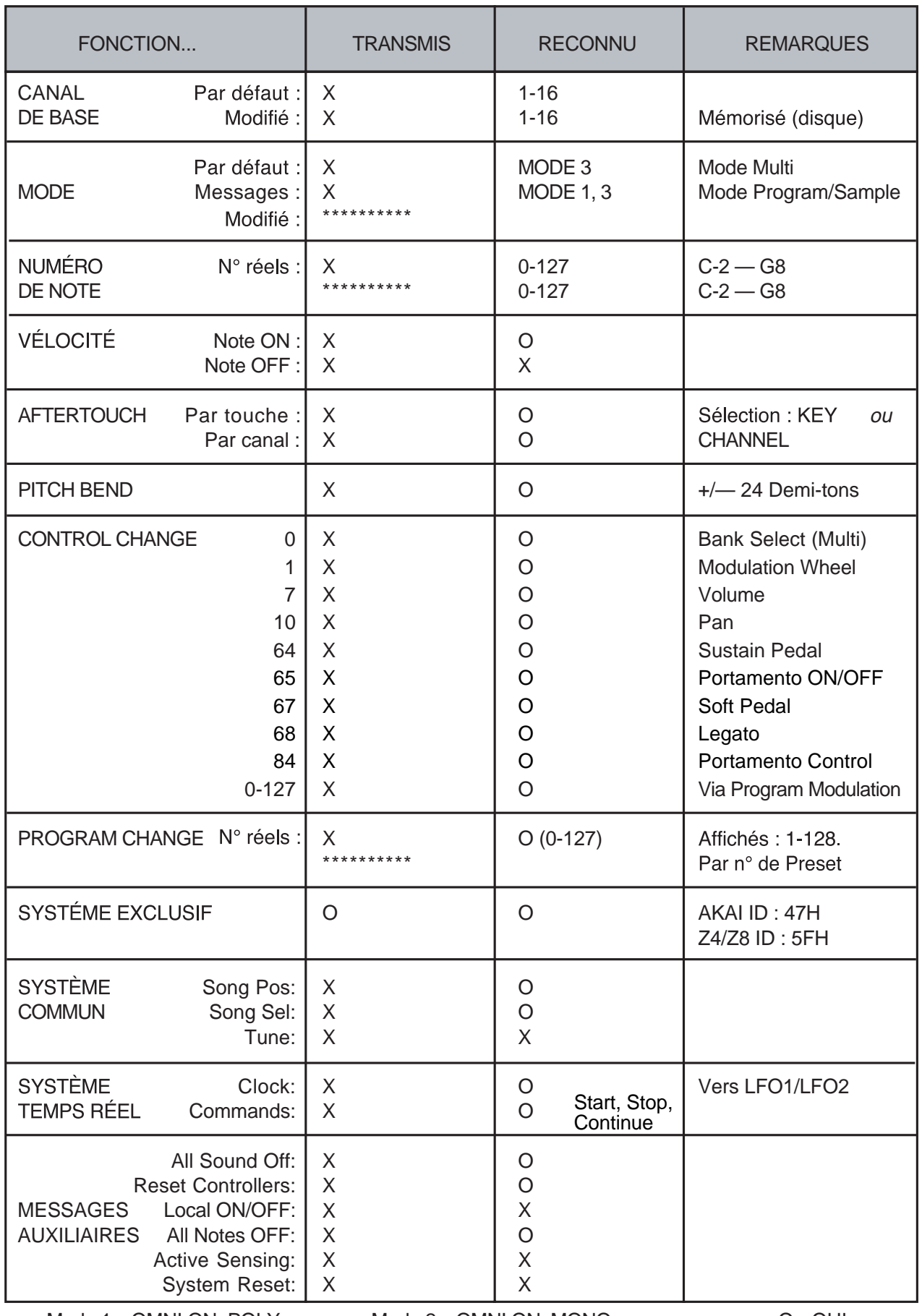

Mode 2 : OMNI ON, MONO Mode 4 : OMNI OFF, MONO

# **AKAI** professional M.I. Corp.

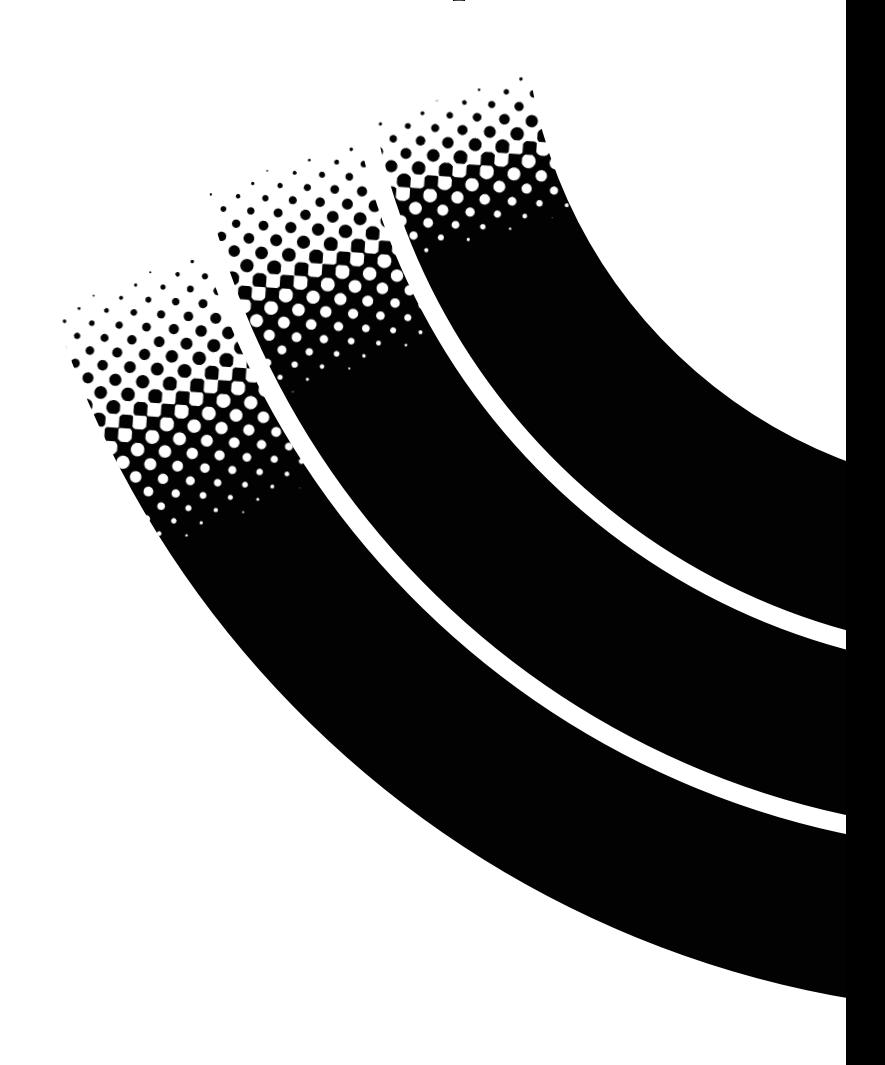